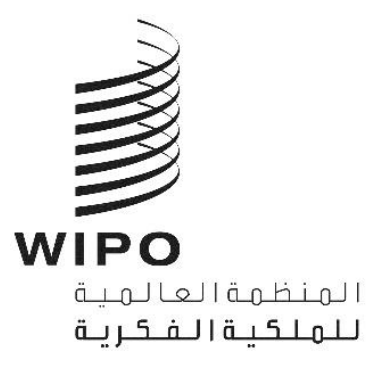

# **أداة الويبو للتسلسل )اإلصدار 2.3.0( دليل المستخدم**

يتمثل الغرض من هذه الوثيقة في إمداد المستخدمين بتعليمات عن كيفية تنفيذ العمليات الأساسية باستخدام تطبيق أداة الوبيو للتسلسل على الحاسوب المكتبي. وعادةً ما يكون المستخدمون هم مُودعو طلبات البراءة، أو من ينوب عنهم، الذين يريدون تقديم طلب براءة يتضمن كشفاً تسلسلياً.

## أداة الويبو للتسلسل (الإصدار 2.3.0) دليل المستخدم

## قائمة المحتويات

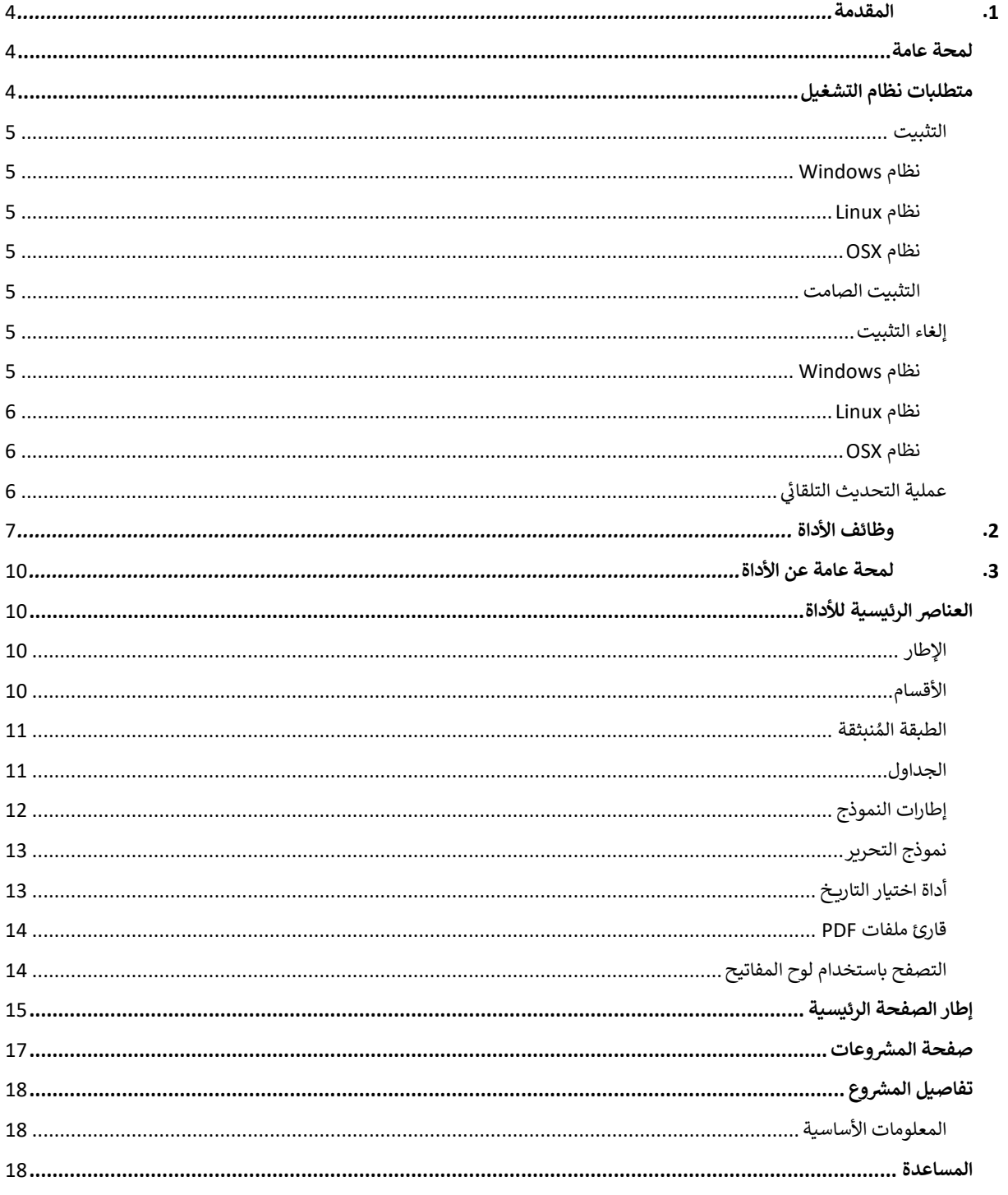

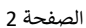

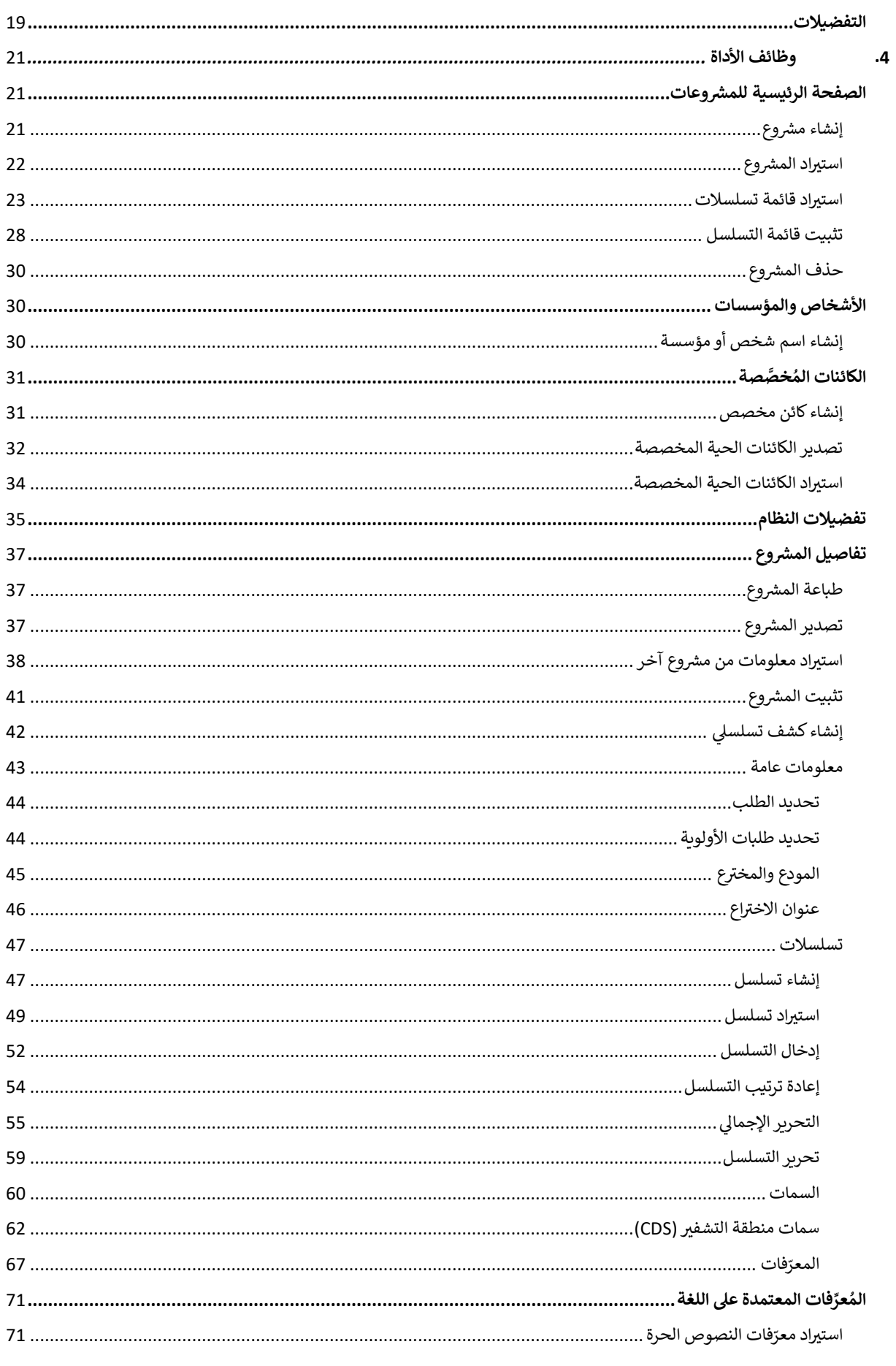

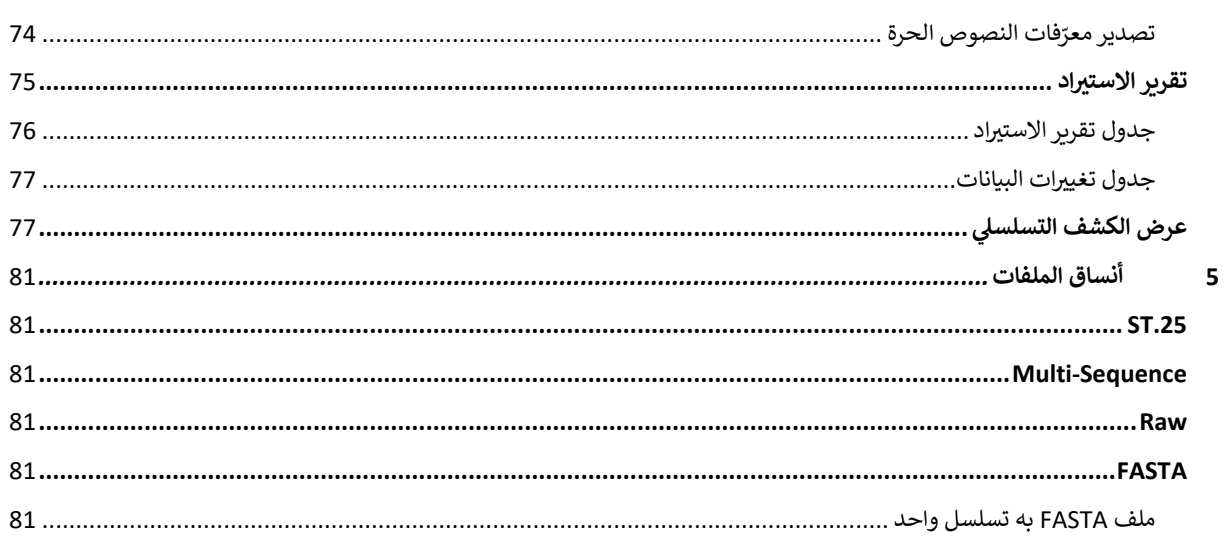

#### <span id="page-4-0"></span>**.1 المقدمة**

#### <span id="page-4-1"></span>**لمحة عامة**

أداة الويبو للتسلسل هي أداة تُستخدم على حاسوب مكتبي وتُمكِّن المستخدم من: ُ ُ

- "1" إنشاء/ تحرير كشف تسلسلي بنسق لغة الترميز الموسعة (XML) على نحوٍ يتوافق مع معيار الويبو 2" ST.26"
	- **التحقق من امتثالكشف تسلس ىل XML لمتطلبات معيار الويبو .26ST." 2 "بنسق**
		- ويمكن الاطلاع على معيار الويبو ST.26 في العنوان الآتي: ي ن

<https://www.wipo.int/export/sites/www/standards/en/pdf/03-26-01.pdf>

وتوضح هذه الوثيقة كيف لمُودع الطلب أو مَنْ ينوب عنه أن يستخدم أداة الويبو للتسلسل. ويمكن الاطلاع على قائمة بوظائف<br>يؤخذ بعد بديد ْ ٍ<br>وُ ي ن الأداة في [القسم 2](#page-7-0) من هذه الوثيقة.

#### <span id="page-4-2"></span>**متطلبات نظام التشغيل**

عِدَّت أداة الويبو للتسلسل لتعمل على أنظمة التشغيل الآتية: و<br>م أ

- اإلصدار 1803 من نظام 10 Windows( بنسختيه 32 و64 بت(
- Linux: اإلصدار 18.04 من نظام Ubuntu، واإلصدار 1804 من نظام 7 CentOS
	- اإلصدار 10.13 من نظام MacOS( نسخة 64 بت(

وإضافةً إلى هذه الإصدارات المذكورة أعلاه، فإن الأداة تعمل أيضاً على أنظمة التشغيل الآتية:

- 7 Windows واإلصدارات األحدث منه )بنسختيه 32 بت و64 بت(
	- اإلصدار 12.04 من نظام Ubuntu واإلصدارات األحدث منه
		- اإلصدار 10.9 من نظام MacOS( نسخة 64 بت(

وتتطلب أداة الويبو للتسلسل أن يتوفر في الجهاز الحد الأدنى من المواصفات الآتية: ي ن

- وحدة المعالجة المركزية 1.6 :(CPU (غيغاهرتز
	- ي ذاكرة الوصول العشوائ 4 :(RAM (غيغابايت
- مساحة فارغة على القرص الثابت: 1 غيغابايت (قد توجد حاجة إلى قرص ثابت إضافي لتخزين معلومات الكشف<br>. ن التسلسلي<mark>)</mark>
	- دقة الشاشة: 7681366x

#### <span id="page-5-0"></span>**التثبيت**

#### <span id="page-5-1"></span>**نظام** *Windows*

.<br>تقدم أداة الويبو للتسلسل ملفاً واحداً لتثبيتها على نسختي 32 بت و64 بت من نظام Windows. وينبغي للمستخدم اتباع ي ي الخطوات المُوضَّحة في معالج التثبيت. ُ ي ن

ومن المهم أن نذكر بأن المستخدمين سيواجهون مشاكل في الأداء، أو أن الأداة لن تعمل بشكل صحيح في حال استخدام الإصدار<br>- -ن ي ن 32 بت.

> وتُحفظ في الموقع الآتي ملفات قاعدة البيانات التي تُخزَّن فيها معلومات المشروع إلى جانب سجل الأداة: ُ ي ن و<br>:

C:\Users\<username>\AppData\Roaming\ST26\_authoring

ولا تُحذف هذه الملفات عند تحديث التطبيق أو إلغاء تثبيته، ولذلك ستظل بيانات المشروعات موجودة في حالة إعادة تثبيت<br>.. ن <u>و</u> التطبيق.

#### <span id="page-5-2"></span>**نظام** *Linux*

ي شكل ملف بصيغة م أداة الويبو للتسلسل ف َّ قد ت "AppImage)" "[/org.appimage://https](https://appimage.org/) (يعمل عىل معظم توزيعات ن ُ عت <sub>ا</sub>لحد مويبو للتسلس ي سلن للنف بصبعية "ppmlago" ، "Pemlago" ، "<u>mpemlago.org" ،</u> يستن على معكن العربية ب<br>Linux ومنها CentOS وUbuntu . ولتشغيل الملف، يمكن للمستخدم أن ينقر عليه نقراً مزدوجاً أو أن يستخدم برنامج "سطر الأوامر" لتشغيل الملف.

> وفي البداية، ستظهر للمستخدم رسالة يُخيَّر فيها بين إنشاء اختصار على سطح المكتب أو عدم إنشائه. ٌ<br>' ي ن

#### <span id="page-5-3"></span>**نظام** *OSX*

تقدم أداة الويبو للتسلسل ملفاً بنسق "dmg" لتثبيت التطبيق على نظام التشغيل MacOS 64 بت. ولتثبيت التطبيق، ينبغي أن ي عتب الملاء الوكبو مستنسس منت بستى " amg متنبيت العصبيي على عصم التشبيت.<br>ينقر المستخدم نقراً مزدوجاً على الملف وأن يتّبع خطوات معالج التثبيت.

> وتُحفظ في الموقع الآتي ملفات قاعدة البيانات التي تُخزَّن فيها معلومات المشروع إلى جانب سجل الأداة: ُ ي ن ُ

/Users/<username>/Library/Application Support/ST26\_authoring

ولا تُحذف هذه الملفات عند تحديث التطبيق أو إلغاء تثبيته، ولذلك ستظل بيانات المشروعات موجودة في حالة إعادة تثبيت<br>. ن التطبيق.

#### <span id="page-5-4"></span>**التثبيت الصامت**

تعمل أداة تسلسل الويبو بالتثبيت الصامت باستخدام العالمات التالية أثناء التثبيت )مع ملف التثبيت exe.):

- *S*:*/* لبدء تثبيت صامت
- : لتثبيت األداة بحيث تكون متاحة لجميع مستخد Windows( يجب يم *allusers/* نظام رب ي عىل الحاسوب المكت تشغيله عند تسجيل الدخول كمستخدم مشرف).

#### <span id="page-5-5"></span>**إلغاء التثبيت**

#### <span id="page-5-6"></span>**نظام** *Windows*

.<br>تُقدِّم أداة الويبو للتسلسل معالجاً لإلغاء التثبيت، ويمكن تشغيل ذلك المعالج من خيار "Add or Remove Programs" في ُ ي ن نظام Windows.

ولحذف ملفات السجل والملفات المستخدمة في تخزين معلومات المشروعات حذفاً تاماً، يجب حذف المجلد الآتي: ي ن

```
C:\Users\<user>\AppData\Roaming\ST26_authoring
```
#### <span id="page-6-0"></span>**نظام** *Linux*

في حالة نظام Linux، يمكن إلغاء تثبيت التطبيق من الحاسوب عن طريق حذف ملف "AppImage". وإضافةً إلى ذلك، يمكن<br>تنقيذ في المستوى ن ب<br>إزالة التطبيق من القائمة عن طريق حذف ملف سطح المكتب من الموقع الآتي: ي

\$HOME/.local/share/applications/.

.<br>ولحذف ملفات السجل والملفات المستخدمة في تخزين معلومات المشروعات حذفاً تاماً، يجب حذف المجلد الآتي: ي ي ن

/Users/<username>/.config/ST26\_authoring

#### <span id="page-6-1"></span>**نظام** *OSX*

يمكن إلغاء تثبيت التطبيق من Finder عىل نظام OSX، من قسم التطبيقات.

.<br>ولحذف ملفات السجل والملفات المستخدمة في تخزين معلومات المشروعات حذفاً تاماً، يجب حذف المجلد الآتي: ي ي ن

/Users/<username>/.config/ST26\_authoring

#### <span id="page-6-2"></span> **عملية التحديث التلقائ**

ستتحقق أداة الويبو للتسلسل بعد تشغيلها من وجود تحديثات متاحة، وإذا وجدت أي تحديثات، فستطلب من المستخدم تثبيت اإلصدار الثابت الجديد .

> ويُنصح بعدم تخطي التحديث من أجل ضمان تماشي الإصدار المستخدم مع آخر إصدار للمعيار ST.26. و<br>۱

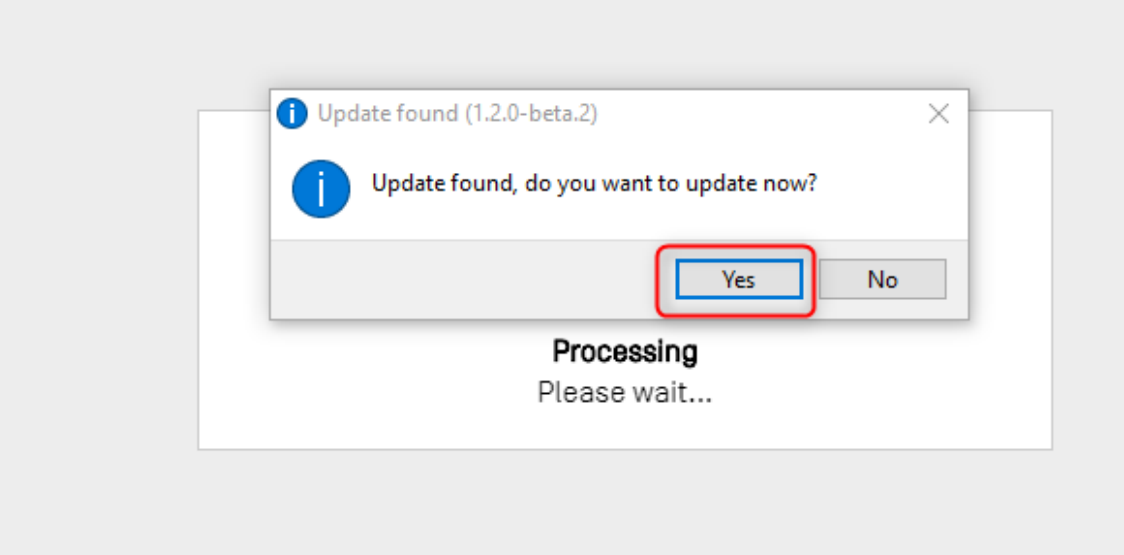

#### الشكل 1: الرسالة المنبثقة للتحديث التلقائي ي

#### **مالحظة:**

لتمكين الأداة من إجراء التحديث التلقائي، يجب أن يكون الحاسوب متصلًا بالإنترنت، ويجب أن يؤذن للأداة بالاتصال بموقع الوبيو الإلكتروني عبر بروتوكول HTTP. وبرجى<br>أيضاً ملاحظة أنه لا ترسل أي معلومات من المستخدم إلى خادوم التحدي وينبغي للسمتخدم أن يتنظر تنزيل الإصدار الجديد وتثبيته عوضاً عن إزالة محور الاهتمام عن التطبيق.

## <span id="page-7-0"></span>**.2 وظائف األداة**

يسرد هذا القسم جميع الوظائف التي تقوم بها الأداة في إصدارها الحالي: ي ن ي

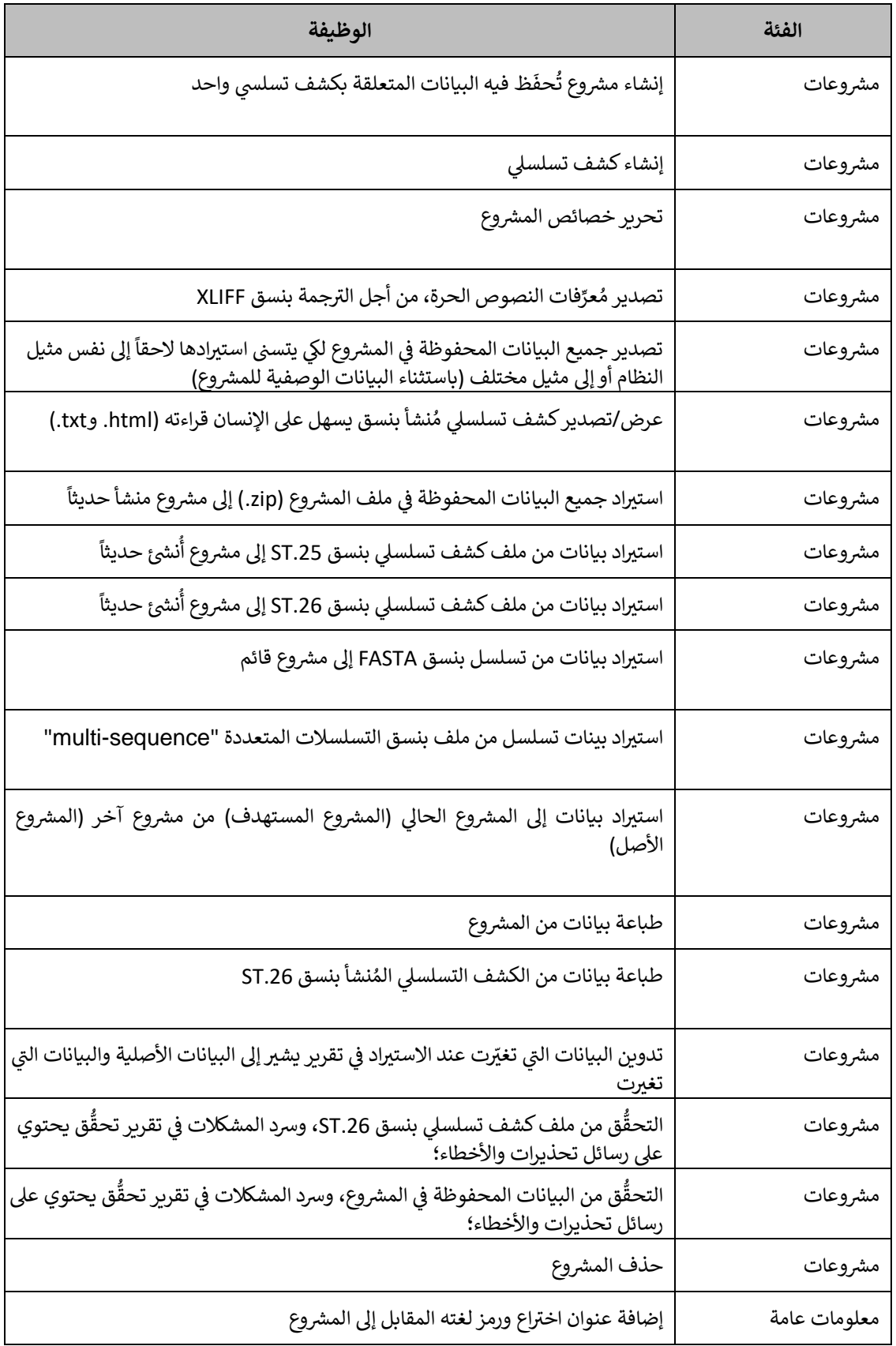

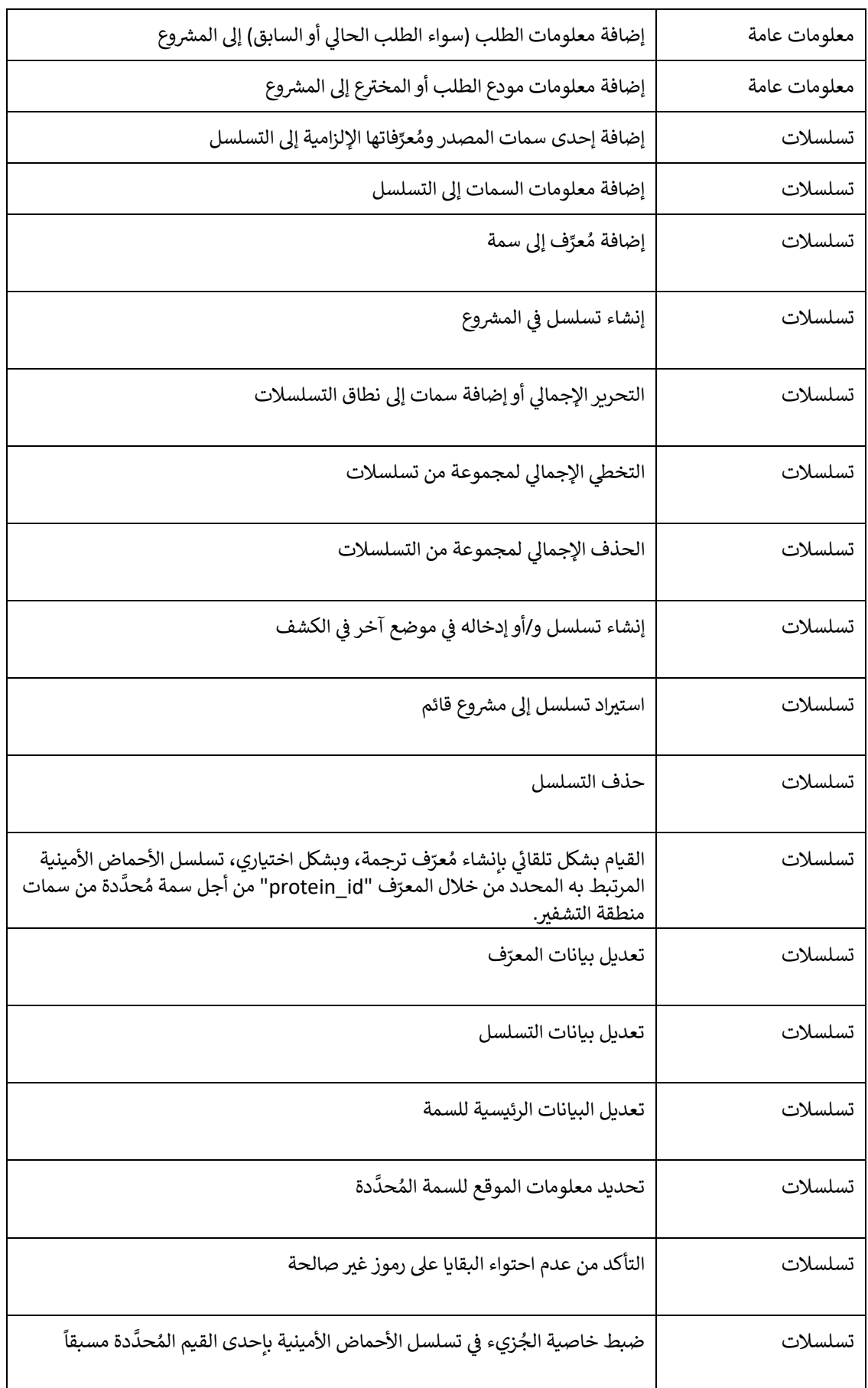

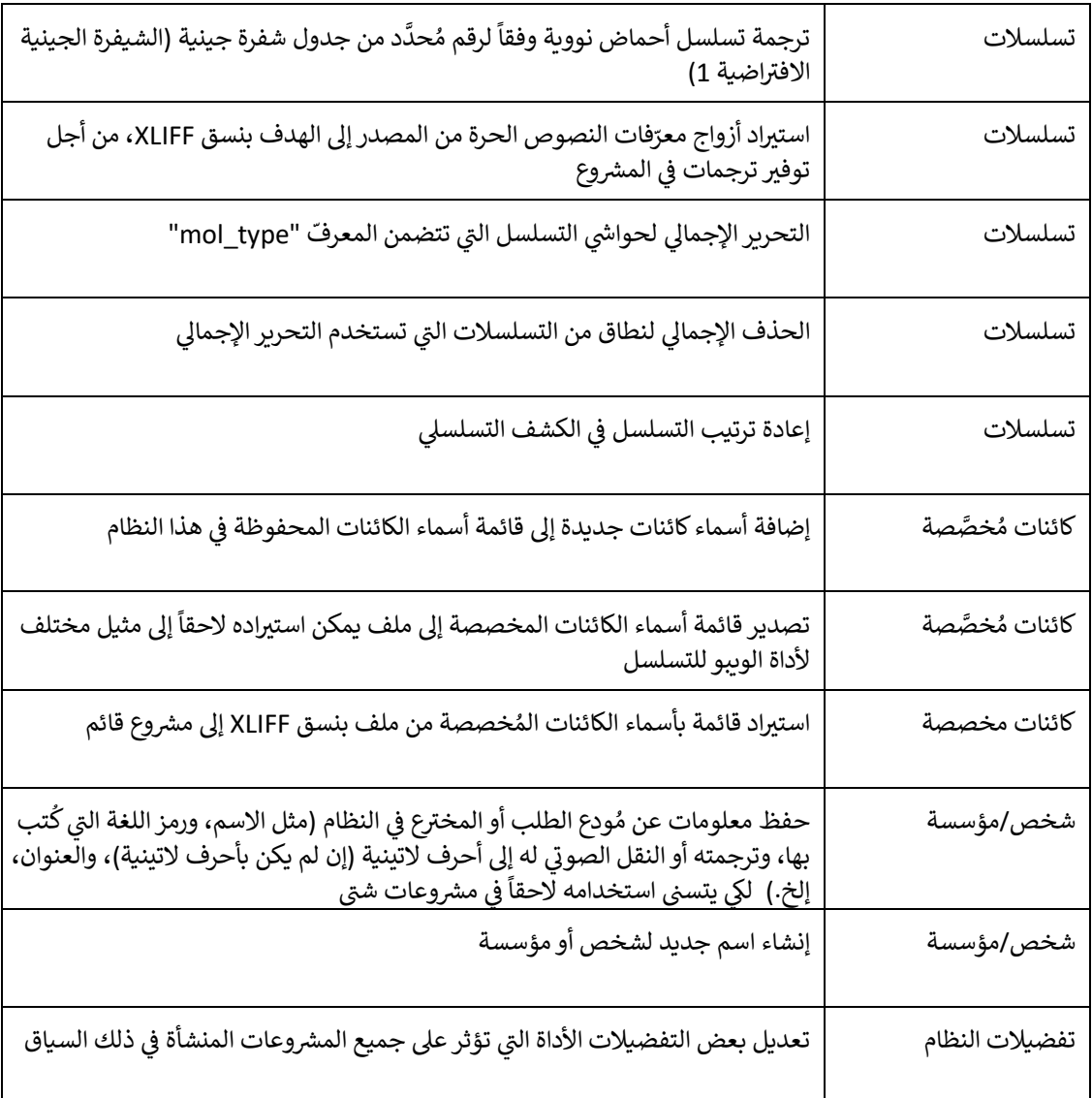

## <span id="page-10-0"></span>**.3 لمحة عامة عن األداة**

<span id="page-10-1"></span>**العنارص الرئيسية لألداة**

يتناول هذا القسم تفاصيل العناصر الرئيسية للأداة. ويتمثل الهدف من تقديم هذه التفاصيل في أن يكون المستخدم على دراية ي ن بالمكونات المشتركة الموجودة في أداة الحاسوب المكتبي. ي ن

> الصفحة هي الحاوية الرئيسية للأطُر داخل الأداة. وتوجد صفحتان رئيسيتان تحتويان بداخلهما على أطُر: ُ ہ<br>أ ُ ٍ<br>م

- الصفحة الرئيسية
- الم رش o إطار صفحة وعات
- o إطار األشخاص والمؤسسات
	- 0 إطار الكائنات المُخصَّصة ٍ<br>ہ
		- o إطار التفضيالت
- صفحة المشروع (يمكن الوصول إليها من إطار المشروعات)
	- تفاصيل الم رش o إطار وع
		- o ق ُّ إطار تقرير التحق
	- o إطار ال فات ِّ معر المعتمدة عىل اللغة
		- o إطار تقرير الاستيراد
		- إطار عرض الكشف التسلس يىل o

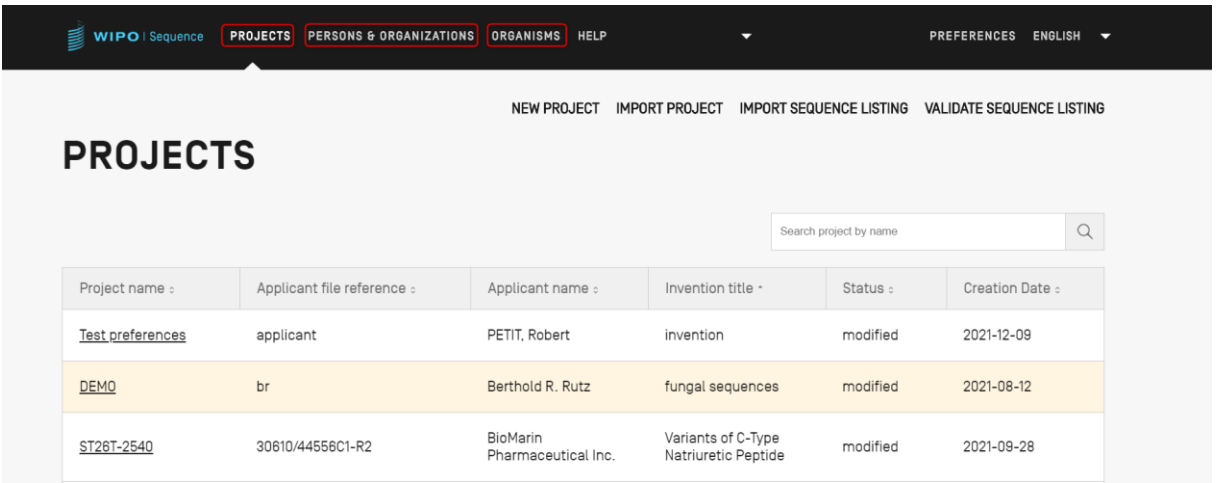

الشكل 2: الصفحة الرئيسية للمشروع

#### <span id="page-10-2"></span>**اإلطار**

الإطار هو الحيز الذي تُعرض فيه معلومات داخل نفس الصفحة. ُ

#### <span id="page-10-3"></span>**األقسام**

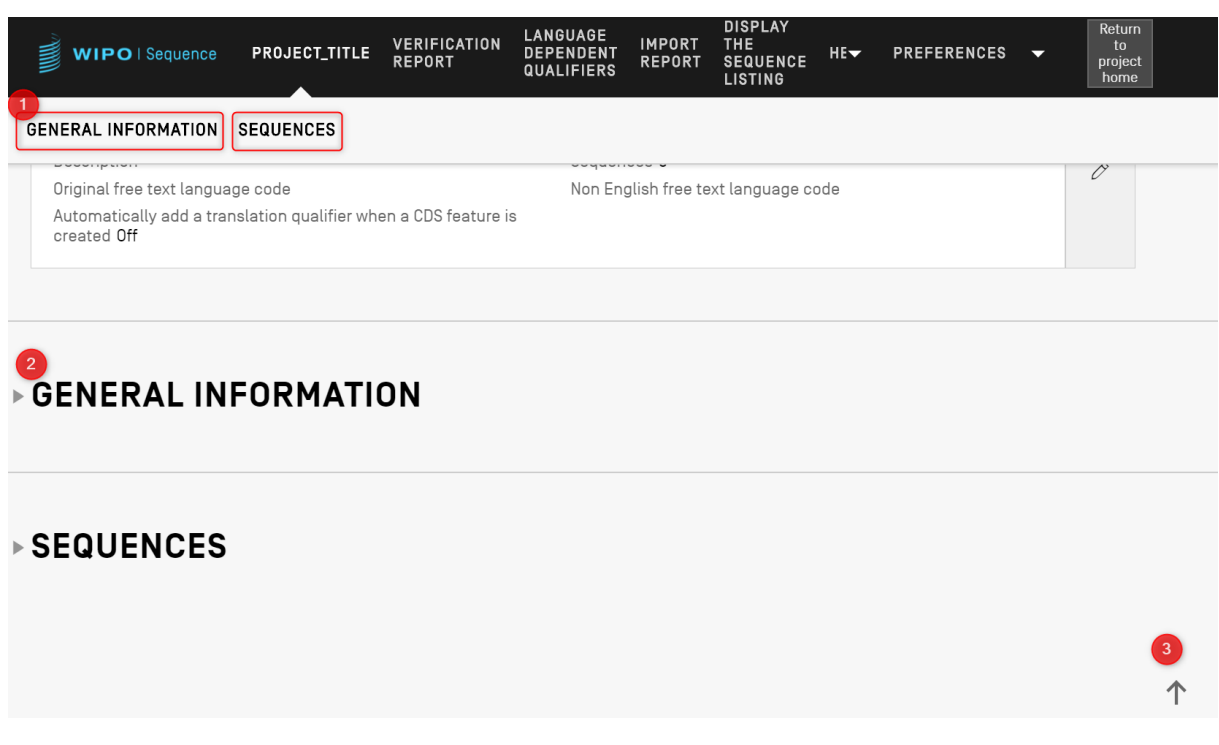

#### <span id="page-11-2"></span>الشكل 3: إطار تفاصيل المشروع

ي ن يوجد داخل إطار تفاصيل المشروع، المُوضَّح في الشكل 3: إطار تفاصيل المشروع، قسمان قابلان للطي، هما: المعلومات العامة<br>. ٍ<br>ہ وتسلسلات. وبوجد في أعلى إطار تفاصيل المشروع رابطان سينقلان المستخدم إلى القسم ذي الصلة <mark>(1)؛ وكلا القسمين قابل للطي</mark><br>. ي ن (يُشار إلى ذلك بالمثلث الصغير الموجود إلى اليسار) من أجل تسهيل التنقل (2)؛ ويمكن للمستخدم أن ينقر على أيقونة السهم .<br>و للعودة إلى أعلى إطار تفاصيل المشروع (3).

#### <span id="page-11-0"></span>**نبثقة الطبقة الم ُ**

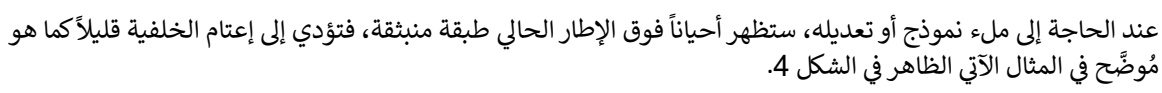

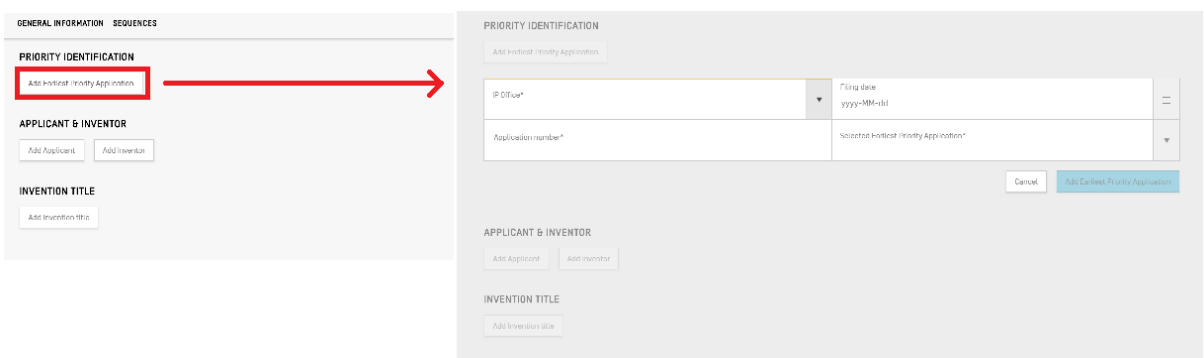

<span id="page-11-3"></span>الشكل 4: الطبقة المنبثقة

وعندما تكون الطبقة المُنبثقة ظاهرة، فإن جميع العناصر الموجودة خلفها ستتوقف عن العمل، وستكون عناصر الطبقة المُنبثقة **ٌ** ؙ<br>؞ يه وحدها القابلة للتعديل.

#### <span id="page-11-1"></span>**الجداول**

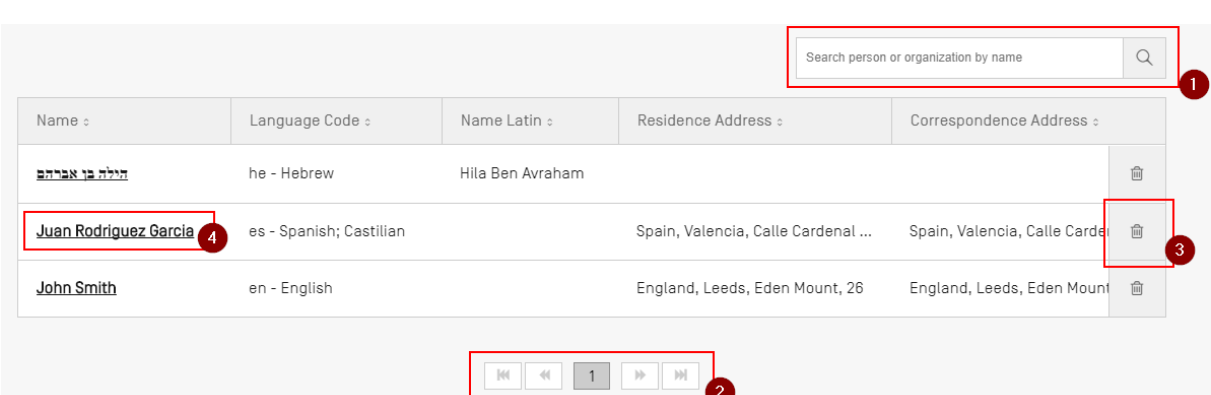

<span id="page-12-1"></span>الشكل 5: مثال على الجداول

ي ن يرد في [الشكل](#page-12-1) [5](#page-12-1) مثالٌ على الجداول. وحينما تكون إمكانية البحث في الجدول متاحة، يمكن للمستخدم إدخال بعض بيانات البحث، ي ن ثم النقر على أيقونة البحث الموجودة عن يمين شريط البحث (1). وللعودة إلى القائمة الكاملة للعناصر داخل الجدول، امسح ما كُتب في مربع البحث ثم انقر على أيقونة البحث (1). ي ن ۔<br>پ

ويمكن للمستخدم أن يتنقل عبر صفحات صفوف الجدول بالنقر على الأزرار الموجودة أسفل الجدول، وذلك إذا كانت محتويات الجدول لا تسعها صفحة واحدة (2). ولحذف أحد صفوف الجدول، يمكن للمستخدم أن ينقر على أيقونة سلة المهملات الموجودة عن يمين ذلك الصف <mark>(3)</mark>. ولفتح إطار تحرير أحد صفوف الجدول، يجب على المستخدم أن ينقر على القيمة الوارد تحتها خط في ذلك الصف (وجود خط تحت العنصر يشير إلى أنه قابل للنقر) (4). ن

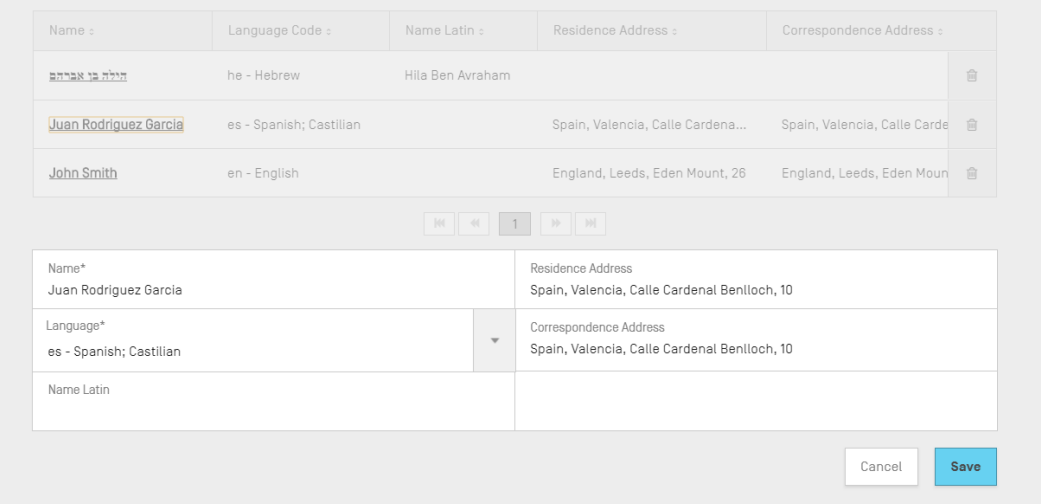

<span id="page-12-2"></span>الشكل 6: تحرير الجداول

فور تحديد هذا الصف، ستظهر طبقة منبثقة على الشاشة، وسيُفتح نموذج قابل للتحرير أسفل الجدول. ٍ<br>مُ

#### <span id="page-12-0"></span>**إطار ات النموذج**

يعرض إطار النموذج مجموعةً من البيانات. وقد تُوزَّع العناصر الموجودة في إطار النموذج على عدة أعمدة. ولكل عنصر تسمية ي ن ُ وقيمة (اختيارية).

## GENERAL INFORMATION

#### APPLICATION IDENTIFICATION

Application Identified Before the assignment of the application number

IP Office AI - Anguilla Application number 32424 Filing date 2022-01-03

Applicant file reference 4342

#### الشكل 7: مثال على إطارات النموذج

ي ن كما هو مُوضَّح في الشكل 6، عند النقر على الزر الذي يحمل أيقونة القلم (1) في إطار النموذج، يتحول إطار النموذج إلى نموذج ي ن قابل للتحرير.

#### <span id="page-13-0"></span>**نموذج التحرير**

 $\mathbf 0$ 

 $\mathcal{O}$ 

فور فتح نموذج التحرير، تظهر للمستخدم الحقول القابلة للتعديل. وفور انتهاء المستخدم من تعديل القيم، سيكون بإمكانه إما رت ب حيث بالنقر على زر "Save( <mark>1) وإ</mark>ما تجاهلها بالنقر على زر "Cancel" (2) (كما هو مُوضَّح في [الشكل](#page-13-2) [8](#page-13-2)).<br>حفظ التغييرات بالنقر على زر "Save( <mark>1)</mark> وإما تجاهلها بالنقر على زر "Cancel" (2) (كما هو مُوضَّح في الشكل 8). ن ٍ<br>ہ

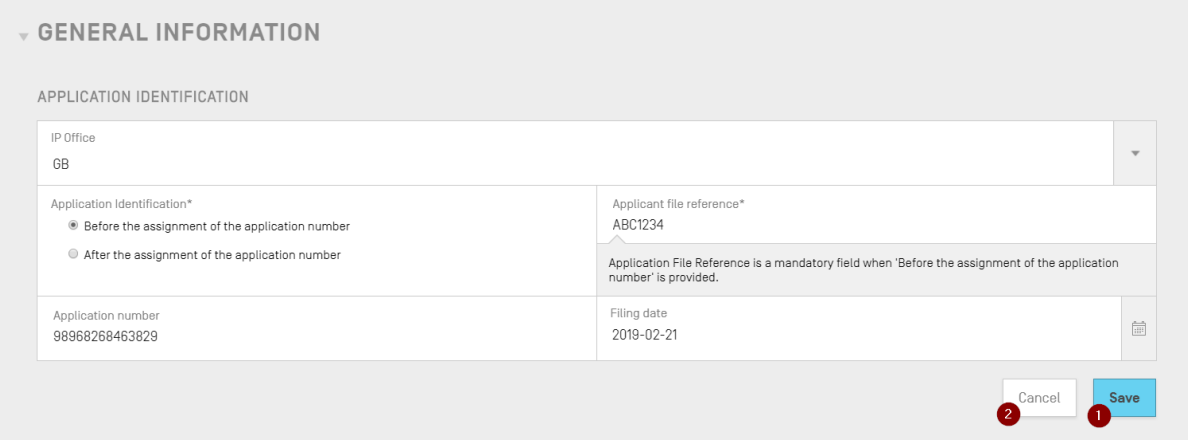

#### <span id="page-13-2"></span>الشكل 8: نموذج التحرير

#### <span id="page-13-1"></span>**أداة اختيار التاري خ**

.<br>عندما يُطلَب من المستخدم إدخال تاريخ ما، فسيستخدم أداة اختيار التاريخ. وبالنقر على أيقونة التقويم (1)، ستُفتح أداة اختيار ہ<br>د ُ التاريخ (2)، كما يظهر في الشكل 9. ي ن

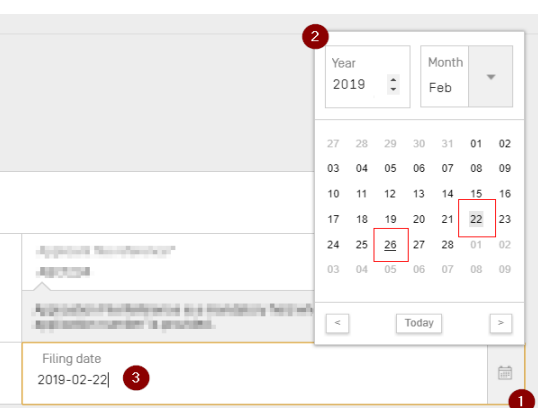

<span id="page-14-2"></span>الشكل 9: أداة اختيار التاريخ

ويُشار إلى التاريخ المُحدَّد حالياً بخلفية رمادية (يوم 22)، ويُشار إلى تاريخ اليوم بخط تحته (يوم 26). ويُعتبر يوم الأحد أول أيام ہ<br>م ُ ٌ<br>د و<br>ڈ الأسبوع.

وبدلاً من ذلك، يمكن أيضاً أن يكتب المستخدم التاريخ المطلوب بالنسق المناسب ("س س س س-ش ش-ي ي") (3).

#### <span id="page-14-0"></span>**قارئ ملفات PDF**

حينما يطبع المستخدم تقرير التحقُّق الخاص بكشف تسلسلي معين أو تقريرٍ الاستيراد أو معلومات المشروع، سيُنشأ ملف PDF<br>. ،<br>ا ويُفتح في قارئ ملفات PDF. ولتنزيل الملف وحفظه، يجب على المستخدم أن ينقر على أيقونة التنزيل الموجودة في أعلى يمين ي ن و<br>د ي ن ن ن و.<br>قارئ PDF (1)، كما هو مُوضَّح في الشكل 10. ي ن ُ

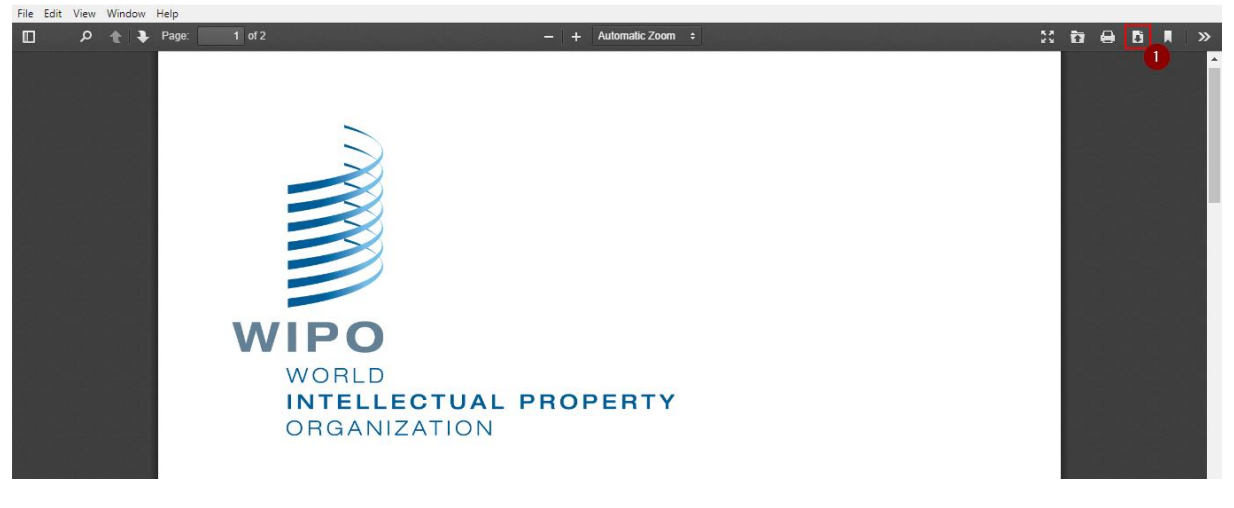

<span id="page-14-3"></span>الشكل 10: قارئ ملفات PDF

#### <span id="page-14-1"></span>**التصفح باستخدام لوح المفاتيح**

يمكن استخدام أداة الوببو للتسلسل من خلال التصفح الأساسي بفضل لوحة المفاتيح. ويُستخدم مفتاح "TAB" للتنقل بين<br>. ٌ<br>' العناصر والمفتاح "Space" لتحديد خانات الاختيار أو الأزرار التبادلية.

> .<br>ويصبح التركيز بارزاً خلال التصفح عند الوصول إلى زر سمة التحرير كما هو موضح في الشكل 11. ي ن

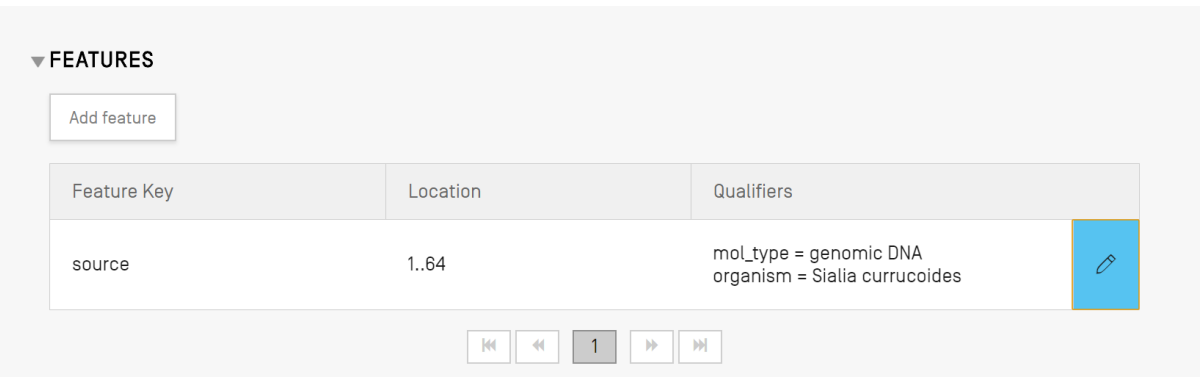

<span id="page-14-4"></span>الشكل 11: التركيز على زر سمة التحرير

وكذلك هو الحال عند وضع المؤشر والتركيز على خانة الإدخال في أعلى القسم اليسار. ن

وعلى سبيل المثال، عند إنشاء مشروع جديد، هناك خانة إجبارية واحدة، وهي الاسم "Name". والمؤشر والتركيز قد أصبحا<br>بندن س بالفعل على خانة اسم المشروع، كما هو موضح في ([الشكل](#page-15-1) [12](#page-15-1)) أدناه: ن

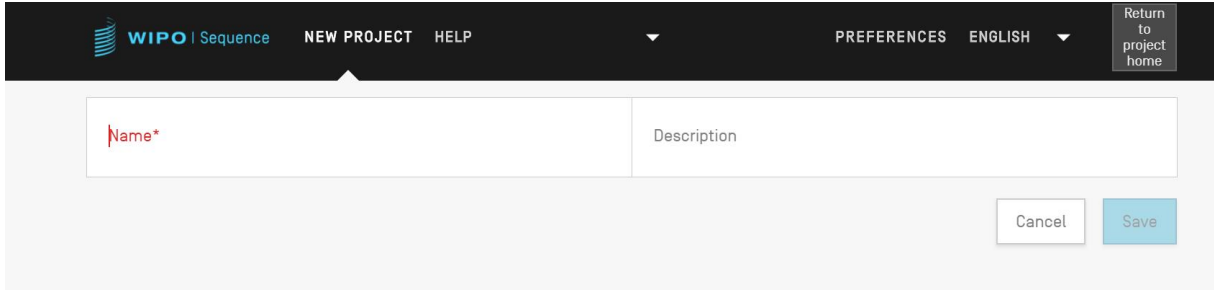

نالشكل 12: تركيز المؤشر على الخانة الإجبارية

<span id="page-15-0"></span>**إطار الصفحة الرئيسية**

<span id="page-15-1"></span>يتكون إطار الصفحة الرئيسية للأداة من 3 أطُر رئيسية: ُ ہ<br>م أ

إطار *المشروعات* (انظ[ر الشكل](#page-17-1) [13](#page-16-0))، وإطار *الأشخاص والمؤسسات* (انظر الشكل [14](#page-16-1))، وإطار *الكائنات* (انظر الشكل [15](#page-17-1)). وهناك ، – ر مسترر – – 7 سب مستن ٢٠٥ قرر كليف عن رئيس مستند ( تسر مستن ٢٠٦ ). رئي – رميد<br>أيضاً التفضيلات (انظر [الشكل](#page-22-1) [23](#page-22-1)) التي تنطبق على جميع المشروعات وتُوجد في أعلى الزاوية اليمنى. ي **ہیں** ي ن

دليل مستخدم أداة الويبو للتسلسل الصفحة 16

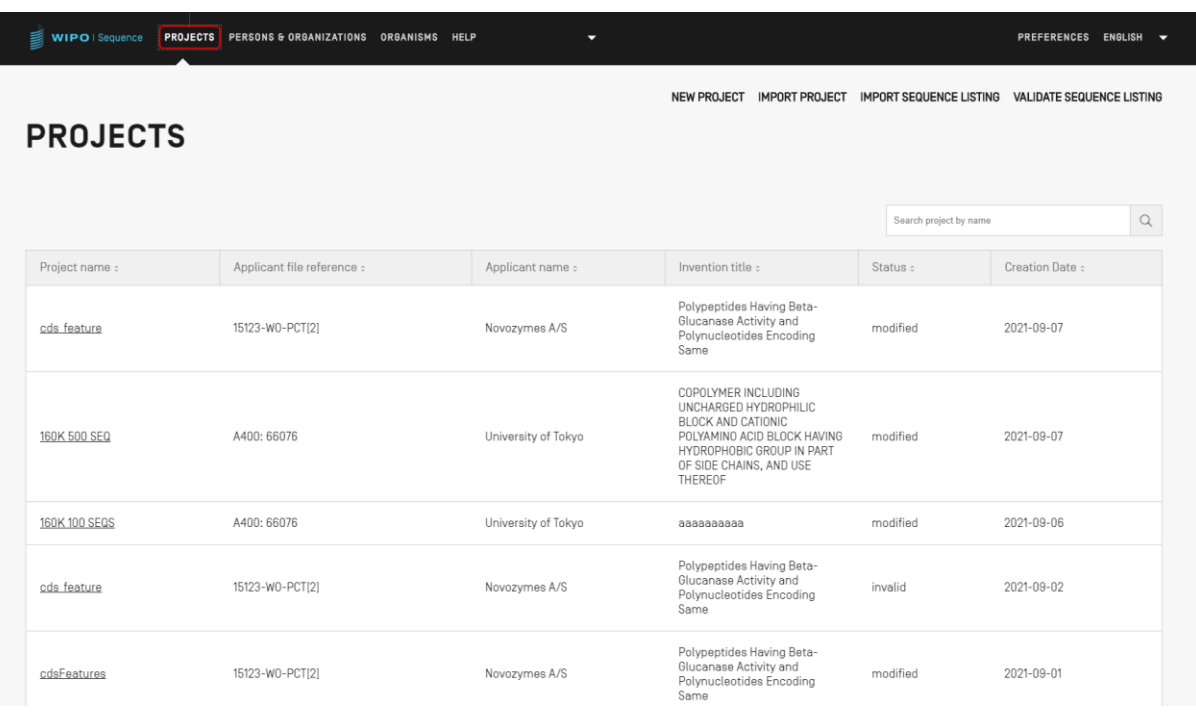

#### <span id="page-16-0"></span>الشكل 13: إطار الصفحة الرئيسية للمشروعات

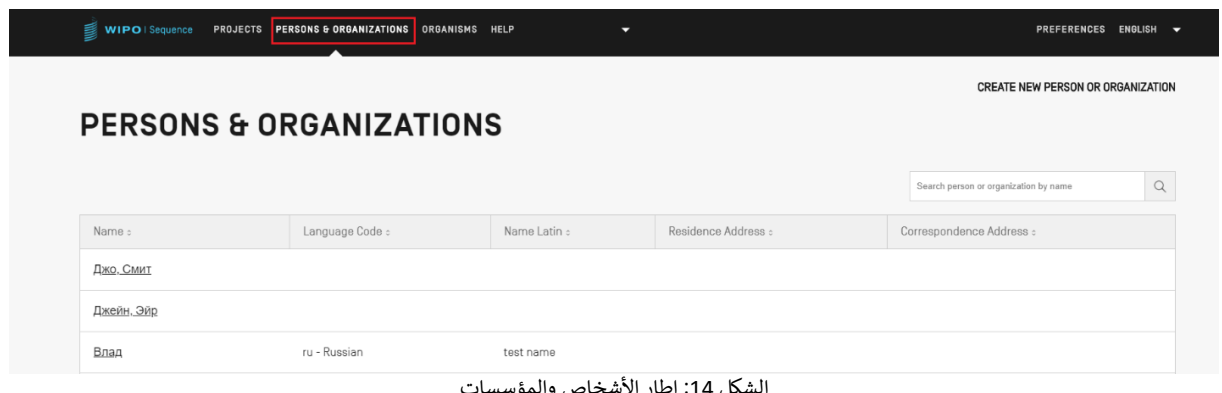

<span id="page-16-1"></span>لشكل 14: إطار الأشخاص والمؤسسات

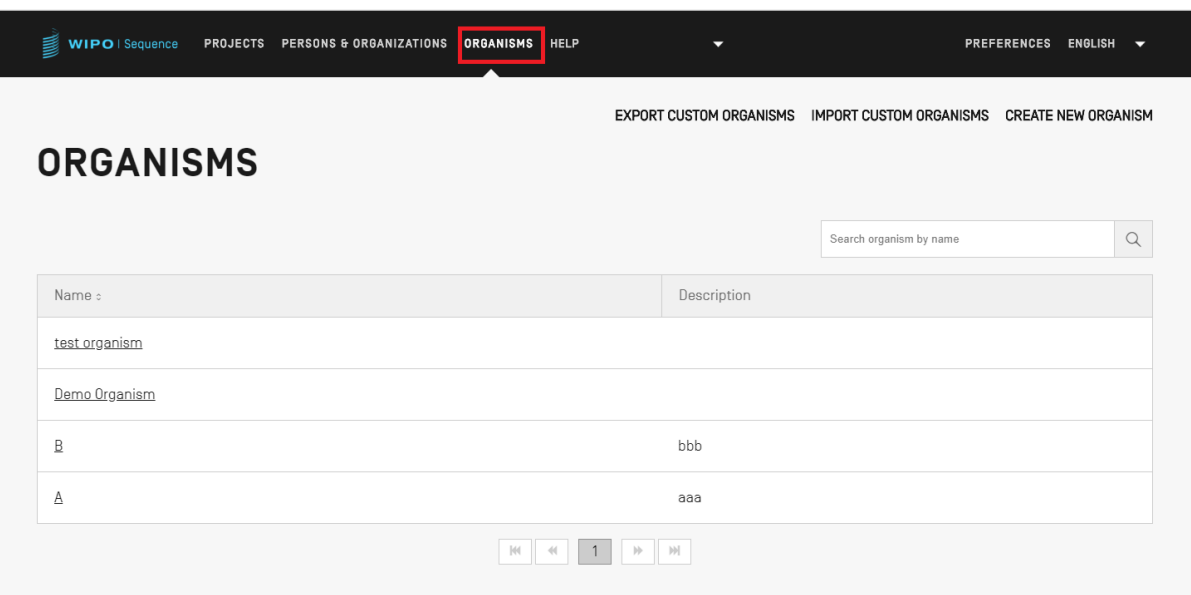

<span id="page-17-1"></span>الشكل 15: إطار الكائنات

## <span id="page-17-0"></span>**رشوعات صفحة الم**

تتألف صفحة المشروع من ستة أُطُر يمكن استخدامها للتنقل بين شتى مراحل العمل، كما هو مُوضَّح في الشكل 20: ُ و<br>م ي ن ٍ<br>ہ

شار إليه باسم الم رش إطار تفاصيل الم )1( وع رش .1 وع يس )ي ، ويظهر هنا باسم "Project الذي يتضمن "(: اإلطار الرئي و<br>۱ جميع بيانات المشروع،

2. وإطار تقرير التحقُّق (2): الموضع الذي يمكن فيه تقييم تقرير التحقّق،

3. وإطار المعرِّفات المعتمدة على اللغة (3): الموضع الذي يمكن فيه تقييم معرّفات النصوص الحرة المعتمدة على اللغة وتصديرها/استيرادها،

4. وإطار تقرير الاستيراد (4): الموضع الذي يمكن فيه تقييم تقرير الاستيراد،

5. وإطار عرض الكشف التسلسلي (5): الموضع الذي يمكن فيه تقييم الأنساق التي يسهل على الإنسان قراءتها<br>.. ي الخاصة بالكشف التسلسلي بنسق المعيار 26.TS التي تم إنشاؤه، ي

6. وقائمة المساعدة: تتضمن مراجع لدليل المستخدم ومعيار الويبو 5T.26 وأداة الويبو للتسلسل وقاعدة معارف المعيار ST.26 (6).

7. واطار التفضيلات (7).

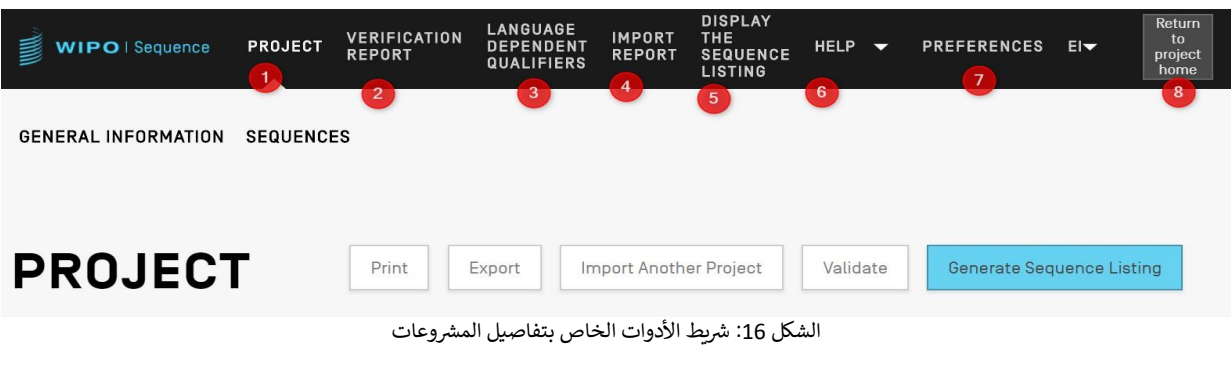

للعودة إلى إطار المشروعات (الصفحة الرئيسية)، يمكن للمستخدم أن ينقر على زر "return to project home" (8) في الطرف ي ن الأيمن من رأس الصفحة.

## <span id="page-18-0"></span>**رشوع تفاصيل الم**

#### <span id="page-18-1"></span>**المعلومات األساسية**

ي ن يوجد في الجزء العلوي من إطار تفاصيل المشروع جدولٌ يحتوي على معلومات أساسية عن المشروع، كما هو مُوضَّح في الشكل ٍ<br>ہ ي ن .**[17](#page-18-3)**

ويحتوي هذا القسم على ما يلي:

- اسم المشروع
- تاريخ ووقت إنشاء المشروع
- تاريخ ووقت التحديثات الأخيرة المدخلة على المشروع
- حالة المشروع (القيم المحتملة هي: 'new'/'modified'/'generated'/'invalid'/'valid'/'warnings') يُرجى ٌ<br>ڊ العلم بأن هذه الخانة غير قابلة للتعديل.
	- وصف المشروع اختياري
	- <sup>ي</sup> حالة است باد الم رش وع( اسم الملف المستورد )ف ن
		- رمز لغة النص الحر لمُعرّفات النصوص الحرة ٍ<br>ہ
	- عدد تسلسالت )المشار إليه بكلمة: "Sequences)"
- خانة اختيار من أجل طلب إضافة معرّف ترجمة تلقائياً عند إنشاء سمة منطقة التشفير (CDS) (وظيفة على مستوى المشروع).

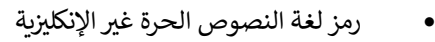

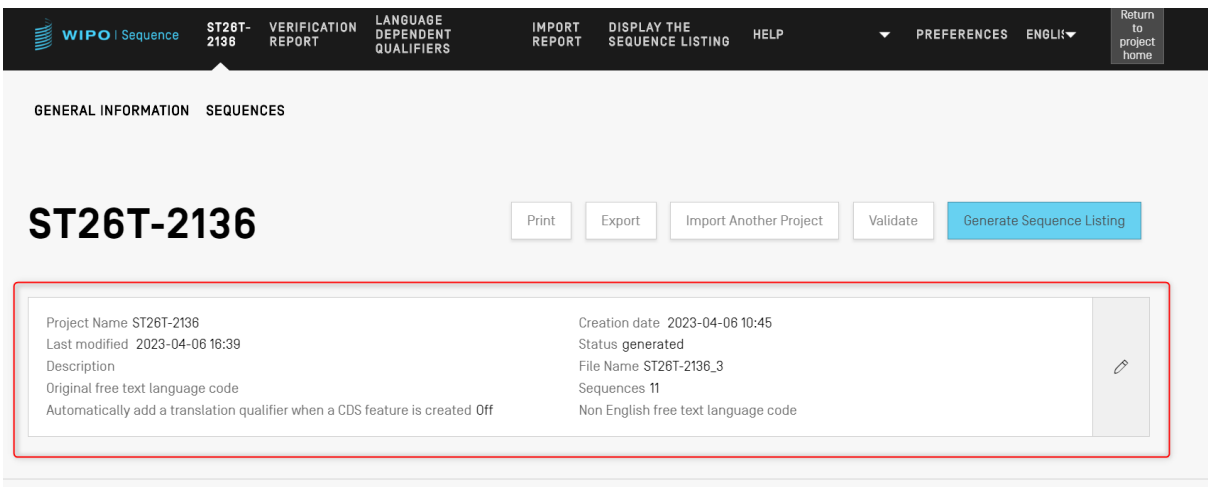

<span id="page-18-3"></span>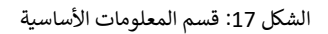

#### <span id="page-18-2"></span>**المساعدة**

ستتيح الأداة للمستخدم ع[ر](#page-19-1)ض خيارات المساعدة المتاحة للحصول على المساعدة باستخدام هذه الأداة (انظر [الشكل](#page-19-1) [18](#page-19-1)).

وتوجه خيارات المساعدة إلى الم<mark>ع</mark>لومات التي من شأنها:

- تقديم رابط إل دليل المستخدم 1
- تقديم رابط إلى قاعدة معارف المعيار 25T.26°
- تقديم رابط لاستمارة الاتصال بفريق الدعم المعني بأداة الويبو للتسلسل
	- تقديم رابط للنفاذ إل معيار الويبو 3 ST.26
	- تقديم معلومات أساسية عن أداة الويبو المكتبية للتسلسل.

#### **مالحظة**:

يحتوي أحدث إصدار من أداة الوبيو للتسلسل على دليل المستخدم و معيار الوبيو T.26 باللغة الإنجليزية فقط. وعندما يختار المستخدم لغة مختلفة لواجهة المستخدم البيانية، سيحتاج إلى الاتصال بالإنترنت من أجل الحصول على إصدارات اللغات الأخرى لكل من المعيار ودليل المستخدم. ومع ذلك، فإن الرابط المتاح سيكون إلى إصدار اللغة الذي يطابق اختيار المستخدم.

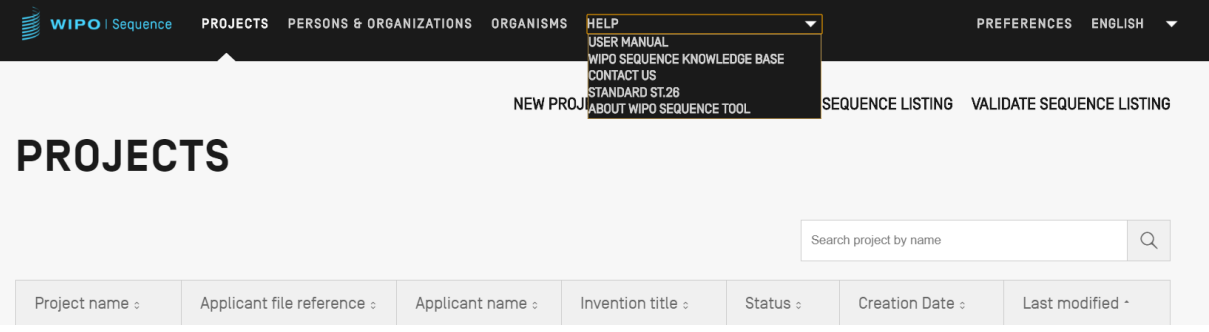

<span id="page-19-1"></span>الشكل 18: القاعدة المنسدلة الخاصة بالمساعدة

#### <span id="page-19-0"></span>**التفضيالت**

2 ُوقت نشر هذا الدليل، يشير ذلك إلى أداة الويبو للتسلسل والمعيار ST.26

 $\overline{a}$ 

<sup>&</sup>lt;sup>1</sup> وقت نشر هذا الدليل، يشير ذلك إلى النسخة الإنكليزية لدليل المستخدم، المتاحة خارج شبكة الإنترنت، أو باللغات التسع المتبقية لمعاهدة البراءات، على الإنترنت

<sup>&</sup>lt;sup>3</sup> وقت نشر هذا الدليل، يشير ذلك أخر إصدار من المعيار على الإنترنت باللغات الإنكليزية أو الفرنسية أو الإسبانية

الإطار الأخير هو الإطار الذي يستطيع فيه المستخدم ضبط خصائص معينة تنطبق على جميع المشروعات (انظر الشكل 19). ويمكن الاطلاع على تفاصيل حول ماهية كل من هذه المعلمات أدناه في القسم ذي الصلة "وظائف الأداة". ن

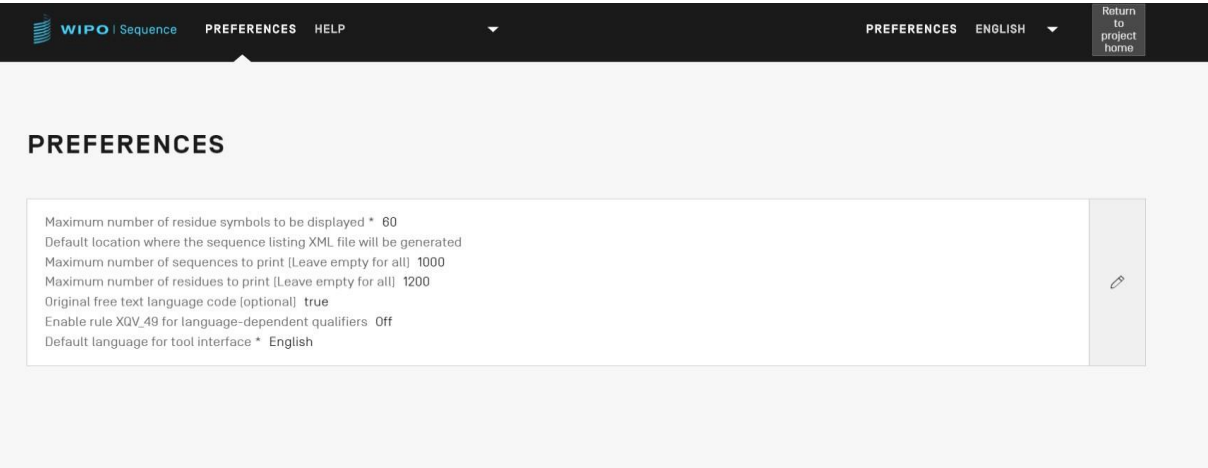

<span id="page-20-0"></span>الشكل 19: إطار التفضيلات

### <span id="page-21-0"></span>**.4 وظائف األداة**

<span id="page-21-1"></span>**رشوعات الصفحة الرئيسية للم**

يعرض هذا القسم تفاصيل مختلف الوظائف المتاحة في إطار صفحة المشروعات. ي ن

ي ن والمشروع هو بنية تستخدمها الأداة لحفظ البيانات اللازمة لإنشاء كشف تسلسلي. وتستخدم الأداة البيانات المحفوظة في<br>.. ر. .....ري مو بي مستحدثها . . ... و حدد البيانات مع معيار الويبو 5T.26، بوصفها قيماً داخل الكشف التسلسلي المُنشأ.<br>المشروع، فور التحقق من توافق هذه البيانات مع معيار الويبو 5T.26، بوصفها قيماً داخل الكشف التسلسلي المُنشأ. ٍ<br>۵

وفي هذا الإطار تُعرض المشروعات المنشأة، ويُعطى المستخدم خيار الفرز، أو استخدام وظيفة البحث من أجل التصنيف بحسب<br>. ُ اسم المشروع، أو الرقم المرجعي لملف مودع الطلب، أو اسم مودع الطلب، أو اسم الاختراع، أو الحالة، أو تاريخ الإنشاء.

#### **مالحظة:**

نعرض الأداة 1000 مشروع كحد أقصى. وإذا لم يتم عرض المشروع في إطار صفحة المشروعات، ينبغي للمستخدام استخدام وظيفة البحث من أجل تحديد المشروع من خلال اسمه، إذ إنه سيبقى مخزناً محلياً ولكنه غير مرئي في إطار العرض هذا.

#### <span id="page-21-2"></span>**رشوع إنشاء م**

لإنشاء مشروع جديد، يجب على المستخدم أن يبدأ من الإطار الرئيسي الذي يتضمن صفحة المشروعات (انظر [الشكل](#page-21-3) [20](#page-21-3)).

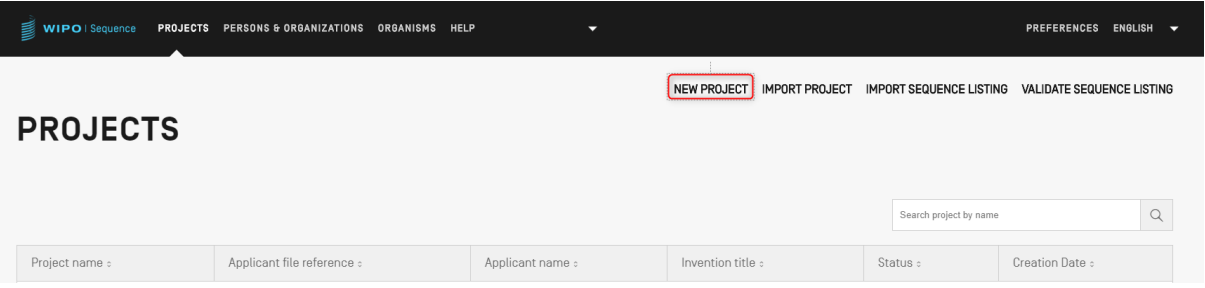

<span id="page-21-3"></span>الشكل 20: إنشاء مشروع جديد، الخطوة 1

1) انقر على رابط "NEW PROJECT" الموجود في أعلى الإطار المُوضَّح في الشكل 20. وفي الإطار التالي، ستطلب<br>ا ن ُ ي ي ن .<br>الأداة اسماً (إلزامياً) ووصفاً (اختيارياً).

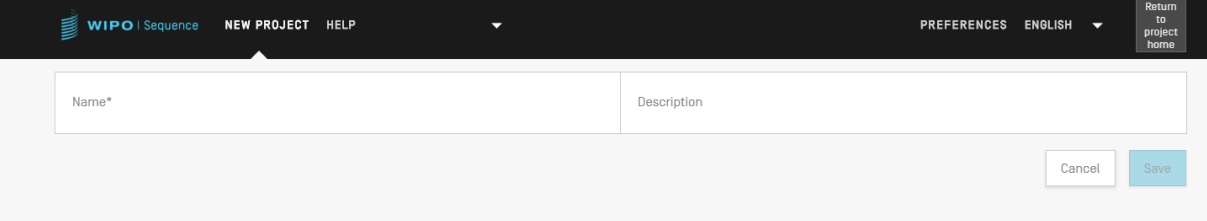

- الشكل 21: إنشاء مشروع جديد، الخطوة 2
- 2) عند إدخال قيمة في حقل الاسم، سيُفعًل زر "Save" لكي يتمكن المستخدم من حفظ المشروع الجديد. ويعرض<br>2) عند إدخال قيمة في حقل الاسم، سيُفعًل زر "Save" لكي يتمكن المستخدم من حفظ المشروع الجديد. ويعرض و<br>ر ن [الشكل](#page-22-2) [22](#page-22-2) قائمة المشروعات التي تتضمن هذا المشروع الّجديد في إطار صفحة المشروعات المبين في الشكلّ 22. ي ن ي ن ن

دليل مستخدم أداة الويبو للتسلسل الصفحة 22

| WIPO   Sequence | PROJECTS PERSONS & ORGANIZATIONS ORGANISMS HELP | ▼                   |                                                                                                    |                                | PREFERENCES ENGLISH V            |          |
|-----------------|-------------------------------------------------|---------------------|----------------------------------------------------------------------------------------------------|--------------------------------|----------------------------------|----------|
| <b>PROJECTS</b> |                                                 |                     | NEW PROJECT<br><b>IMPORT PROJECT</b>                                                                                                    | <b>IMPORT SEQUENCE LISTING</b> | <b>VALIDATE SEQUENCE LISTING</b> |          |
|                 |                                                 |                     |                                                                                                    | Search project by name         |                                  | $\alpha$ |
| Project name :  | Applicant file reference :                      | Applicant name :    | Invention title :                                                                                                    | Status :                       | Creation Date :                  |          |
| cds feature     | 15123-W0-PCT[2]                                 | Novozymes A/S       | Polypeptides Having Beta-<br>Glucanase Activity and<br>Polynucleotides Encoding<br>Same                                                                              | modified                       | 2021-09-07                       |          |
| 160K 500 SEQ    | A400: 66076                                     | University of Tokyo | COPOLYMER INCLUDING<br>UNCHARGED HYDROPHILIC<br>BLOCK AND CATIONIC<br>POLYAMINO ACID BLOCK HAVING<br>HYDROPHOBIC GROUP IN PART<br>OF SIDE CHAINS, AND USE<br>THEREOF | modified                       | 2021-09-07                       |          |

الشكل 22: مشروع جديد يظهر في إطار المعلومات الموجزة ي ن

## <span id="page-22-2"></span><span id="page-22-0"></span>**رشوع استرياد الم**

تسمح هذه الوظيفة بأن يستورد المستخدم إلى الأداة مشروعاً سبق تصديره كما هو مبين في الشكل 51: طباعة المشروع. ولاستيراد ي ن ملف مشروع ما، يجب أن يبدأ المستخدم من إطار صفحة المشروعات كما هو مبين في الشّكل 23. ي ن ن

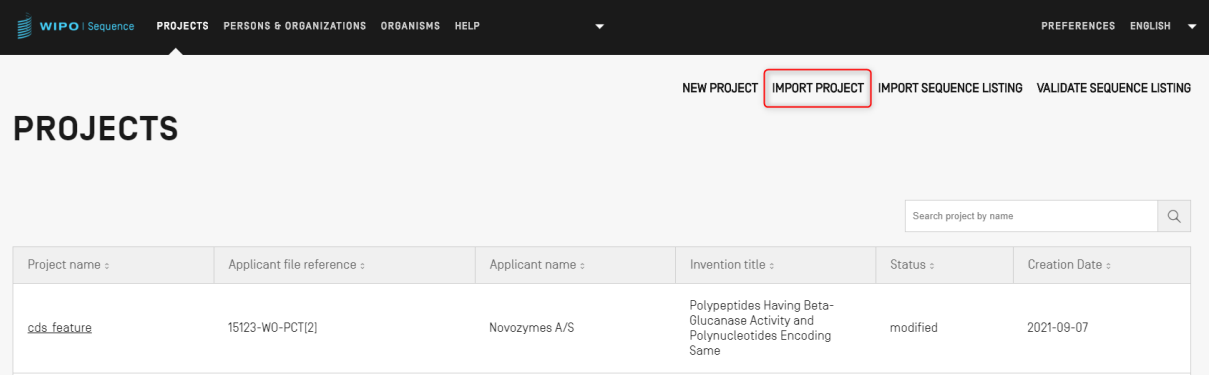

<span id="page-22-1"></span>الشكل 23: استيراد مشروع، الخطوة 1

#### 1) انقر على رابط "IMPORT PROJECT" الموجود في أعلى الإطار كما هو مُوضَّح في الشكل 23. ن و<br>۵ ي ن

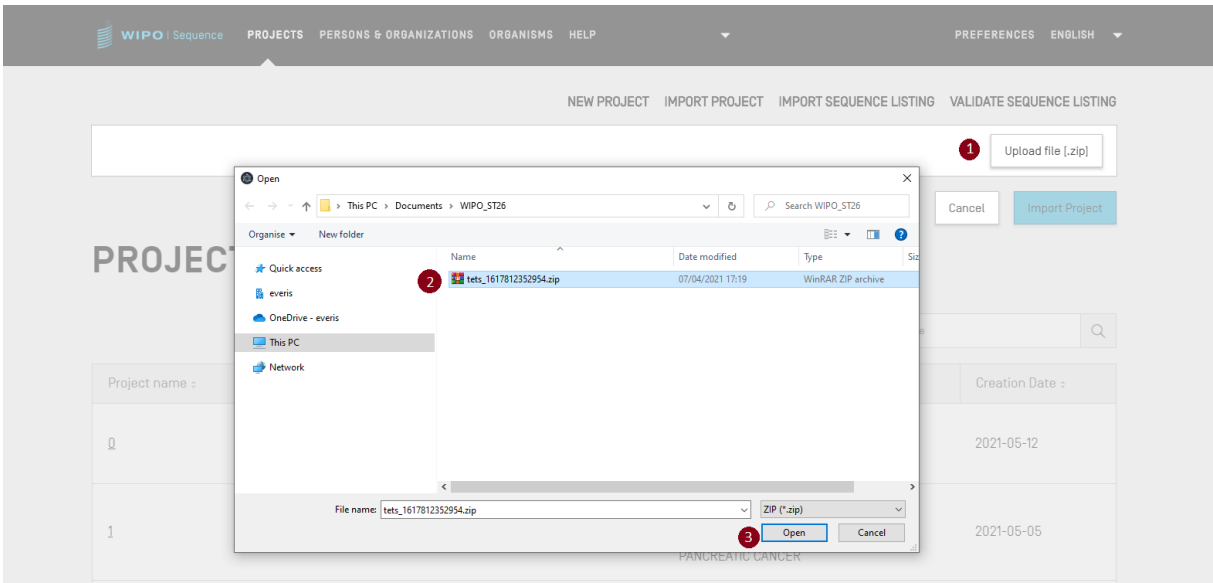

#### <span id="page-23-1"></span>الشكل 24: نافذة استيراد مشروع

#### 2) في الشاشة المنبثقة المُوضّحة في الشكل 24، انقر على زر "Upload file [.zip]" (1).<br>من سينديو المساحة المنبذ ن ٍ<br>وُ ي ن

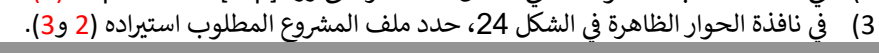

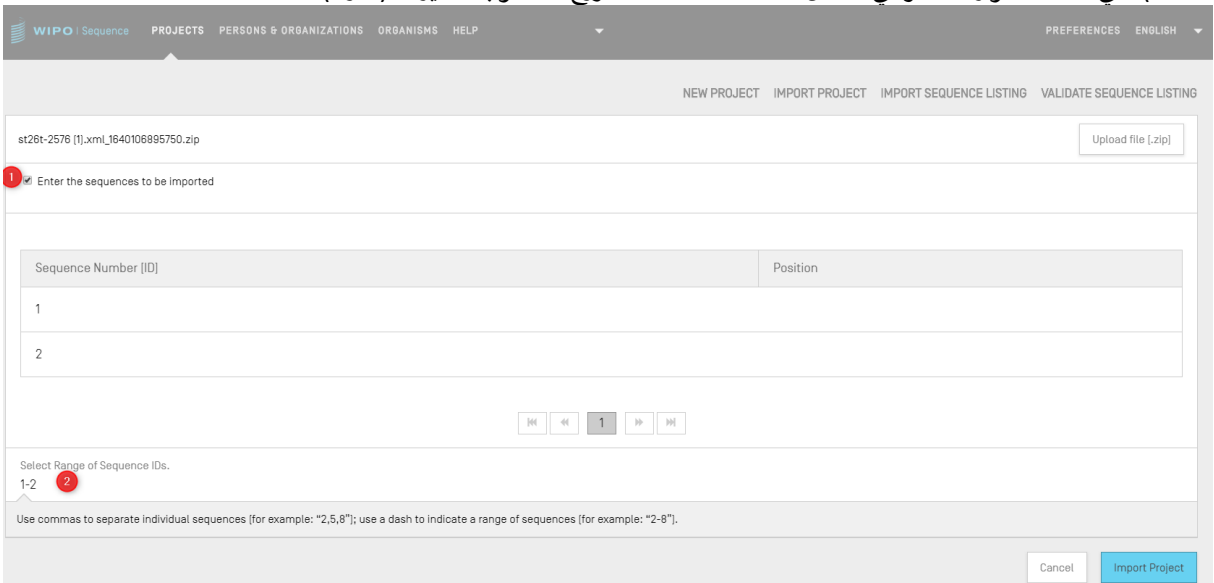

الشكل 25: استيراد مشروع، اختيار نطاق التسلسلات

4) إذا ظلت خانة الخيار "Select Range Sequences" فارغة، فسوف تُستورد جميع تسلسلات. وإذا كان المستخدم ُ م. حتث حق العصور "Sciect nange Sequences حرّت السوّت للسورة بسبع مستشارت. وإما من المستحقّ<br>يرغب في تحديد تسلسلات المُراد استيرادها إلى المشروع، فيجب أن يضع علامةً في خانة اختيار " Select Range ي ن ي ن ُ ي .<br>Sequences" (1) وأن يُدخِل أرقام تعريف تسلسلات المطلوبة في الحقل المناسب (2) المُوضَّح في الشكل 25. ويمكن ن ي ن  $\cdot$ يدخال تسلسل واحد أو قائمة تسلسلات مفصولة بفواصل أو نطاق تسلسلات في شكل y−x. ن

<span id="page-23-2"></span>مثال: ",1 ,3 ,7 ,20-13 50-30"

.<br>يشكل افتراضي، سيُعرض العدد الإجمالي لتسلسلات المشروع المستورد على أنه ترتيب رتلي، وذلك على النحو التالي: 1 -<br>. و<br>ر ا العدد الإجمالي للتسلسلات.<br>...

5) والخطوَّة الأخيرة هي النقّر على الزر الأزرق "Import Project" (3)، كما هو مُوضَّح في الشكل 25. ن ٍ<br>۵

وإذا تم استيراد المشروع بنجاح، فسيظهر الشريط الأزرق الآتي أعلى الإطار وبه رسالة، كما هو موضح في الشكل 26. ي ن

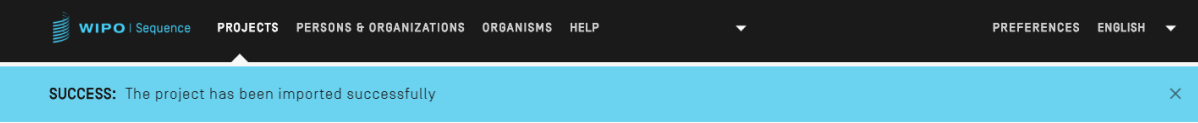

الشكل 26: الشريط الأزرق الذي يشير إلى استيراد مشروع بنجاح

**مشكلة معروفة**: قد تتسبب أداة الوبيو للتسلسل في حدوث عدد كبير من الأخطاء غير المتوقعة أثناء استيرل المشروع، ومن غير الواضح ما هو سبب هذه الأخطاء. وبحدث ذلك في معظم الأحيان بسبب تعطّل الأداة. وإذا كان لديك أي مشاكل، يُرجى إعادة عملية الاستيراد مرة أخرى.

<span id="page-23-3"></span><span id="page-23-0"></span>**استرياد قائمة تسلسالت**

من إطارٍ صفحة المشروعات، لا يمكن للمستخدم أن يستورد إلا معلومات تسلسلات من كشف تسلسلي متوافق مع المعيار ST.26 أو ST.25. ونسق ملفات ST.26 هو xml.\*، ونسق ملفات ST.25 هو txt.\*.

1) أولاً، انقر على زر "IMPORT SEQUENCE LISTING" الموجود في أعلى الإطار المُوضَّح في الشكل 27. ي ن ؚ<br>؞ ي ن

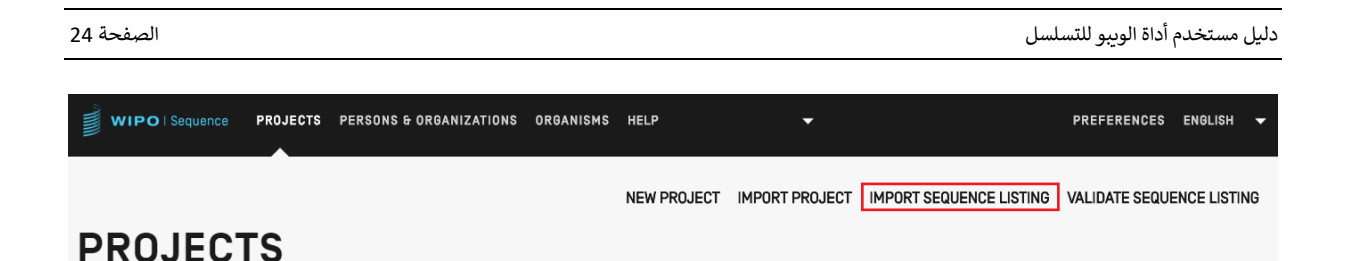

<span id="page-24-0"></span>الشكل 27: استيراد كشف تسلسلي، الخطوة 1

2) في الطبقة المُنبثقة التي تفتح، والمبينة في الشكل 28، انقر على زر "[Upload file ST.25 [.txt]" أو "ST.26 [.xml]<br>في الطبقة المُنبثقة التي تفتح، والمبينة في الشكل 28، انقر عين زر "[txt.] في المقامات المستقدمة المُنبثة التي ٍ<br>ہ ي ن )1( تظهر ربالنافذة ال للم رش . وحدد ملف الكشف التسلس يىل )2( وع الجديد الذي يجري المطلوب ف ً . ثم أدِخل اسما ي ي ن إنشاؤه بالاسم الوارد في حقل "Project Name" <mark>(3)</mark>. ن

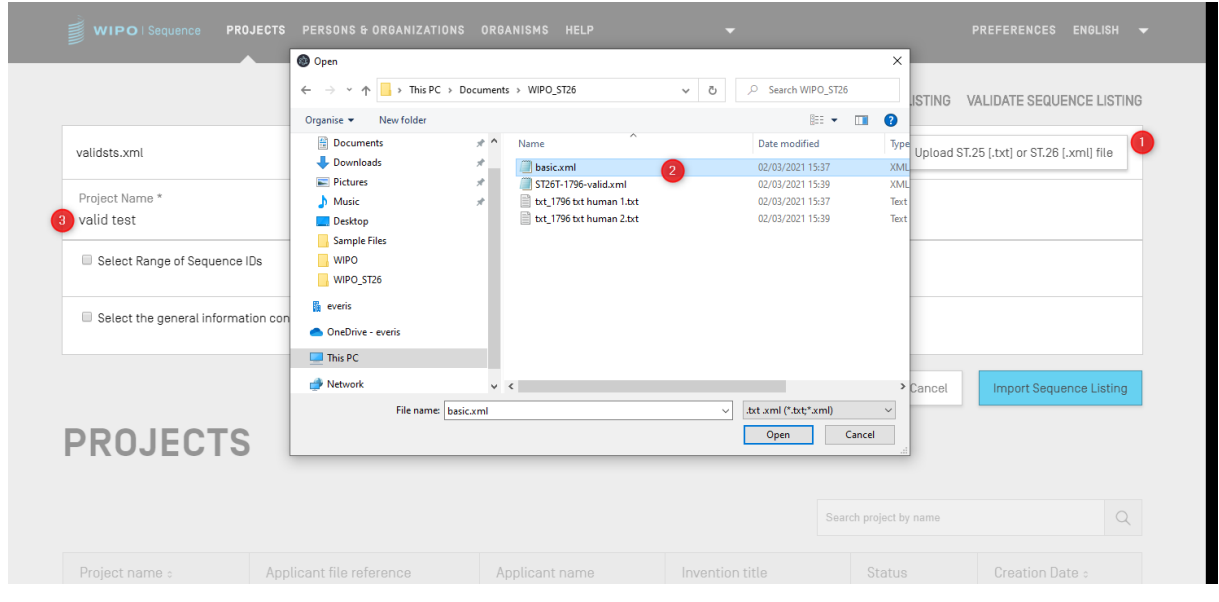

<span id="page-24-2"></span><span id="page-24-1"></span>الشكل 28: استيراد كشف تسلسلي، نافذة حوار

ي خانتا الاختيار الأساسيتان الظاهرتان فى الشكل 29. ستسمحان للمستخدم بتحديد الأقسام المطلوب استيرادها إلى المشروع الجديد، وهاتان الخانتان هما: "Select Range Sequences" و" Select the general information ."contents to be imported

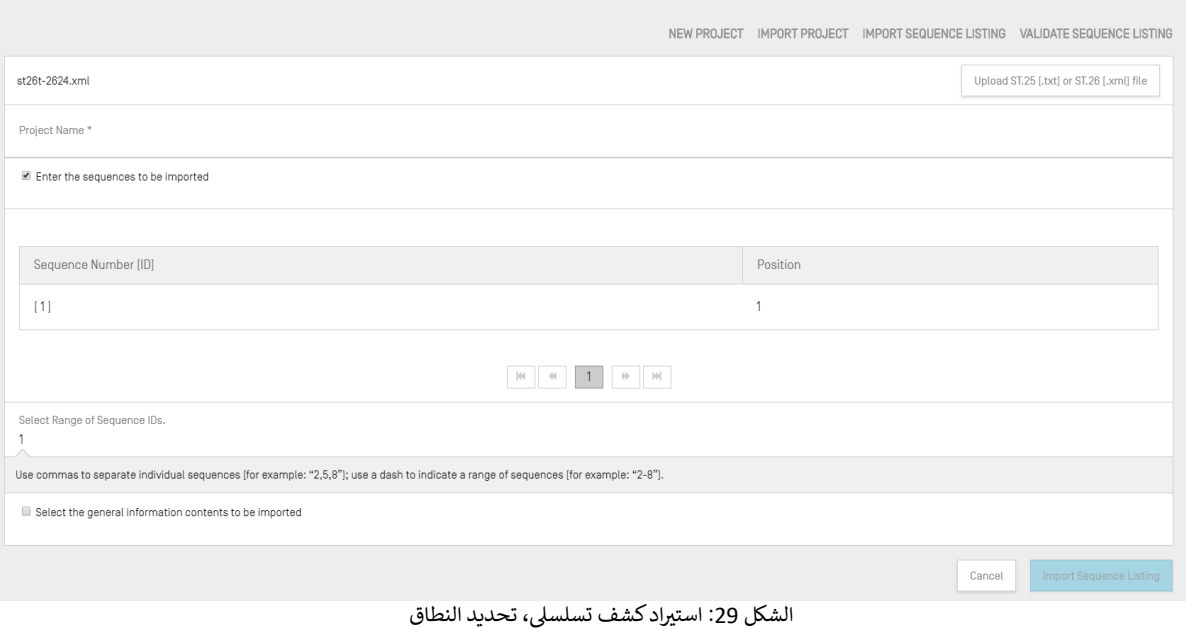

خانة الاختيار الأولى ستسمح للمستخدم بتحديد تسلسلات التي يرغب في استيرادها من الكشف التسلسلي. ويمكن إدخال<br>. ي ن ي تسلسل واحد أو قائمة تسلسلات مفصولة بفواصل أو نطاق تسلسلات في شكل y-x. ن

مثال: ",1 ,3 ,7 ,20-13 50-30"

بشكل افتراضي، سيُعرض العدد الإجمالي لتسلسلات الكشف التسلسلي المستورد على أنه ترتيب رتلي. و<br>لم ا

ي ن ويحتوي الجدول الظاهر في الشكل 28. على عمودين، أحدهما به رقم تعريف التسلسل من أجل تحديد التسلسل المقابل، والعمود الآخر به "الموضع" الذي سيظهر فيه ذلك التسلسلي.<br>. ي ن

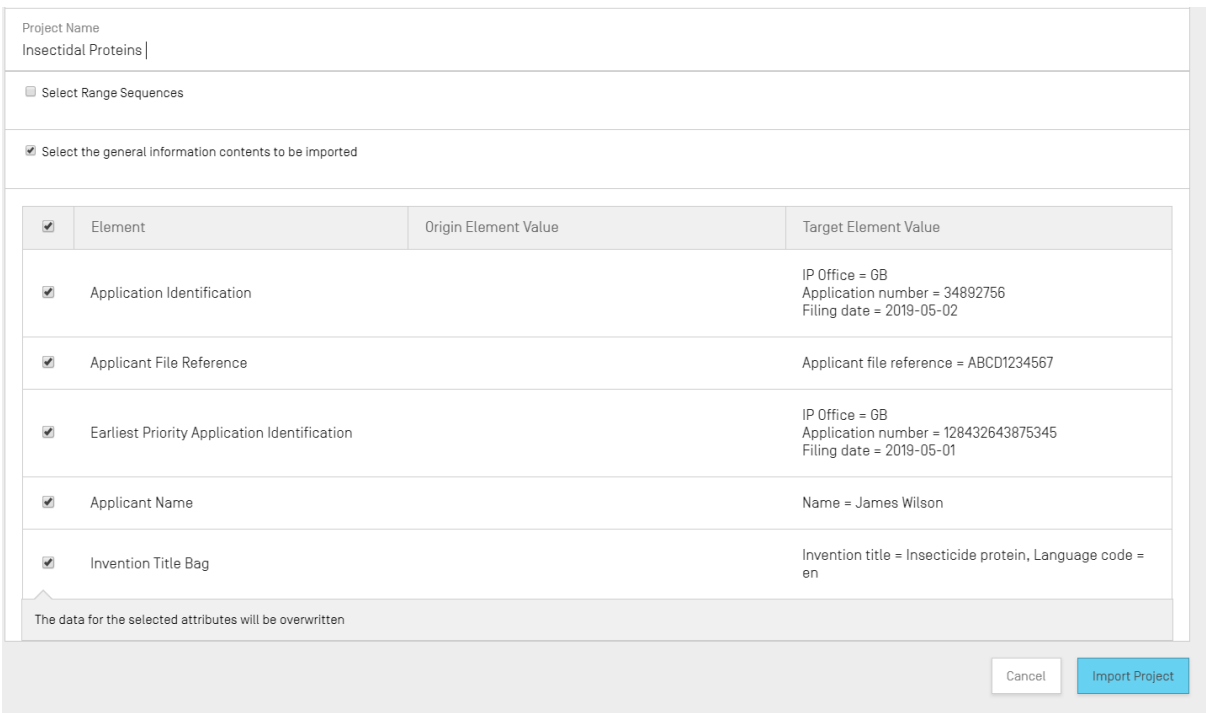

<span id="page-25-0"></span>الشكل 30: استيراد كشف تسلسلي، تحديد المعلومات العامة

سيؤدي وضع علامة في خانة الاختيار الثانية إلى تفعيل قائمة خانات اختيار إضافية تسمح للمستخدم بأن يحدد كل<br>سيؤدي وضع علامة في خانة الاختيار ن ي ن ــر .<br>خاصية على حدة من الخصائص المطلوب استيرادها أو تجاهلها، كما هو مُوضَّح أعلاه في الشكل 30. ۔<br>ہ

> 3) وفي النهاية، انقر على الزر الأزرق "Import Project" لإنشاء المشروع الجديد. ن

ي ن وفي حالة استيراد الكشف التسلسلي على الوجه الصحيح، سيظهر جدول تغييرات البيانات المُوضَّح في الشكل 31. لإخبار ٍ<br>ٌ ن المستخدم بالتغييرات التلقائية التي أُدخِلت خلال عملية الاستيراد على بيانات الكشوف التسلسلية التي تكون بنسق ST.25 أو ِ<br>۽ أ multi-sequence أو raw، من أجل جعلها متوافقة مع متطلبات المعيار ST.26.

**ملاحظة**: يُرجى العلم بأنه من أجل استيراد كشف تسلسلي، تراعى السمات والمعرّفات حالة الأحرف وينبغي أن تتماشى مع القيم الواردة في المرفق الأول من معيار الوريو .*ST.26*

ومن الجدير بالملاحظة أيضاً أن الكشوف التسلسلية المستوردة المتوافقة مع المعيار T.26 يجب أن تكون صالحة، ولا يمكن ضمان حسن سير الكشف التسلسلي بخلاف ذلك.

|                     |                |                         |                        |                         |                                                                                                    |                       | Print Report          |
|---------------------|----------------|-------------------------|------------------------|-------------------------|----------------------------------------------------------------------------------------------------|-----------------------|-----------------------|
| <b>Changed Data</b> |                |                         |                        |                         |                                                                                                    |                       |                       |
| Origin Tag<br>Name  | Origin Element | Origin Element<br>Value | Target Element<br>Name | Target Element<br>Value | Transformation                                                                                                    | Origin<br>Sequence ID | Sequence ID<br>Number |
| Sequence            |                | $\cup$                  | Sequence<br>Residue    |                         | All 'u' symbols<br>in sequence<br>are not<br>permitted and<br>should be<br>changed to 't'<br>symbols and<br>that either a<br>modified_base<br>(uracil in DNA)<br>or<br>misc_feature<br>fcombined<br>RNA/DNA<br>molecule) is<br>needed. |                       | 10                    |

<span id="page-26-0"></span>الشكل 31: استيراد كشف تسلسلي، تغييرات البيانات

ًإذا كان الملف بنسق ST.25، فإن إطار تقرير الاستيراد سيتضمن جدول تقرير الاستيراد أولاً، بالإضافة إلى جدول تغييرات البيانات. ي ن وبرد مثال على تقرير تغييرات البيانات في الشكل 31، وبرد مثال على تقرير الاستيراد في الشكل 32. ن

| ≣<br>WIPO   Sequence          | PROJECT<br><b>DEMO</b> | <b>VERIFICATION</b><br><b>REPORT</b> | <b>LANGUAGE DEPENDENT</b><br>QUALIFIERS | <b>IMPORT</b><br><b>REPORT</b> | <b>DISPLAY THE</b><br><b>SEQUENCE LISTING</b>                                                                                                    | <b>HELP</b> |                   | <b>PREFERENCES</b> | ENGLIS | Return<br>to<br>project<br>home |  |
|-------------------------------|------------------------|--------------------------------------|-----------------------------------------|--------------------------------|----------------------------------------------------------------------------------------------------|-------------|-------------------|--------------------|--------|---------------------------------|--|
| Import Report                 |                        |                                      |                                         |                                |                                                                                                    |             |                   |                    |        | <b>Print Report</b>             |  |
| <b>Import Report Messages</b> |                        |                                      |                                         |                                |                                                                                                    |             |                   |                    |        |                                 |  |
| Type of Note                  |                        | Data Element                         |                                         | Message Text                   |                                                                                                    |             | Detected Sequence |                    |        |                                 |  |
| Global                        |                        | $<$ 400>                             |                                         | hybrid sequence                | The symbol 'u' is not permitted and must<br>be changed to a 't'. A 'modified_base'<br>should be used to identify a uracil in a<br>DNA sequence. A 'misc_feature' along<br>with a 'note' qualifier should be used to<br>identify each fragment of a DNA/RNA |             |                   |                    |        |                                 |  |
| Global                        |                        |                                      |                                         | ST.26.                         | Please provide appropriate value(s) for the<br>qualifier 'mol type' of the following SEQ ID<br>NO[s]: 1, 2, as prescribed by Annex VII,                                                                                                    |             |                   |                    |        |                                 |  |

الشكل 32: استيراد كشف تسلسلى، تقرير الاستيراد

في هذه المرحلة، يمكن للمستخدم أن يعود إلى إطار صفحة المشروعات (2) أو أن يطبع تقريراً عن هذه التغييرات بنسق PDF (1):<br>. ن انّظر الشكل 32: استيراد كشف تسلسلي، تقرير الاستيراد.

> <span id="page-26-1"></span>وللاطلاع على إرشادات بشأن كيفية تنزيل ملف PDF، انظر الشكل 10. ن ن

وفي المقابل، يمكن أن تفشل عملية الاستيراد إذا كانت هناك أخطاء في ملف الكشف التسلسلي. وفي هذه الحالة، بعد محاولة<br>. ن ي ن ي ن الاستيراد، سيظهر للمستخدم شريط أحمر يشير إلى حدوث خطأ أثناء الاستيراد، انظر الشكل 33.

| B<br>WIPO   Sequence | PERSONS & ORGANIZATIONS<br><b>PROJECTS</b>                                  | <b>ORGANISMS</b> | <b>HELP</b>        | ≂                                                     |                                | <b>PREFERENCES</b>               | ENGLISH  | $\overline{\phantom{0}}$ |
|----------------------|-----------------------------------------------------------------------------|------------------|--------------------|-------------------------------------------------------|--------------------------------|----------------------------------|----------|--------------------------|
|                      | <b>ERROR:</b> An error occurred while importing the ST.25 sequence listing. |                  |                    |                                                       |                                |                                  |          | $\times$                 |
| <b>PROJECTS</b>      |                                                                             |                  | <b>NEW PROJECT</b> | <b>IMPORT PROJECT</b>                                 | <b>IMPORT SEQUENCE LISTING</b> | <b>VALIDATE SEQUENCE LISTING</b> |          |                          |
|                      |                                                                             |                  |                    |                                                       | Search project by name         |                                  | $\alpha$ |                          |
| Project name :       | Applicant file reference                                                    | Applicant name   |                    | Invention title                                       | Status                         | Creation Date :                  |          |                          |
| gy 42 xgy 42         | AB123                                                                       | Tom Jons         |                    | Copolymer including<br>uncharged hydropfilic<br>block | new                            | 2021-07-07                       |          |                          |

<span id="page-27-0"></span>الشكل 33: استيراد كشف تسلسلي بنسق ST.25، شريط أحمر

وإضافة إلى ذلك، تعمل الأداة بأفضل شكل عندما يكون الحد الأقصى 100 ألف تسلسل. وعند التعامل مع كشوف تسلسلية كبيرة، يل: تقسيم عملية االست باد إل سلسلة من الخطوات يمكن للمستخدم تنفيذ الحل البديل التا عن طريق من اختيار نطاق مع ين يسل تستسعف عصيف على البدين الذي السنيم السنيد الرئيس في المستقدمين العلمي التي التي التي العبير العدم العامل ا<br>تسلسلات المراد استيرادها ثم استيراد هذه تسلسلات داخل المشروع نطاقاً تلو الآخر. على سبيل المثال، يمكن تقسيم الك لتسلسلي المكون من 100 ألف تسلسل تقريباً إلى مجموعة من 10 × 10 آلاف تسلسل، ويمكن استيراد هذه المجموعات واحدة<br>التسلسلي المكون من 100 ألف تسلسل تقريباً إلى مجموعة من 10 × 10 آلاف تسلسل، ويمكن استيراد هذه المجموعات واحدة تلو الأخرى. وسيتم استخدام أول 10 آلاف تسلسل في إنشاء المشروع. ي .<br>ة

#### <span id="page-28-0"></span>**تثبيت قائمة التسلسل**

يمكن للمستخدم أن يتحقق من ملف كشف تسلسلي بنسق ST.26 عن طريق النقر على زر " VALIDATE SEQUENCE<br>مستحدية بن ي ن..<br>LISTING" الموجود في أعلى يمين إطار المشروعات، المُوضَّح في الشكل 34. ٍ<br>پُ ي ن

| $\mathbf{w}$ <b>WIPO</b>   Sequence | PROJECTS PERSONS & ORGANIZATIONS ORGANISMS HELP |                  | ▼ |                    |                       |                                                   | <b>PREFERENCES</b> | ENGLISH V |  |
|-------------------------------------|-------------------------------------------------|------------------|---|--------------------|-----------------------|---------------------------------------------------|--------------------|-----------|--|
|                                     |                                                 |                  |   | <b>NEW PROJECT</b> | <b>IMPORT PROJECT</b> | IMPORT SEQUENCE LISTING VALIDATE SEQUENCE LISTING |                    |           |  |
| <b>PROJECTS</b>                     |                                                 |                  |   |                    |                       |                                                   |                    |           |  |
|                                     |                                                 |                  |   |                    |                       | Search project by name                            |                    |           |  |
| Project name :                      | Applicant file reference :                      | Applicant name : |   | Invention title :  |                       | Status :                                          | Creation Date :    |           |  |

الشكل 34: التحقق من الكشف التسلسلي

بعد ذلك، يجب على المستخدم النقر على زر "Upload file ST.26 [.xml]" (1) المبين في [الشكل](#page-28-2) [35](#page-28-2)، ثم تحديد الملف في ي ن ي ن نافذة الحوار (2).

<span id="page-28-1"></span>وأخيراً، انقر على زر "Validate Sequence Listing" <mark>(3)</mark>.

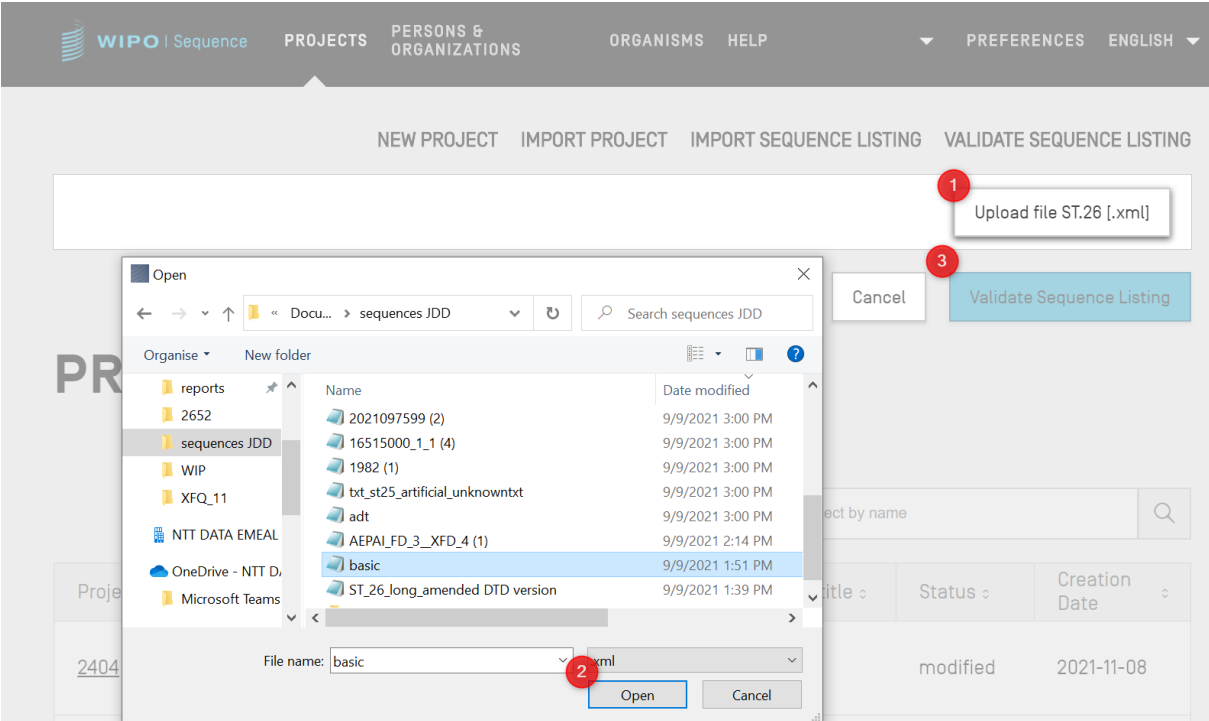

<span id="page-28-3"></span><span id="page-28-2"></span>الشكل 35: التحقق من الكشف التسلسلي نافذة الحوار

ي ن وإذا اجتاز الكشف التسلسلي عملية التحقق بنجاح، فسيظهر الشريط المُوضَّح في الشكل 36. ٍ<br>ہ

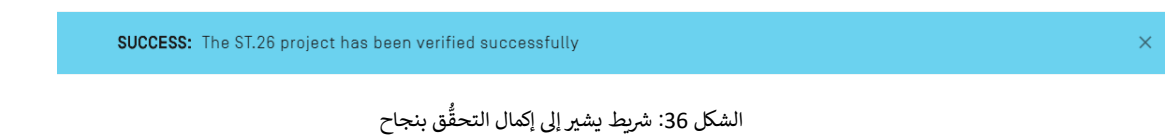

ي ن وإذا لم يجتز الكشف التسلسلي عملية التحقُّق بنجاح، فسيظهر في متصفح المستخدم تقرير يحتوي على قائمة بأخطاء التحقُّق في ي ن ي ن ربعت إجبار مستقدمة مستشفي عملية<br>جدول على النحو المُوضَّح في الشكل 37. ٍ<br>ہ

#### **Verification report**

#### **Verification Report Information**

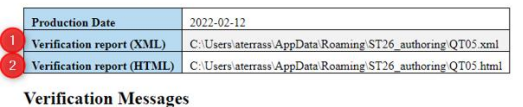

#### **Data Element** Message Text **Detected Value** Detected Severity ERROR Qualifier Value The mandatory qualifier value for qualifier 'note' is missing WARN Qualifier Value The English language value for qualifier 'note' is missing. Certain IP Offices require English language qualifier values. ERROR Qualifier Value The mandatory qualifier value for qualifier 'note' is missing. The English language value for qualifier 'note' is missing. Certain IP Offices require English language qualifier values. WARN Qualifier Value  $\label{prop:main}$  The element includes non-permitted characters:  $x_1o, x_1e, x_2a$ . Only printable characters (including the space character) from the Unicode Basic Latin code table (except the reserved characters) are permitted. ERROR Qualifier Value .<br>молекула  $\mathbf{1}$ The feature key SOURCE is not valid for amino acid sequences. Feature keys for amino acid sequences must be selected from WIPO ST.26 Annex I, ERROR Feature Key SOURCE  $\overline{1}$ Section 7. ERROR Feature Qualifiers Mandatory qualifier mol\_type is missing. MOL\_TYPE,ORGANISM ERROR Feature Qualifiers Mandatory qualifier organism is missing. MOL\_TYPE, ORGANISM ERROR Qualifier Name The qualifier name  $\rm MOL\_TYPE$  is not valid for this SOURCE feature. MOL\_TYPE ERROR Qualifier ID This qualifier contains an id attribute. The qualifier id attribute is permitted only for a qualifier with a language-dependent free text value.  $q5$ ERROR Qualifier Name The qualifier name ORGANISM is not valid for this SOURCE feature. ORGANISM ERROR Non English Qualifier Non-English qualifier free text is permitted only for a qualifier that allows language-dependent free text. Человек

## <span id="page-29-0"></span>الشكل 37: التحقق من الكشف التسلسلي، تقرير التحقُّق

وسيُعرض موقع ملف HTML إلى جانب تقرير التحقق بنسق XML <mark>(1) و(2)</mark> إذا أراد المستخدم نسخ الملفات إلى موقع مختلف )انظ[ر الشكل](#page-29-0) [37](#page-29-0)(.

*ملاحظة: يجب أن يسمح المستخدم بتشغيل برنامج نصى داخلى على جهازه حتى يُعرض النسق بشكل صحيح، أي عنصر التحكم ActiveX في متصفح Internet* Explorer. ويتعين القيام بذلك للسماح بالمحتوى المحظور " Allow blocked content" لتحميل النسق بشكل صحيح. وبخلاف ذلك، لن تُعرض تسلسلات بالنسق الموحّد وستكون أقل قابلية للقراءة.

يرجى ملاحظة أنه للتحقق من الكشف التسلسلي، ينبغي أن يمتثل ملف ST.26 للمتطلبات الآتية:

-يجب أن يكون ترميز الملفات هو UTF-8، وبجب أن تحتوي الملفات على أحرف صالحة وفقاً لمواصفات XML 1.0 يل - يجب أن تحتوي عىل سطر *DOCTYPE* : عىل النحو التا *1.3//EN" Listing Sequence "-//WIPO//DTD PUBLIC ST26SequenceListing <!DOCTYPE "ST26SequenceListing\_V1\_3.dtd">*

> -أن تكون خاصية نغينب *dtdVersion* متوافقة مع إصدار *DTD*:

يجب أن يتوافق الملف مع ملف تعريف نوع المستند *dtd3.\_1V\_SequenceListing26ST) DTD(*. 4

 <sup>4</sup> هذا هو الإصدار الحالي لملف تعريف نوع المستند وقت نشر هذه الوثيقة.

### <span id="page-30-0"></span>**رشوع حذف الم**

لحذف المشروع، يجب على المستخدم أن يبدأ من إطار صفحة المشروعات (الصفحة الرئيسية)، المُوضَّح في الشكل 38. ي ن ٍ<br>ہ

| <b>PROJECTS</b> |                            |                     | <b>NEW PROJECT</b><br><b>IMPORT PROJECT</b>                                             | <b>IMPORT SEQUENCE LISTING</b> | <b>VALIDATE SEQUENCE LISTING</b> |   |
|-----------------|----------------------------|---------------------|-----------------------------------------------------------------------------------------|--------------------------------|----------------------------------|---|
|                 |                            |                     |                                                                                         | Search project by name         |                                  | Q |
| Project name :  | Applicant file reference : | Applicant name :    | Invention title :                                                                       | Status :                       | Creation Date :                  |   |
| st26t-2624      | es123                      | ALVIZO, OSCAR Nuñez | ST26T-2624 ES                                                                           | new                            | 2022-01-12                       | 顶 |
| cds feature     | 15123-WO-PCT[2]            | Novozymes A/S       | Polypeptides Having Beta-<br>Glucanase Activity and<br>Polynucleotides Encoding<br>Same | modified                       | 2021-09-07                       |   |

<span id="page-30-3"></span>الشكل 38: حذف المشروع، إطار الصفحة الرئيسية للمشروعات

انقر على الزر الذي يحتوي على أيقونة سلة المهملات في الصف الذي يرغب المستخدم في حذفه من جدول إطار صفحة<br>. ن ي ن المشروعات.

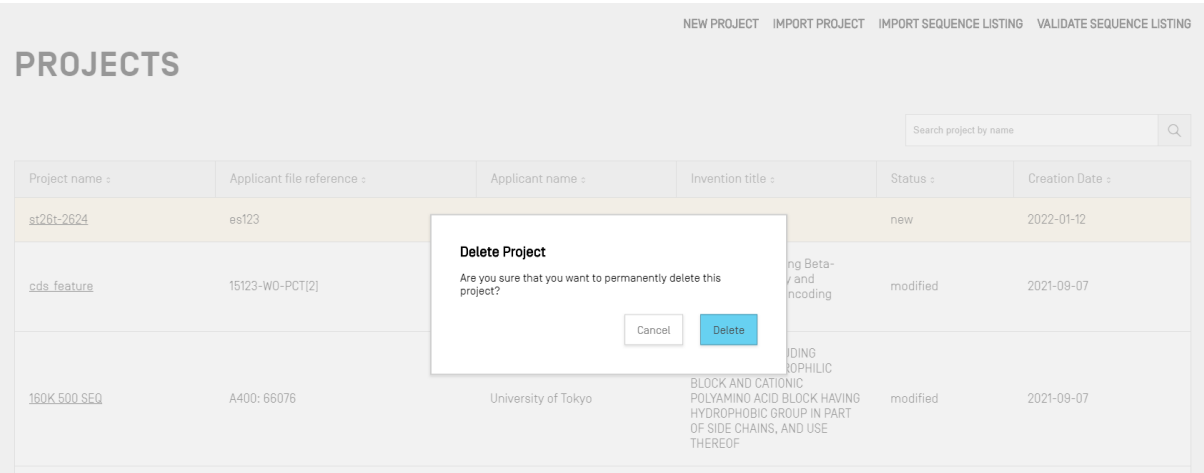

الشكل 39: حذف المشروع، حوار التأكيد

في النافذة المنبثقة المبينة في الشكل 39، انقر على "Delete" لتأكيد رغبتك في حذف المشروع المُحدَّد. ي ن ي ن ٍ<br>ہ ن

## <span id="page-30-4"></span><span id="page-30-1"></span>**األشخاص والمؤسسات**

يتناول هذا القسم بالتفصيل الوظائف الواردة في إطار "الأشخاص والمؤسسات". ي ن

<span id="page-30-2"></span>**إنشاء اسم شخص أو مؤسسة**

إلضافة شخص جديد أو مؤسسة جديدة، يجب أن يبدأ المستخدم من إطار األشخاص والمؤسسات.

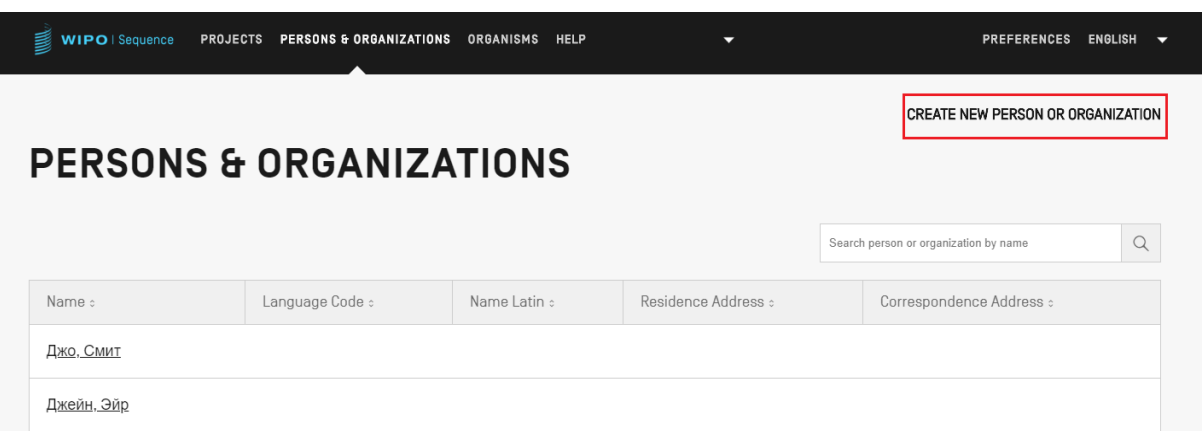

<span id="page-31-2"></span>الشكل 40: إضافة شخص جديد أو مؤسسة، الخطوة 1

.<br>أولاً، يجب أن ينقر المستخدم على رابط "CREATE NEW PERSON OR ORGANIZATION" الموجود في أعلى الإطار، كما هو ي ن ي ن ر<br>مُوضَّح في الشكل 40. ٍ<br>ہ

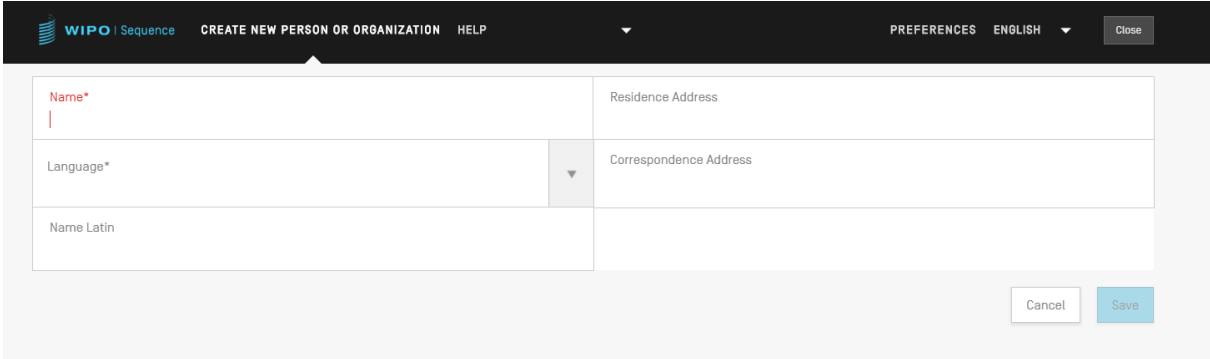

الشكل 41: إضافة شخص جديد أو مؤسسة جديدة، الخطوة 2

في الإطار الجديد، يجب على المستخدم ملء الحقول الإلزامية على الأقل (المُشار إليها بعلامة "\*") الخاصة بتفاصيل الشخص ٍ<br>ٌ ي ن ب<br>الجديد أو المؤسسة الجديدة. وبالنسبة إلى مودع الطلب/المخترع فإن ذلك يعني الاسم (في حال تقديمه بالحروف اللاتينية) واللغة ي ن ي فقط.

وإذا لم يكن اسم الشخص أو المؤسسة مكتوباً بأحرف لاتينية، فينبغي تقديم النسخة اللاتينية للاسم في حقل "Name Latin". ن ي ريستا على مسام السبب المعرف المعرف التي تجارت التحقيق التحقيق المستاد الموارد المستاد الموارد التي تسلس يعتبر<br>وإذا لم تُقدَّم هذه المعلومات، فلن يجتاز المشروع عملية التحقق بنجاح عند إنشاء أو تثبيت كشف تسلسلي بنسق 5T.26.  $\ddot{\phantom{a}}$ 

#### <span id="page-31-0"></span>**صة خصَّ الكائنات الم ُ**

لإنشاء الكائنات المخصصة أو تحريرها أو استيرادها أو تصديرها أو حذفها، يجب أن يبدأ المستخدم من إطار الكائنات (Organisms). ويرد في [الشكل](#page-32-1) [42](#page-32-1) أدناه تفاصيل عن طريقة إنشاء اسم كائن مخصص أو تصديره أو استيراده. ي ن

<span id="page-31-1"></span>**إنشاء كائن مخصص**

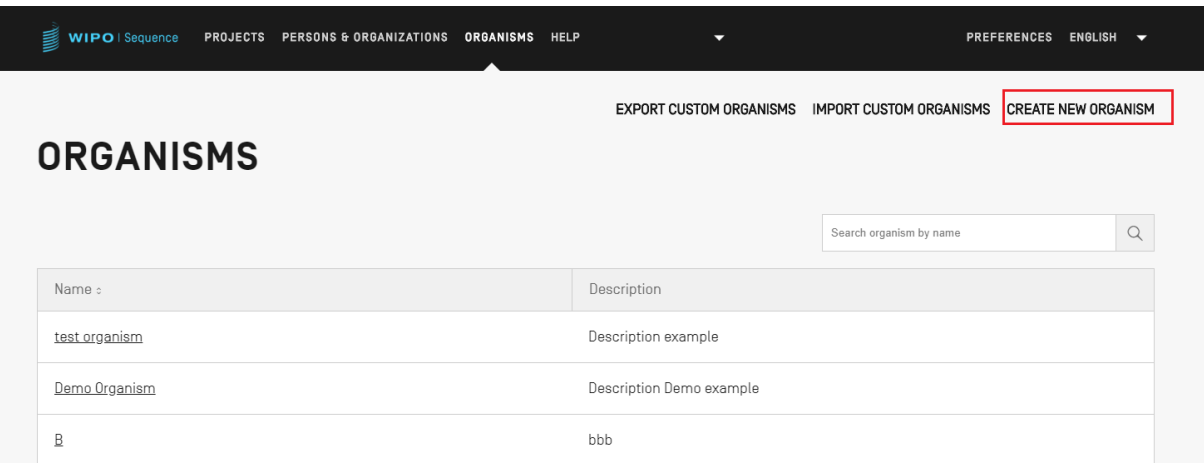

<span id="page-32-1"></span>الشكل 42: إنشاء كائن جديد، الخطوة 1

لإنشاء كائن مخصص جديد، انقر على رابط "CREATE NEW ORGANISM" الموجود في أعلى الإطار، المُوضَّح في الشكل 42.<br>-ن ہ<br>۵ ي ن وفي الشاشة التالية (الشكل [38](#page-30-3))، أدخِل اسم الكائن الجديد وانقر على "Save". وإذا كان من اللازم توفير وصف للكائن المخصص، ي ن فإنه من الممكن إضافة ذلك بشكل اختياري على النحو الموضح في الشكل 43. ي ن

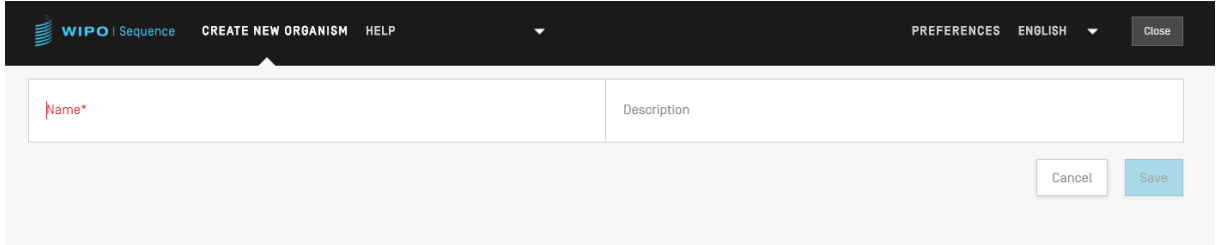

<span id="page-32-2"></span>الشكل 43: إنشاء كائن جديد، الخطوة 2

<span id="page-32-0"></span>**تصدير الكائنات الحية المخصصة**

يمكن تصدير جميع الكائنات المخصصة المحفوظة في الأداة إضافة إلى وصفها، وحفظها في ملف نصي لتعديلها خارج الأداة أو<br>يد حفظ المحفوظ المحفوظة المحفوظة في الأداة إضافة الى وصفها، وحفظها في ملف نصي لتعديلها خارج الأداة أو ي ن ي ن س .<br>لاستيرادها في وقت لاحق. ولتصدير هذه القائمة، ابدأ بالنقر على زر "EXPORT CUSTOM ORGANISMS"، كما هو مُوضَّح في ن ن ٍ<br>ہ [الشكل .](#page-32-3)44

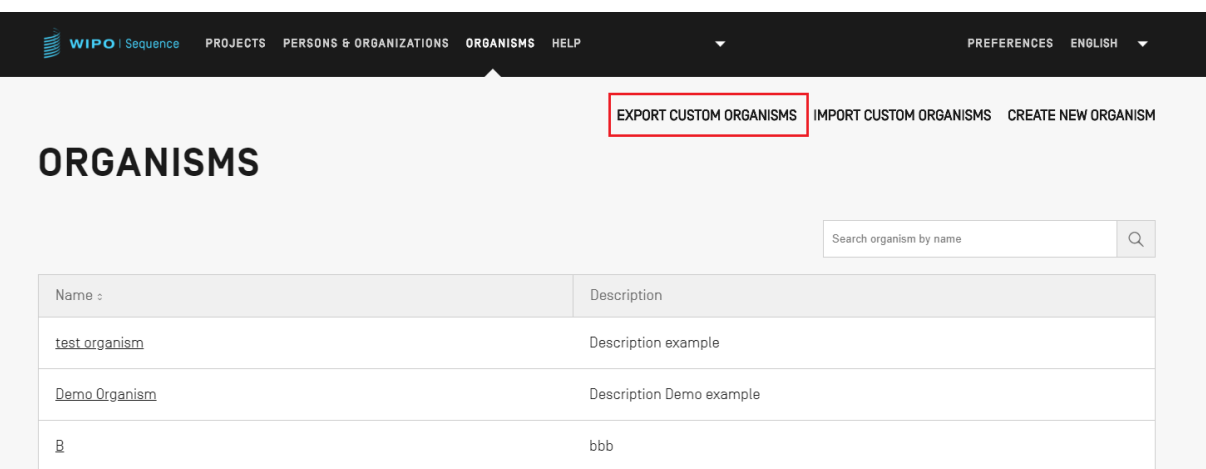

<span id="page-32-3"></span>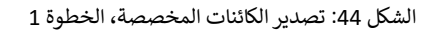

وبعد ذلك، ستُفتح نافذة حوار تسمح للمستخدم باختيار اسم الملف والموقع المطلوب حفظ الملف فيه، انظر الشكل 45. و<br>''

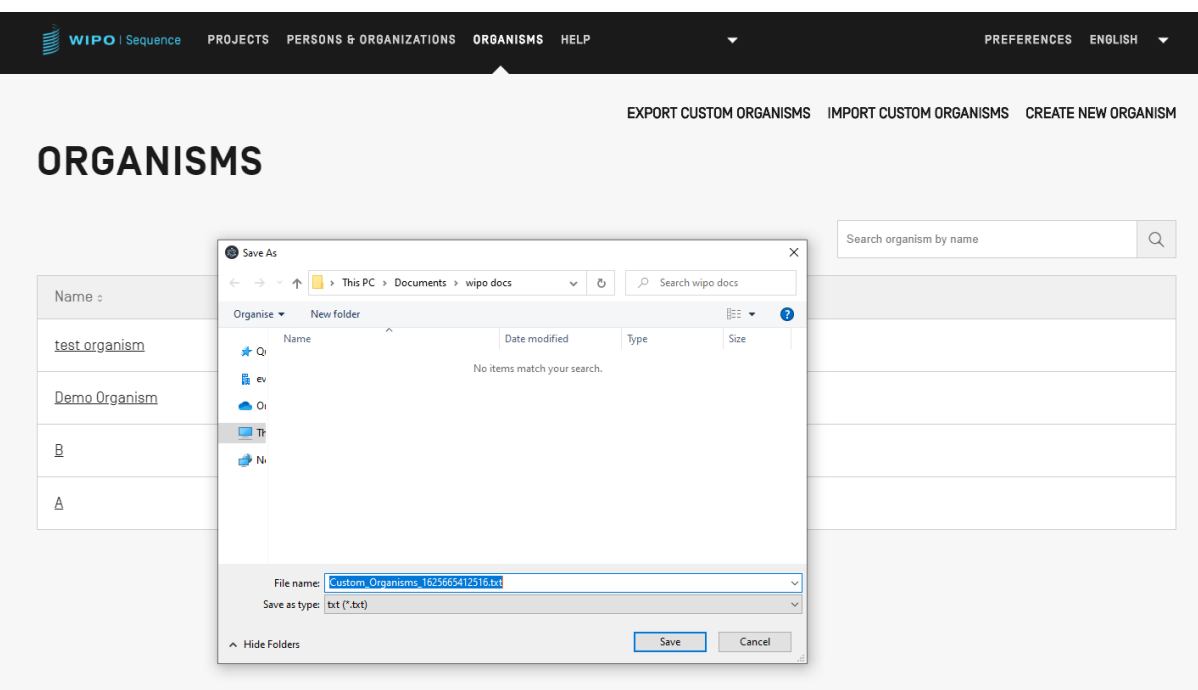

<span id="page-33-0"></span>الشكل 45: تصدير الكائنات المخصصة، حوار

ًويكون النص المصد[ر](#page-33-1) بنسق txt ويتضمن كلاً من اسم ووصف الكائن ويمكن تحريره واستيراده إلى الأداة (انظر [الشكل](#page-33-1) [46](#page-33-1)).

Custom\_Organisms\_1625665412516.txt - Notepad File Edit Format View Help A: aaa B: bbb Demo Organism: Description Demo example test organism: Description example

<span id="page-33-1"></span>الشكل 46: مثال على الملف النصي لكائن مخصص

#### <span id="page-34-0"></span>**استرياد الكائنات الحية المخصصة**

| WIPO   ST26 Tool | PROJECTS PERSONS & ORGANIZATIONS<br><b>ORGANISMS</b> | <b>PREFERENCES</b><br>ENGLISH                                |
|------------------|------------------------------------------------------|--------------------------------------------------------------|
|                  | <b>EXPORT CUSTOM ORGANISMS</b>                       | <b>IMPORT CUSTOM ORGANISMS</b><br><b>CREATE NEW ORGANISM</b> |
| <b>ORGANISMS</b> |                                                      |                                                              |
|                  |                                                      | $\alpha$<br>Search organism by name                          |
| Name c           |                                                      |                                                              |

<span id="page-34-1"></span>الشكل 47: استيراد الكائنات المخصصة، الخطوة 1

.<br>أولاً، من أجل استيراد قائمة كائنات مخصصة، يجب على المستخدم أن ينقر على رابط "IMPORT CUSTOM ORGANISMS" ي ن ر - ح في بعد حسب على الإطار، كما هو مُوضَّح في [الشكل](#page-34-1) [47](#page-34-1). سيؤدي ذلك إلى فتح طبقة منبثقة أسفل جدول الكائنات، كما يظهر في ُ ي ن ي ن [الشكل .](#page-32-2)43

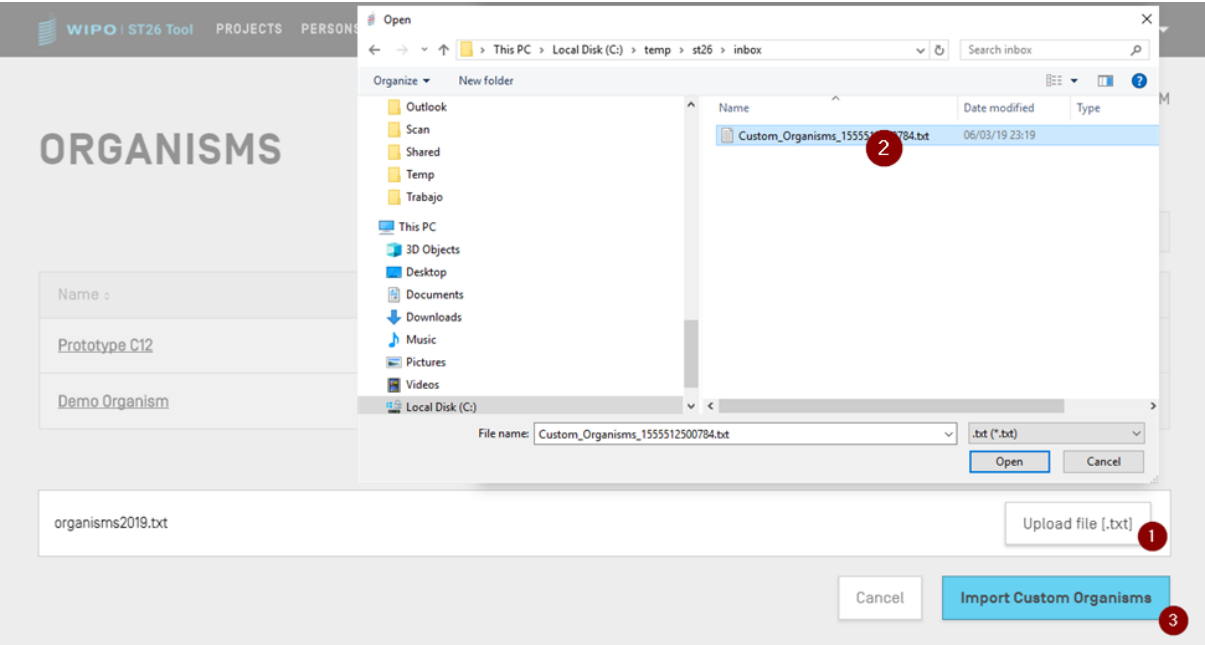

الشكل 48: استيراد الكائنات المخصصة، حوار

- <span id="page-34-2"></span>1) انقر على زر "Upload file [.txt]" (1) المبين في [الشكل](#page-34-2) [48](#page-34-2) ن
- 2) حدِّد الملف الذي يحتوي على أسماء الكائنات المخصصة من داخل نافذة الحوار (2)
	- 3( ، انقر عىل الزر األزرق ً )3( "Import Custom Organisms" با وأخ

#### **مالحظة:**

ينبغي أن بكون الملف المستورد ملفاً نصباً (txt. ) يحتوي على قائمة بأسماء الكائنات المخصصة مكتوبة بنص عادي (UTF-8)، وكل عنصر في سطر جديد.

#### <span id="page-35-0"></span>**تفضيالت النظام**

يسمح إطار تفضيلات النظام بتغيير العديد من إعدادات أداة الويبو للتسلسل. وستُطبَّق هذه الإعدادات على كل مشروع يُنشأ أو ُ ٌ<br>وُ يُحرَّر بالأداة (انظر [الشكل](#page-32-3) [44](#page-32-3)). .<br>د

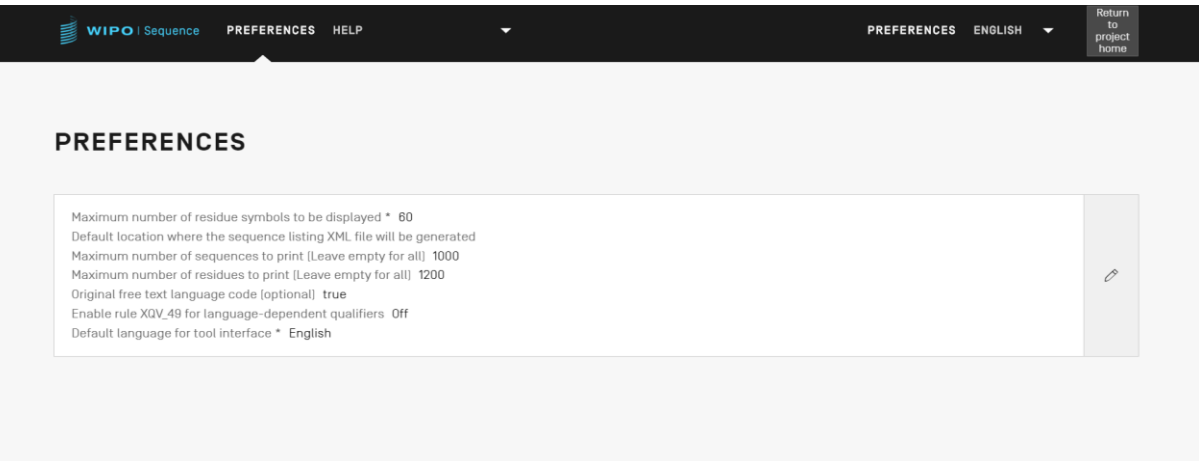

<span id="page-35-1"></span>الشكل 49: ملخص تفضيلات النظام

.<br>لتعديل تفضيلات النظام، ينبغي أن ينقر المستخدم على أيقونة القلم الظاهرة في الشكل الوارد أعلاه لفتح نموذج التحرير المُوضَّح ي ٍ<br>۵ ي ن ي ن ف [الشكل .](#page-35-1)49

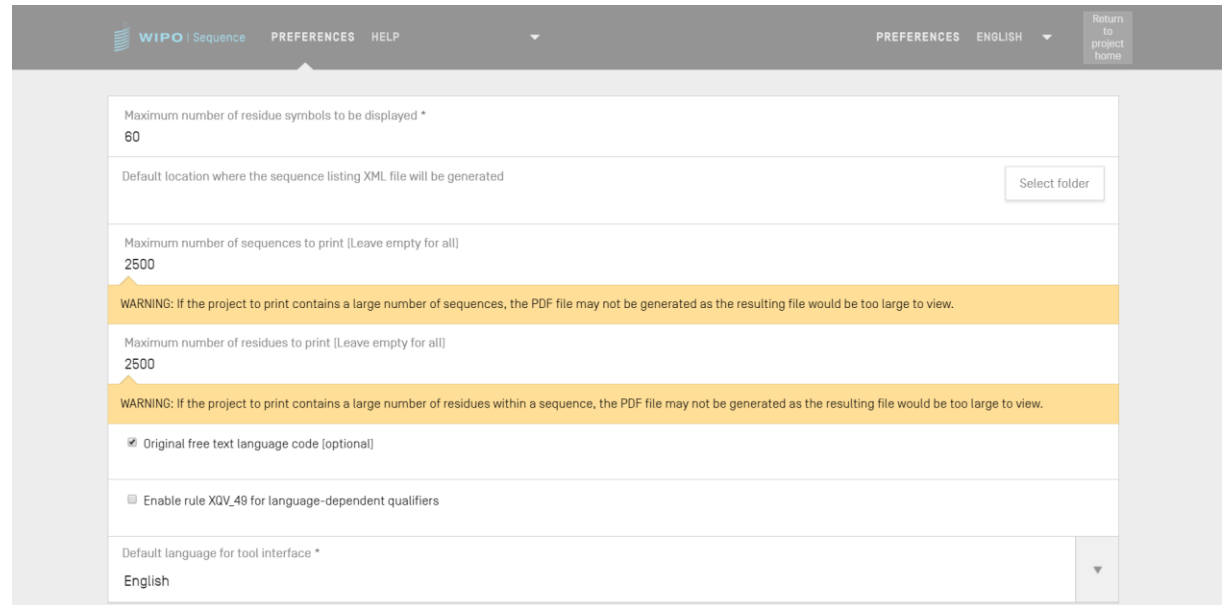

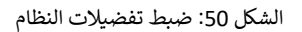

وفيما يلي الإعدادات التي يمكن ضبطها من هذا الإطار (بالترتيب): ي
- ي كل صف عند عرض تسلسل ما: عرض ف رب ي ست د ذلك عدد البقايا ال ِّ حد العدد األقىص لرموز البقايا المعروضة. وي ن ُ و<br>د الوضع الافتراضي لذلك العدد هو 60. ا
- نشأ فيه ملف الكشف التسلس يىل ). الذي سي نضي الموقع االفب xml )بنسق .26ST. وليس هناك حاجة تدعو إل توف ب <sup>ر</sup> و<br>ر ا هذا الموقع.
- العدد الأقصى للتسلسلات التي يتعين طباعتها (يُترك فارغاً في حالة الرغبة في طباعة جميع تسلسلات): العدد الافتراضي<br>• ن ن ٌ<br>ا ا هو .1000
	- العدد الأقصى للبقايا التي يتعين طباعتها (يُترك فارغاً في حالة الرغبة في طباعة جميع البقايا): العدد الافتراضي هو<br>محمد معدد ا ن ن و<br>د .1200
	- رمز لغة النص الحر األص يىل )default code language Text Free Original): إذا تم وضع عالمة عىل خانة الاختيار هذه، سيجري حينها إصدار تحذير خلال عملية التثبيت بأن الرمز الأصلي للغة النص الحر غير موجود.<br>.
- تمكين 49\_XQV: إذا تم وضع علامة على خانة الاختيار هذه، سيجري حينها إصدار تحذير في حال عدم وجد قيمة ي ن إنكليزية لمعرّف النص الحر المعتمد على اللّغة الذي تم تقديمه. ن
	- اضية: يه لغة الواجهة االفب <sup>ر</sup> رب ي ستظهر فيها الواجهة عند تشغيل أداة الويبو للتسلسل. و يه اللغة ال هذه ية اإلنكل بن بشكل افتراضي.<br>. ا

#### **مالحظة:**

العنصران الثالث والرابع مهمان عند طباعة المشروع كملف PDF. وينبغى للمستخدمين العلم بأنه فى حالة الكشوف التسلسلية الكبيرة جداً، قد يحتوي ملف VPDF الناتج على عدة آلاف من الصفحات، فيتعذر عرضه.

# **رشوع تفاصيل الم**

يتناول هذا القسم بالتفصيل الوظائف المتاحة ف "إطار تفاصيل الم رشوع". ي ن

# **رشوع طباعة الم**

لطباعة المشروع، يجب على المستخدم دخول إطار التفاصيل الخاص بالمشروع المطلوب طباعته، ثم النقر على زر "Print" الموجود في أعلى الإطار، انظر الشكل 51. ي ن

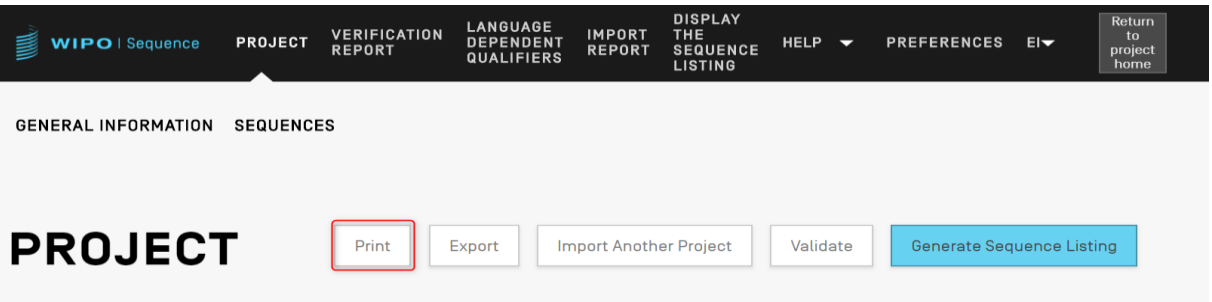

<span id="page-37-0"></span>الشكل 51: طباعة المشروع، الخطوة 1

وبعد ذلك، ستظهر للمستخدم خانتا اختيار لتوضيح المعلومات التي يريد المستخدم طباعتها من المشروع: المعلومات العامة أو<br>-ًمعلومات تسلسلات أو كلتيهما معاً (انظر [الشكل](#page-37-1) [52](#page-37-1)).

| LANGUAGE<br><b>VERIFICATION</b><br><b>DEMO</b><br>WIPO   Sequence<br><b>DEPENDENT</b><br><b>REPORT</b><br><b>QUALIFIERS</b> | Return<br><b>IMPORT</b><br><b>DISPLAY THE</b><br>to<br><b>HELP</b><br>PREFERENCES ENGLISY<br>≂<br><b>SEQUENCE LISTING</b><br><b>REPORT</b><br>project<br>home |  |
|----------------------------------------------------------------------------------------------------|----------------------------------------------------------------------------------------------------|--|
| GENERAL INFORMATION<br>SEQUENCES                                                                                            |                                                                                                    |  |
| <b>DEMO</b>                                                                                                    | Generate Sequence Listing<br>Print<br>Export<br>Import Another Project<br>Validate                                                                            |  |
| Print General Information Part<br>■ Print Sequences                                                                         |                                                                                                    |  |
| Sequence Ids<br>$1 - 12$                                                                                                    |                                                                                                    |  |
| Use ',' to separate your ID selection: to select a range use '-' between the ids or leave<br>empty to select 'ALL'.         |                                                                                                    |  |
|                                                                                                    | Print<br>Cancel                                                                                                    |  |

<span id="page-37-1"></span>الشكل 52: طباعة المشروع، الخطوة 2

في حالة النقر على "Print Sequences"، ستُتاح للمستخدم حرية تحديد ما سيُطبع من تسلسلات عن طريق تحديد نطاق أرقام<br>. ن ٍ<br>مُ ُ ي حد السر على "Intelscution" ، تسمح السنسانية التي تحقيق ما سيسيع من السنسارت عن<br>تعريف تسلسلات داخل حقل "Sequence IDs"، أو طباعة جميع تسلسلات إذا تُرك هذا الحقل فارغاً. ُ

> بشكل افتراضي، سيُعرض العدد الإجمالي لتسلسلات المشروع على أنه ترتيب رتلي. ا و<br>ر

وفور النقر على الزر الأزرق "Print"، إذا أُنشئ ملف PDF بشكل صحيح، ستفتح الأداة الملف في قارئ PDF ليراجعه المستخدم. ٍ<br>۽ ي ن

> للاطلاع على إ[ر](#page-14-0)شادات بشأن كيفية تنزيل ملف PDF، انظر الشكل 9. ن ن

> > **تصدير الم ع رشو**

يمكن تصدير المشروع إلى ملف بنسق zip.لكي يتسنى للمستخدم الاحتفاظ بنسخة احتياطية من بيانات المشروع أو لاستيراد .<br>المشروع باستخدام حاسوب مكتبي آخر تكون أداة الويبو للتسلسل مُثبَّتة عليه، باتباع الخطوات المبينة في الشكل 53. ٍ<br>ٌ ي ن

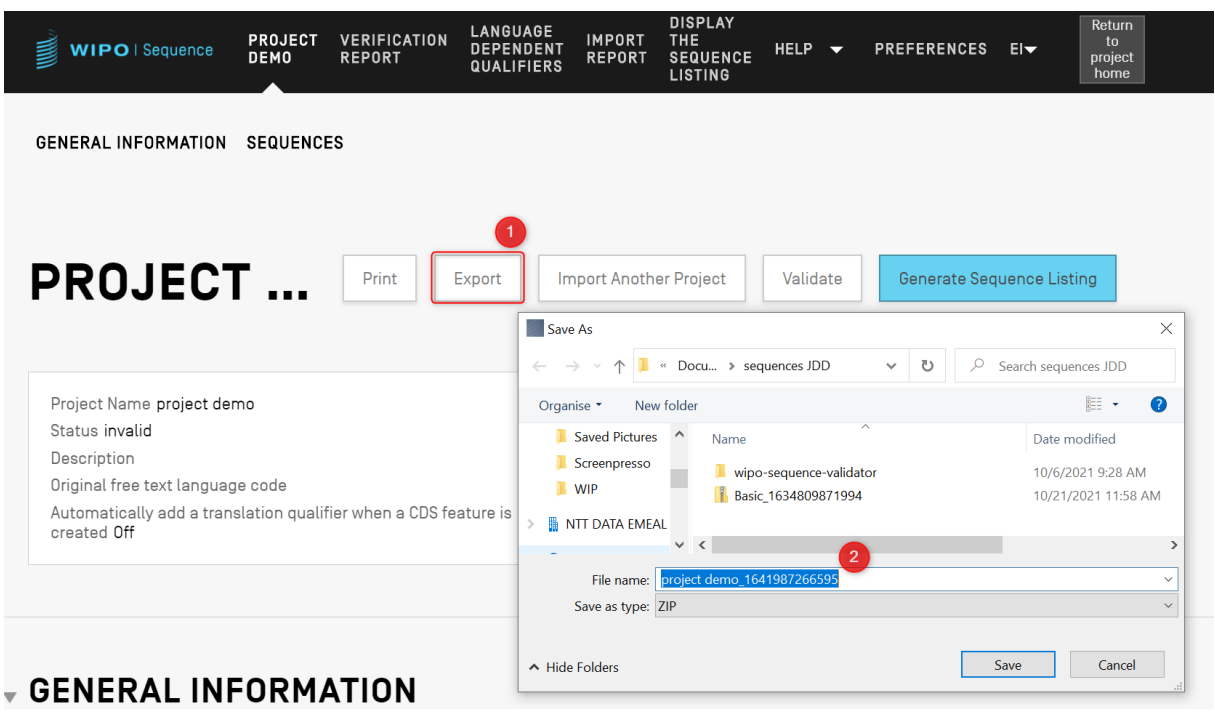

<span id="page-38-0"></span>الشكل 53: تصدير المشروع، حوار

- 1) انقر على زر "Export" الموجود في أعلى إطار تفاصيل المشروع. ي ن
- 2) وفي نافذة الحوار التي تظهر، حدد اسم الملف والموقع المطلوب حفظ المشروع فيه. ي ي ن

وفي حالة تصدير المشروع بنجاح، سيظهر أعلى الشاشة شريط أزرق يحتوي على اسم المشروع والموقع الذي حُفظ فيه، كما هو<br>. ُ ن ي ن ري<br>مُوضَّح في الشكل 54. ٍ<br>ہ

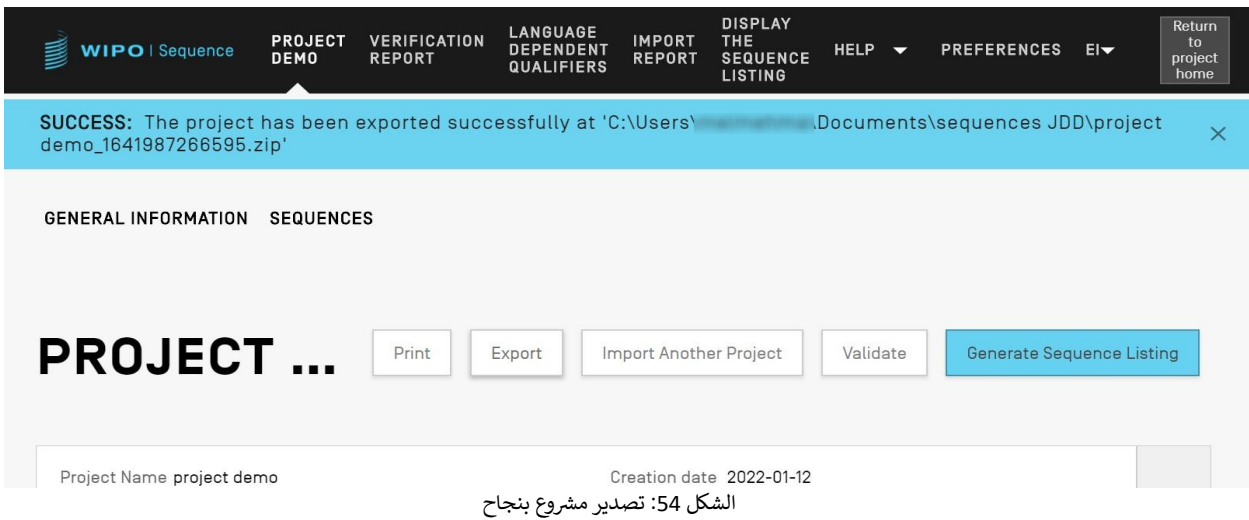

# <span id="page-38-1"></span>**رشوع آخر استرياد معلومات من م**

يمكن للمستخدم أن ينسخ معلومات من المشروعات الأخرى المحفوظة في الأداة إلى المشروع المفتوح حالياً. ويمكن أن تكون هذه ي ن ًالمعلومات المستوردة إما لقسم "المعلومات العامة" أو قسم "تسلسلات" أو كليهما معاً. **ملاحظة**: المعلومات العامة المستوردة ستحل محل المعلومات العامة الموجودة حالياً في المشروع، ولكن تسلسلات للمستوردة ستأشمة تسلسلات الحالية داخل المشروع

وللبدء، يجب على المستخدم أن ينقر على زر "Import Another Project" الموجود في الجزء العلوي من إطار تفاصيل<br>.. ن المشروع، انظر الشكل 55.

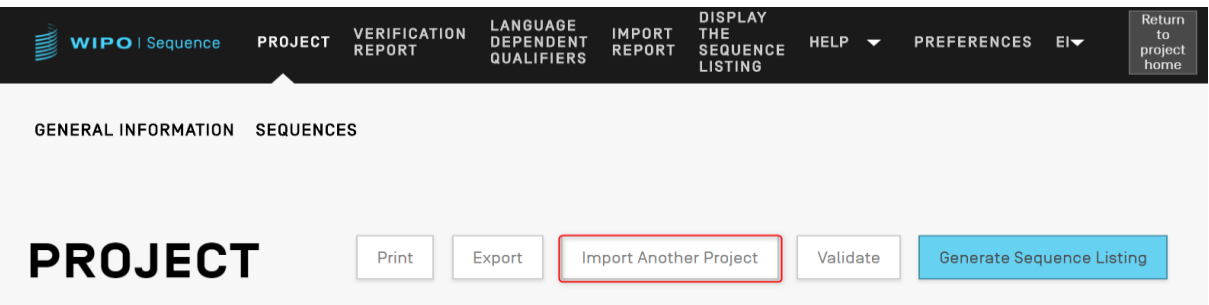

<span id="page-39-0"></span>الشكل 55: استيراد مشروع آخر، الخطوة 1

وستفتح الأداة طبقةً منبثقةً، كما هو مُوضَّح في الشكل 56. ويجب أن يحدد المستخدم أولاً المشروع الذي يرغب في استيراد<br>. ن ُ ن المعلومات منه.

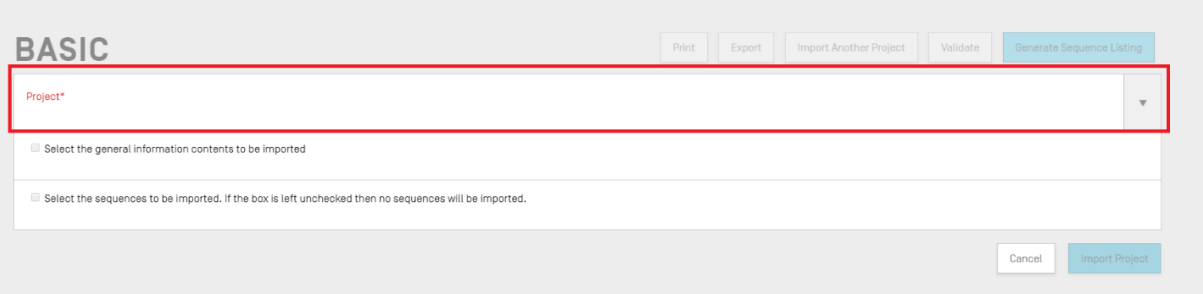

<span id="page-39-1"></span>الشكل 56: استيراد مشروع آخر، الخطوة 2

وبعد ذلك، كما هو مُوضَّح في [الشكل](#page-40-0) [57](#page-40-0)، يمكن للمستخدم أن يُحدِّد هل يرغب في إدراج أجزاء من التفاصيل الواردة في قسم<br>-و<br>م ن ي ن ي ن ہ<br>۱ المعلومات العامة <mark>(1)</mark> من المشروع أم لا، وكذلك إذاكان يرغب في استيراد تسلسلات (2) عن طريق تقديم نطاق أرقام تعريف ي ن تسلسلات (3) لتحديد تسلسلات المطلوب استيرادها إلى المشروع.

#### وبشكل افتراضي، سيُعرض العدد الإجمالي لتسلسلات المشروع بترتيب رتلي. و<br>ا ا

| $\overline{\mathbf{v}}$<br>Select the general information contents to be imported<br><b>Total Sequences</b><br>6                      | <b>PROJECT DEMO</b>                                                                                     | Import Another Project<br>Validate<br>Generate Sequence Listing<br>Print<br>Export |  |  |  |  |  |  |  |  |  |  |  |
|----------------------------------------------------------------------------------------------------|----------------------------------------------------------------------------------------------------|------------------------------------------------------------------------------------|--|--|--|--|--|--|--|--|--|--|--|
| -6                                                                                                    | Project*<br>1941-AMBIGUOUS                                                                              |                                                                                    |  |  |  |  |  |  |  |  |  |  |  |
|                                                                                                    |                                                                                                    |                                                                                    |  |  |  |  |  |  |  |  |  |  |  |
|                                                                                                    | ■ Select the sequences to be imported. If the box is left unchecked then no sequences will be imported. |                                                                                    |  |  |  |  |  |  |  |  |  |  |  |
|                                                                                                    |                                                                                                    |                                                                                    |  |  |  |  |  |  |  |  |  |  |  |
| Use commas to separate individual sequences (for example: "2,5,8"); use a dash to indicate a range of sequences (for example: "2-8"). | Select Range of Sequence IDs.                                                                           |                                                                                    |  |  |  |  |  |  |  |  |  |  |  |
|                                                                                                    |                                                                                                    |                                                                                    |  |  |  |  |  |  |  |  |  |  |  |

<span id="page-40-0"></span>الشكل 57: استيراد مشروع آخر، الخطوة 3

في حالة وضع علامة في خانة الاختيار الخاصة بالمعلومات العامة، سيظهر جدول يعرض قسم المعلومات العامة لكلا المشروعين:<br>. ن ن ي حد ربيع عرب في حد الراعين (عامر بسعودت ).<br>المشروع المُحدَّد حالياً (الأصل)، والمشروع المستهدف (الوجهة). ُ

**مالحظة**:

إذا لم يختر المستخدم الخانة " Select the general information contents to be imported " ، فلن يتم استيراد أي معلومات عامة من الكشوف التسلسلية إلى المشروع.

رب <sup>ي</sup> ستحل محل ما يقابلها من المعلومات العامة للم رشوع د عنارصالمعلومات العامة ال ِّ حد ويجب عىل المستخدم بعد ذلك أن ي و<br>د ي ن ر . . .<br>المستهدف، كما هو مُوضَّح في الشكل 58. ُ

|                                                                                                    | E Select the general information contents to be imported |                                                                                  |                                                                        |
|----------------------------------------------------------------------------------------------------|----------------------------------------------------------|----------------------------------------------------------------------------------|------------------------------------------------------------------------|
| $\Box$                                                                                                   | Element                                                  | Origin Element Value                                                             | Target Element Value                                                   |
| $\overline{\mathcal{C}}$                                                                                 | Application Identification                               | $IP$ Office = $FR$<br>Application number = 123123123<br>Filing date = 2022-04-18 | $IP$ Office = ES<br>Application number = 1<br>Filing date = 2021-03-01 |
| $\overline{\mathbf{v}}$<br>Applicant File Reference<br>✔<br>Earliest Priority Application Identification |                                                          | Applicant file reference = 123124                                                | Applicant file reference = ABC1234                                     |
|                                                                                                    |                                                          | $IP$ Office = $FR$<br>Application number = 123123<br>Filing date = 2022-04-18    | $IP$ Office = ES<br>Application number = 1<br>Filing date = 2021-03-01 |
| $\overline{\mathbf{v}}$                                                                                  | Applicant Name                                           | Name = AP-HM<br>Language code = fr<br>Name Latin = AP-HM                         | Name = Steven<br>Language code = es                                    |
| ✔                                                                                                    | Inventor Name                                            |                                                                                  | Name = Steven<br>Language code = es                                    |
| $\overline{\mathbf{v}}$                                                                                  | Applicant List                                           | Applicant name = AP-HM                                                           | Applicant name = Steven                                                |
| $\checkmark$                                                                                             | Invention Title Bag                                      | Invention title = TEST, Language code = fr                                       | Invention title = AMBIGUOUS, Language code = es                        |

<span id="page-40-1"></span>الشكل 58: استيراد مشروع آخر، الخطوة 4

.<br>وأخيراً، بعد أن يختار المستخدم عناصر المعلومات العامة وتسلسلات المطلوب استيرادها إلى المشروع، يجب عليه النقر على الزر الأزرق "Import Project" الظاهر في الجزء السفلي من الشكل 58. ي ن

SUCCESS: The project has been imported successfully.

<span id="page-41-0"></span>الشكل 59: استيراد مشروع آخر بنجاح

وعلى النحو المُوضَّح في الشكل 59، سيظهر شريط أزرق في حالة استيراد العناصر بشكل صحيح. ن ن

# **رشوع تثبيت الم**

قبل تحويل الكشف التسلسلي إلى ملف XML متوافق مع المعيار ST.26، يمكن أن يخضع المشروع لفحص من أجل التحقق منه<br>-قبل التحويل. ودائم تنفيذها بمفردها. ً ذ هذه الخطوة قبل إنشاء الكشف التسلس يىل، ولكن يمكن أيضا َّ نف ما ت ً ا .<br>په

وللتحقق من المشروع، يجب على المستخدم أن ينقر على زر "Validate" الموجود في الجزء العلوي من إطار تفاصيل المشروع، ي ن ي ن ر<br>المُوضَّح في الشكل 60. ٍ<br>م

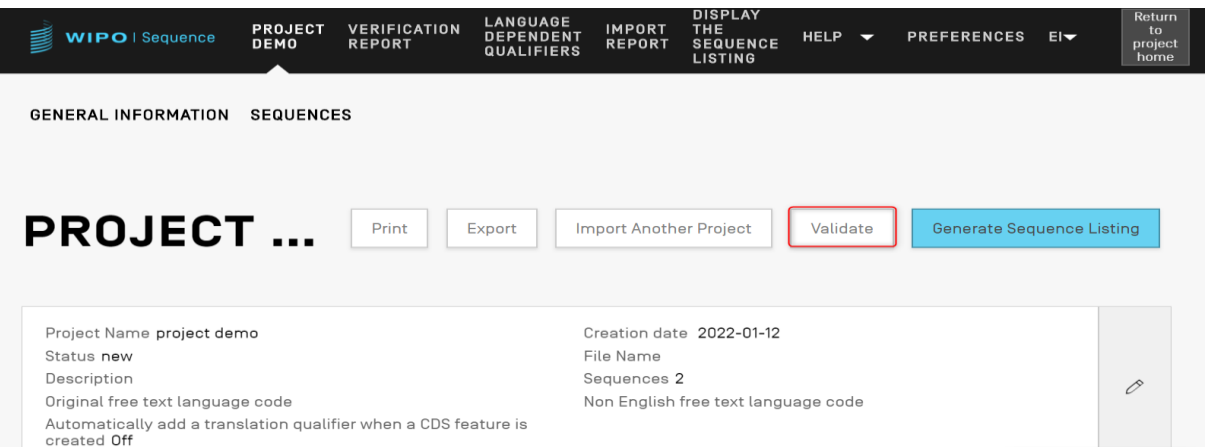

<span id="page-41-1"></span>الشكل 60: التحقق من المشروع، الخطوة 1

فور انتهاء التحقُّق، سيظهر للمستخدم إطار تقرير التحقق "Verification Report" الذي سيعرض أخطاء/ تحذيرات قد تنشأ عن التحقق. ويعرض [الشكل](#page-41-2) [61](#page-41-2) الشاشة التي ستُظهر في حالة التحقق الناجح. ن

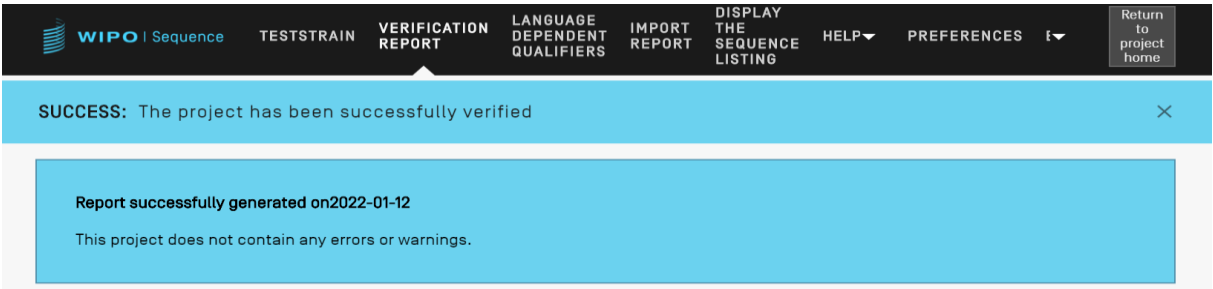

### <span id="page-41-2"></span>الشكل 61: التحقق من المشروع بنجاح

وإذا أسفرت عملية التحقق عن أي أخطاء أو تحذيرات، فسيظهر تقرير التحقق الذي يتضمن جدولاً يوضح تفاصيل قواعد ي ن ربي خالفها التحقق المكتشفة التي خالفها المشروع. ويرد في [الشكل](#page-42-0) [62](#page-42-0) مثال على حدث يتعلمل جدرته يوسى عدمين عن صفوف<br>وإرشادات التحقق المُكتشفة التي خالفها المشروع. ويرد في الشكل 62 مثال على تقرير التحقق. ويُحدِّد كل صف من صفوف ً<br>ٌ الجدول هل هذا خطأ يجب تصحيحه أم تحذير يمكن يتجاهله المستخدم.

|        | WIPO   Sequence                                                                       | <b>PROJECT</b><br><b>DEMO</b> | <b>VERIFICATION</b><br><b>REPORT</b> | <b>LANGUAGE</b><br><b>DEPENDENT</b><br><b>QUALIFIERS</b> | <b>IMPORT</b><br><b>REPORT</b> | <b>DISPLAY</b><br>THE.<br><b>SEQUENCE</b><br><b>LISTING</b> | <b>HELP</b> | $\overline{\phantom{a}}$ | <b>PREFERENCES</b>        | $E _{\nabla}$ | Return<br>to<br>project<br>home |
|--------|---------------------------------------------------------------------------------------|-------------------------------|--------------------------------------|----------------------------------------------------------|--------------------------------|-------------------------------------------------------------|-------------|--------------------------|---------------------------|---------------|---------------------------------|
|        | <b>ERROR:</b> After project verification, some errors or warnings have been detected. |                               |                                      |                                                          |                                |                                                             |             |                          |                           |               | $\times$                        |
|        | Report generated on 2022-01-12                                                        |                               |                                      |                                                          |                                |                                                             |             |                          | Delete selected sequences |               | <b>Print Report</b>             |
| $\Box$ | Severity :                                                                            |                               | Data Element :                       | Message Text                                             |                                | <b>Detected Value</b>                                       |             |                          | <b>Detected Sequence</b>  |               |                                 |
|        | ERROR                                                                                 | Application<br>Identification |                                      | The mandatory IP<br>Office Code is<br>missing.           |                                | $\overline{\phantom{0}}$                                    |             |                          |                           |               |                                 |

<span id="page-42-0"></span>الشكل 62: التحقق من المشروع، أخطاء/تحذيرات

# إ<mark>نشاء كشف تسلسلي</mark>

الإجراء الأخير، وربما الأهم، الذي يمكن تنفيذه على المشروع هو إنشاء كشف تسلسلي. ولإنشاء الكشف التسلسلي، يجب على المستخدم أن ينقر على الزر الأزرق "Generate Sequence Listing" الموجود في أعلى إطار تفاصيل المشروع، وهو الزر ي ن ي ن . مستحدم السيوط على الرز الرزري المستحدة عالية المستحدة السوابودي التي إحار عاطية<br>المُحاط بمستطيل أحمر في [الشكل](#page-42-1) [63](#page-42-1). وسيؤدي ذلك تلقائياً إلى بدء عملية التحقق من المشروع أولاً.

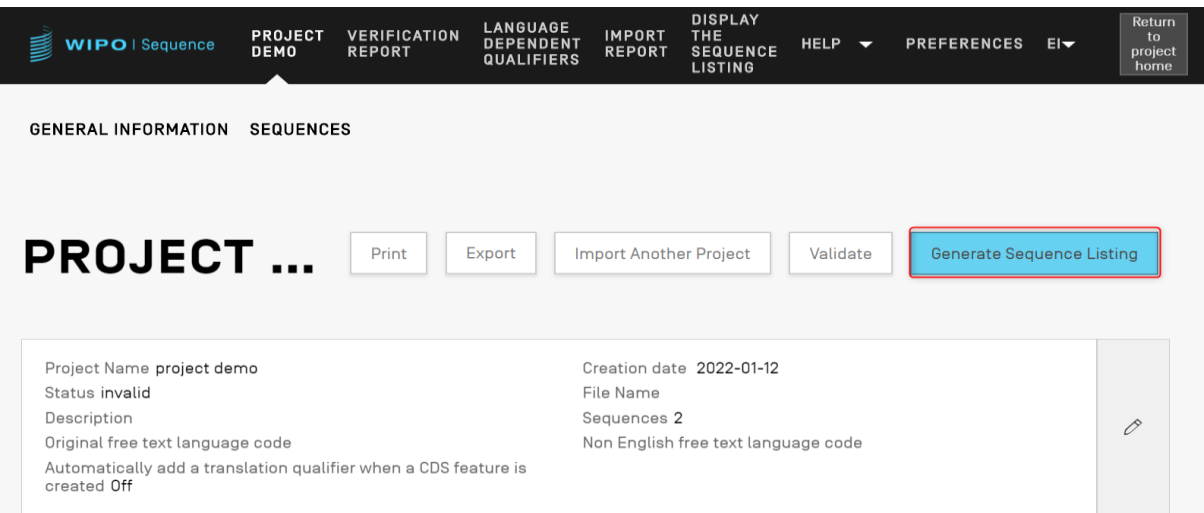

<span id="page-42-1"></span>الشكل 63: إنشاء كشف تسلسلي

وإذا اجتاز المشروع عملية التحقُّق، فستظهر للمستخدم نافذة حوار ليُحدِّد مكان حفظ الكشف التسلسلي المُنشأ المتوافق مع<br>. و<br>۵ و<br>ر ر .<br>المعيار ST.26 (بنسق xml)، كما هو مُوضَّح في الشكل A4. ي ن ُ

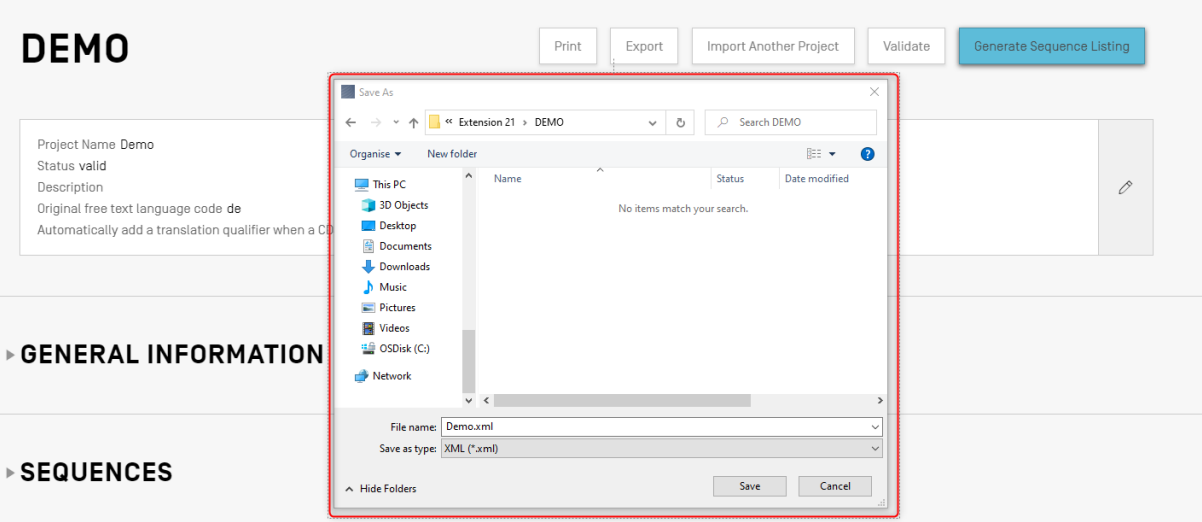

<span id="page-43-0"></span>الشكل 64: بإنشاء كشف تسلسلي، نافذة حوار

مالحظة:

هناك مشكلة معروفة عند استخدام نظام Linux تتمثل في أن هناك علامة إضافية، هي " \"، تظهر عند اقتراح الملف الافتراضي. ولحل هذه المشكلة، يُجرى حذف هذه العالمة اإلضافية بشكل يدوي قبل الحفظ.

ي ن وا<br>وإذا أخفق المشروع في عملية التحقُّق، فسيظهر إطار تقرير التحقق إلى جانب شريط أحمر على النحو المُوضَّح في الشكل 65. ُ ن

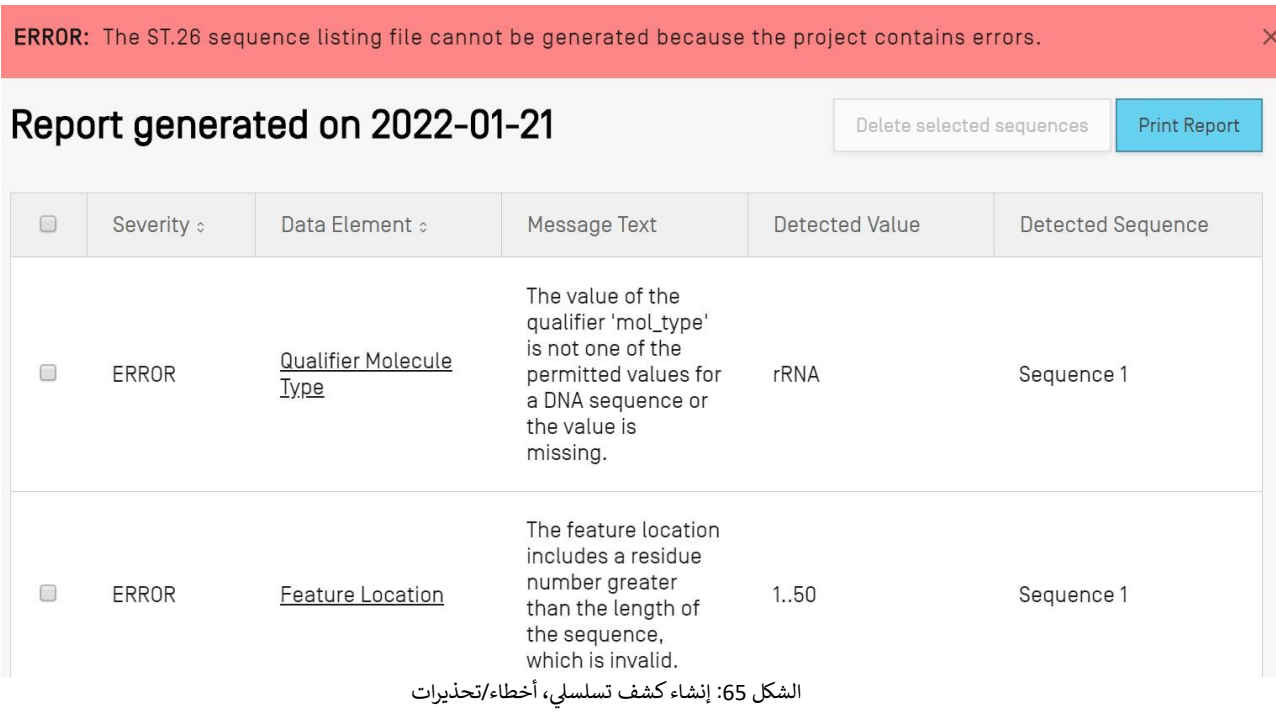

### <span id="page-43-1"></span>**معلومات عامة**

يسمح هذا القسم للمستخدم بإدخال المعلومات المتعلقة بطلب البراءة نفسه، التي تُستخدم في ربط الكشف التسلسلي المُنشأ<br>. . . . . ٍ<br>ہ ن ُ بهذا الطلب.

### **تحديد الطلب**

يرتبط القسم الفرعي "Application Identification" الموجود في قسم المعلومات العامة بحالة طلب البراءة ومعلومات<br>.. ي ير .<br>المشروع المُحدَّد، انظر الشكل 66. ٍ<br>د

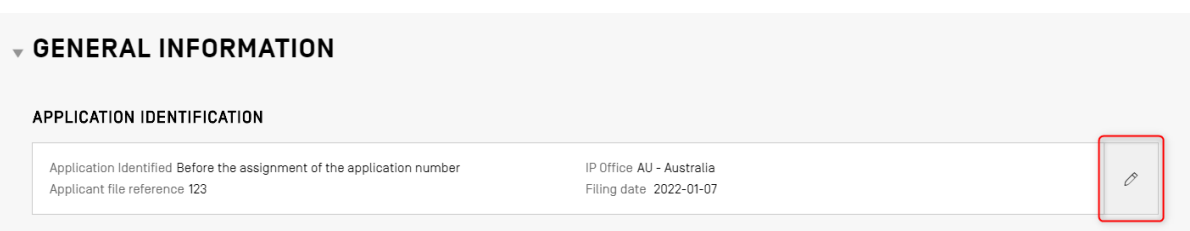

<span id="page-44-0"></span>ׇ֚֚֡ الشكل 66: تحرير معرّف الطلب

لتحرير المعلومات داخل القسم الفرعي "Application Identification"، انقر على أيقونة القلم المُشار إليها أعلاه، الموجودة<br>- المسابق ٍ<br>۵ ي ن عن يمين القسم الفرعي. وبعد ذلك، يجب على المستخدم تقديم المعلومات بناءً على الخطوات الآتية الموضّحة في الشكل 67:

1) إذا كان للطلب رقم مخصص له بالفعل، فيجب على المستخدم تحديد رمز مكتب الملكية الفكرية (IP Office) الذي أودع فيه الطلب. وهو رمز معيار الويبو ST.3. م<br>أ

2) ويجب على المستخدم أن يُحدِّد هل أُخطِر بالفعل برقم الطلب أم لا، أو قُدِّم فحسب داخل ملف الطلب، وذلك ُ ہ<br>م ٌ<br>' عن طريق اختيار الزر التبادلي المناسب.

- 3) وفي حالة عدم وجود رقم الطلب، يجب على المستخدم أن يُقدِّم في هذا الحقل الرقم المرجعي لملف مودع الطلب. ن ن ٌ<br>ا
	- 4) وإذا كان هناك رقم مُخصَّص للطلب بالفعل، فينبغي للمستخدم إدخال رقم الطلب المُقدَّم للبراءة. ُ ي ُ
		- 5) حدِّد تاريخ إيداع الطلب باستخدام أداة اختيار التاريخ، إذا كان قد جرى تحديد تاريخ له.
			- 6) انقر على الزر الأزرق "Save"

<span id="page-44-1"></span>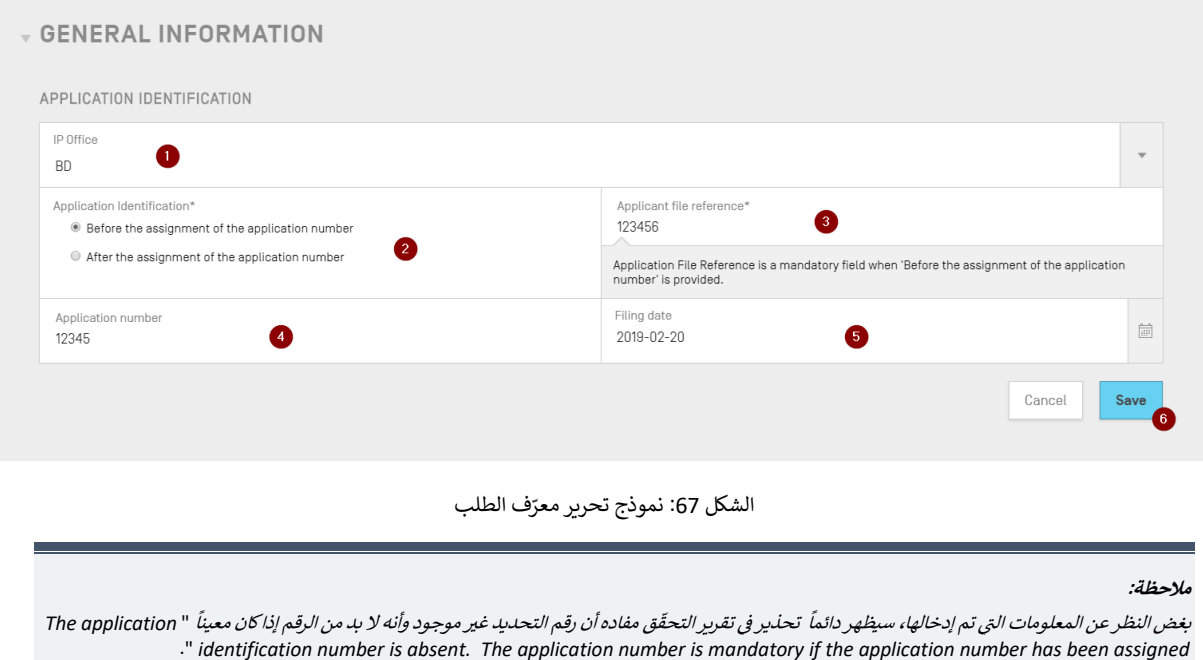

لإضافة طلب يحظى بالأولوية إلى المشروع، يجب على المستخدم أن ينقر على زر "Add Earliest Priority Identification" ي ن ح ف وض َّ قسم المعلومات العامة بإطار تفاصيل الم رشوع، الم ف [الشكل .](#page-45-0)68 ُ ي ن

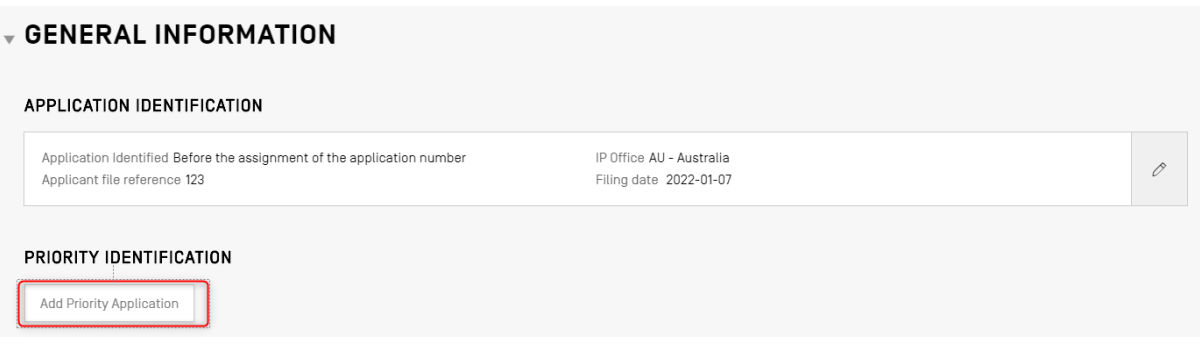

<span id="page-45-0"></span>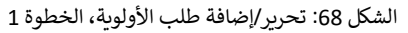

ًلجعل طلب الأولوية المُحدَّد حالياً هو الطلب الأقدم، يجب على المستخدم اختيار "Yes" من القائمة المنسدلة " Selected ٍ<br>ہ ֖֖֖֖֖֖֖֖֖֖֖֖֖֖֪֪ׅ֪֪֪ׅ֪֪ׅ֪֪֪ׅ֪֪֪֪֪ׅ֪֪ׅ֪֪ׅ֧֚֚֚֚֚֚֚֚֚֚֚֚֚֚֚֚֚֚֚֚֚֚֚֚֚֚֚֝֝֝֝֝֝֝֓֞֟֓֓֝֓֓֓֝֓֓֓֓֓֝֬ Earliest Priority Application". وسيؤدي ذلك إلى جعل طلب الأولوية المُحدّد هو الطلب الأقدم عند إنشاء الكشف ُ ا<mark>لتسلسلي.</mark>

وللإنهاء، انقر على الزر الأزرق "Add Earliest Priority Application" في الطبقة المنبثقة، المُوضَّح في الشكل 69. ن ہ<br>ہ ي ن

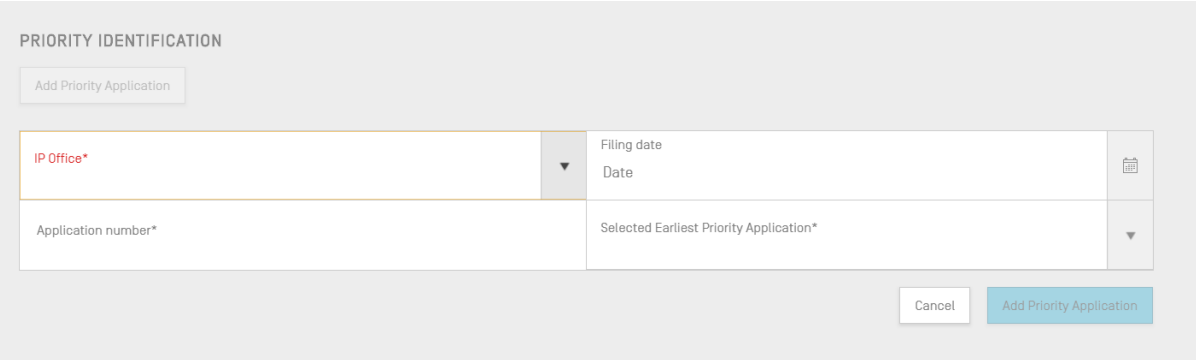

<span id="page-45-1"></span>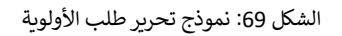

## **ع المودع والمخي <sup>ر</sup>**

لإضافة بيانات تتعلق بمُودع طلب أو مخترع جديد إلى المشروع، يجب على المستخدم النقر على زر "Add Inventor" أو " Add Applicant" داخل قسم المعلومات العامة في الإطار الخاص بتفاصيل المشروع. والخطوات اللازمة لتنفيذ كلا الإجراءين ي ن متطابقة، ولذلك سنكتفي بتقديم تعليمات عامة، ولكن يجب تكرار هذه العملية مرتين إذا أُريد إدراج كلٍّ من مودع الطلب والمخترع ،<br>أ ي متصب. رتعت ستحتي بتعتيم حتيمت حسب رتين<br>في المشروع، حتى لو كان مودع الطلب هو أيضاً المخترع. ي ن

ي ن وستظهر طبقة منبثقة تحتوي على زري اختبار تبادليين، كما هو مُوضَّح في [الشكل](#page-46-0) [70](#page-46-0). وفي حالة اختيار " Existing<br>. ٍ<br>ہ ن تتضمن األشخاص المحفوظ ين inventor/applicant"، يمكن للمستخدم أ والمؤسسات ربي ن يختار من القائمة المنسدلة ال e appneant, mventor ، يسل مستحدم من يعتمر من المحمد المستحد التي تعطيس الرساح عن المحصوصين والموسسات<br>المحفوظة حالياً داخل المثيل المحلي لأداة الحاسوب المكتبي. ويعرض [الشكل](#page-46-0) [70](#page-46-0) قائمة بها ثلاثة من مودعي الطلبات الحاليين، ."John Smith" منهم

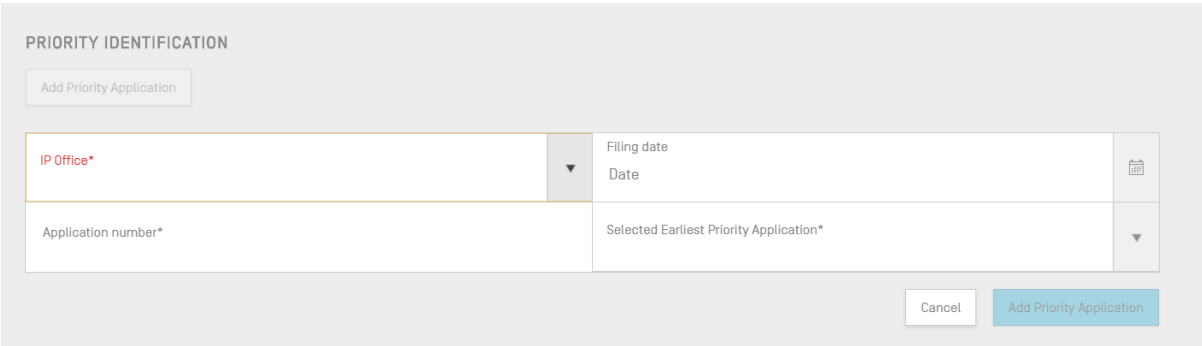

<span id="page-46-0"></span>الشكل 70: إضافة مودع طلب/مخترع موجود

في حالة اختيار "New applicant/inventor"، يجب على المستخدم أن يملأ نموذج التحرير كما لو كان يضيف شخصاً جديداً أو<br>-ن مؤسسة جديدة (انظ[ر الشكل](#page-46-1) [71](#page-46-1)).

ُملاحظة: لا يُطلب سوى مودع طلب واحد فقط حتى يُعتبر الكشف التسلسلي صالحاً. وعلى هذا النحو ، يجب تحديد مودع طلب و/أو مخترع واحد على أنه أساسي. وهذا<br>. هو مودع الطلب/المخترع الذي سيظهر في الكشف التسلسلي التي تم إنشاؤه. ن ي

وفي النهاية، فور الانتهاء من إدخال التفاصيل، ينقر المستخدم على زر "Add Applicant/Inventor" المُوضَّح في الشكل 71.<br>- ينبي أن ينبي المستخدمات المستخدمات المستخدم على زر "Add Applicant/Inventor" المُوضَّح في الشكل 71. ي ن ن ٍ<br>ہ ري سهياء حور السهاد عن يتمكن المستخدم من استخدام من المستخدم من العالم اللون اللون اللون المستخدم من إضافة مود<br>ونظراً إلى أن الخانات الإلزامية الواردة في الشكل أدناه غير مملوءة، لن يتمكن المستخدم من إضافة مودع الطلب، وسيط ي ن الفضي على الزر الأزرق "Add Applicant".

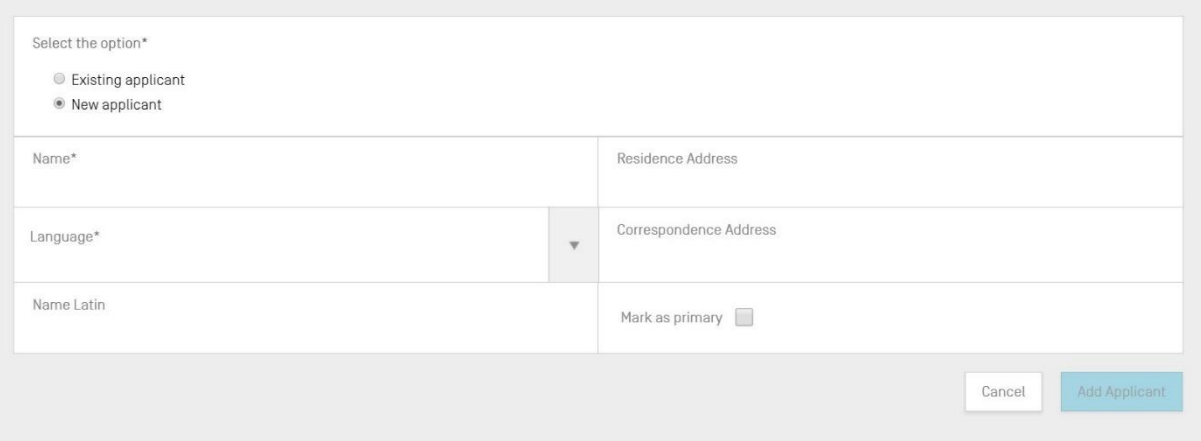

الشكل 71: إضافة مودع طلب/مخترع جديد

## عنوا*ن الاختراع*

<span id="page-46-1"></span>"عنوان الاختراع" هو آخر قسم فرعي داخل قسم المعلومات العامة.

7) ولإضافة عنوان اختراع جديد، انقر على زر "Add Invention title"، كما هو مُوضَّح في الشكل 72. ن ٍ<br>ٌ

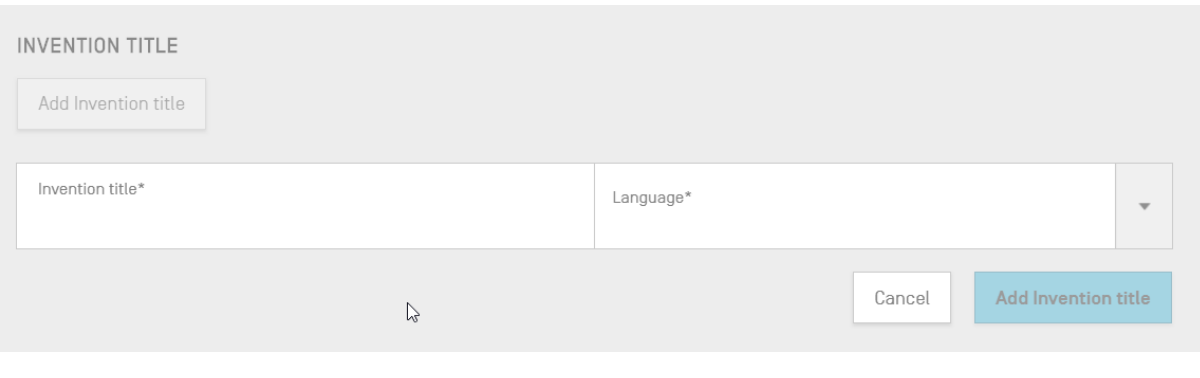

الشكل 72: نموذج تحرير عنوان الاختراع

8) في هذه الطبقة المُنبثقة، يجب على المستخدم إدخال عنوان الاختراع، والإشارة أيضاً إلى اللغة التي كُتب بها<br>.. ُ ُ ن العنوان.

<span id="page-47-0"></span>9) انقر على الزر الأزرق "Add Invention title".

**ملاحظة**: يقتضي معيار الوبيو 51.26أن نُكتب عنوان الاختراع في أي كشف تسلسلي بلغة الإيداع. ولكن بيكن أيضاً، على سبيل الجواز لا الإلزام، أن يتضمن المشروع أكثر من عنوان واحد للاختراع، بلغات أخرى، شريطة وجود عنوان اختراع واحد لكل لغة. وبمكن إضافة كل عنوان جديد للاختراع باتباع الخطوات الملكورة أعلاه.

### **تسلسالت**

قسم "Sequences" في الإطار الخاص بتفاصيل المشروع هو المكان الذي يقدم فيه المستخدم المعلومات التقنية المتعلقة ي ن بتسلسالت نفسها.

ر<br>ولإنشاء تسلسل ما أو استيراده أو إدراجه أو إعادة ترتيبه، يجب على المستخدم أن ينزل إلى قسم "Sequences" الموجود ف ن ن رتوست مستشن من المسيرات التي التاريخي التنفيذ والتي التفاصيل عن المستخدم التي ترام إلى حسام المحاديث التفاصيل<br>الإطار الخاص بتفاصيل المشروع. وتقدم الأقسام الفرعية المذكورة أدناه مزيداً من التفاصيل عن الخطوات المطلوبة لتنف اإلجراءات.

## **إنشاء تسلسل**

1) انقر على زر "Create new sequence"، على النحو المُوضَّح في الشكل 73. ن ٍ<br>ٌ

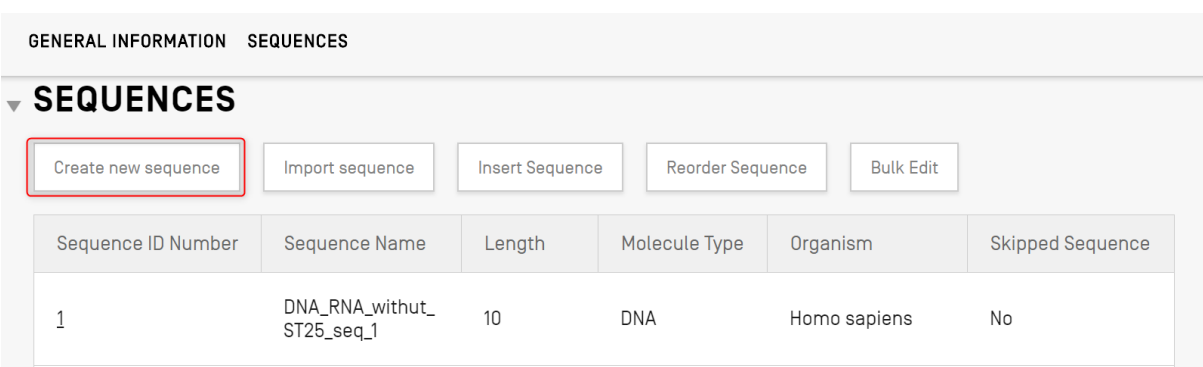

الشكل 73: إنشاء تسلسل جديد، الخطوة 1

<span id="page-47-1"></span>ي ن وترد بقية الخطوات في الشكل 74:

2) يمكن للمستخدم، على سبيل الاختيار لا الإلزام، أن يضع اسماً للتسلسل من خلال كتابة الاسم في حقل<br>... ن حم الصيني المستخدم التسلس التسلسل عن غرب التسلسل عن غيره. وإذا تُرك هذا الحقل فارغاً، فستضع أداة الحاسوب<br>"Sequence name"، وذلك ليَسهل تمييز هذا التسلسل عن غيره. وإذا تُرك هذا الحقل فارغاً، فستضع أداة الحاسوب .<br>په يبدأ بكلمة " ً اضيا افب ر ً لكل تسلسل جديد اسما المكت Seq ايد بانتظام ربي ر ن " ثم رقم يب ('3\_Seq ','2\_Seq ','1\_Seq('  $(1)$ 

ويجب على المستخدم أن يختار أحد أنواع الجزيئات الثلاثة المسموح بها في المعيار 5T.26 والواردة في القائمة المنسدلة<br>المنصوحة بالمنصوحة بالمنصورين ن ي ن "DNA" و"AA") (2). ويجب إدخال التسلسل نفسه في الحقل النصي "Residues" (3). ملاحظة: إذا كان<br>.. ي ن المستخدم يرغب في إنشاء تسلسل بأجزاء من كلٍّ من DNA وRNA، فيجب اختيار DNA بوصفه نوع الجزيء الرئيسي. ي ن

ويجب أيضاً أن يحدد المستخدم اسم الكائن الخاص بالتسلسل الذي يجري إنشاؤه، لأن هذا حقل إلزامي. ويمكن اختيار<br>يجب الكنوفيات ويستند تكنيف مدُّرٍ وتحتوي التي يقول السلسل الذي يجري إنشاؤه، لأن هذا حقل إلزامي ويدون و ربع ب يستخدم على المستخدم المسبق المسبب المستشفى المستشفى المستخدم والمستخدم المحتجر المستخدم التي المستخدم ال<br>اسم الكائن إما من قائمة كائنات مُحدَّدة مسبقاً في قاعدة بيانات أداة الحاسوب المكتبي، وإما من الكائنات المُخصَّ ي ٍّ ي ن ا<br>و ًقام المستخدم بإنشائها وحفظها محلياً. وعندما يبدأ المستخدم بكل بساطة بكتابة اسم الكائن، ستظهر قائمة منسدلة تتضمن خيارات من كلا المصدرين (4).

ويمكن للمستخدم أيضاً تصنيف الكائن عن طريق اختيار Qualifier Molecule Type<sup>6</sup> من القائمة المنسدلة <mark>(5)</mark> التي<br>-ربينتن تسسف من البير. تستعين معنى من تسربي العنا.<br>تُقدِّم قيماً تختلف حسب نوع الجزيء المُحدَّد مسبقاً. **،**<br>: ٍ<br>ہ

وفي حالة وضع علامة في خانة "Mark as an intentionally sequence" (6)، فإن نموذج التسلسل سيحذف جميع<br>... ن ن القيود المفروضة على تقديم قيم للعناصر الإلزامية، وسيجري تجاهل التسلسل المحفوظ الناتج عند التحقق من المشروع وإنشاء كشف تسلسلي (ستكون قيمة البقايا "000").

وفي حالة وضع علامة في خانة "The sequence contains both DNA & RNA" (6)، فسوف يتسع النموذج ليشمل<br>-ن ن تسمح للمستخدم بوصفكل جزء من أجزاء ً حقوال DNA وRNA بسمة ما "feature\_misc ظ موقعكل َ حف ". وسوف ي ٌ<br>' ر من الأجزاء المُحدَّدة في سمة مختلفة من سمات "misc\_feature" (7) الخاصة بالتسلسل، إلى جانب "ملاحظة"<br>جزء من الأجزاء المُحدَّدة في سمة مختلفة من سمات "misc\_feature" (7) الخاصة بالتسلسل، إلى جانب "ملاحظة" ن ٍ<br>ہ بورجس بروس بورس من المستقل التي ين السنة العربي المستقل الناس العرب العربي العن النصي العربية التي تعرف المستق<br>مُعرِّفة داخل كل "misc\_feature" مع نوع الجزيء متبوعاً بقيمة الحقل النصي "Further Text" في كل ٍّ ي ن "misc\_feature". ويمكن للمستخدم إنشاء أكبر عدد تقتضيه الضرورة من هذه الميزات بالنقر على زر " Add new misc\_feature' feature'"، ويجب القيام بذلك لجميع الأجزاء في التسلسل بأكمله؛ لأجزاء DNA و RNA كلتيهما. ن

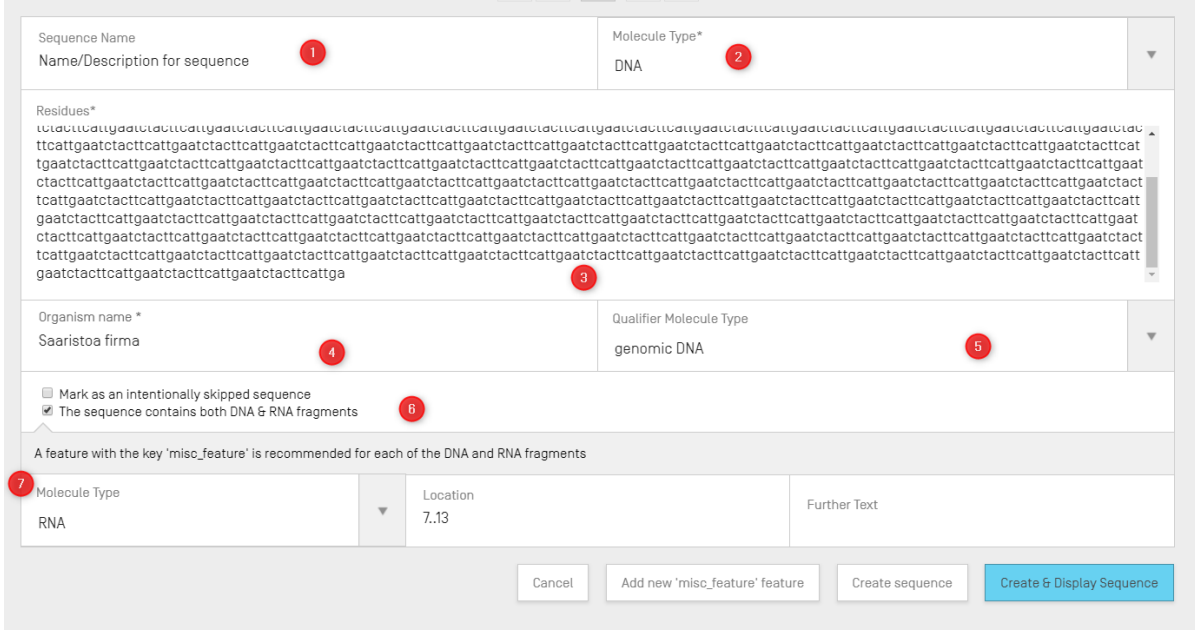

الشكل 74: نموذج التحرير لإنشاء تسلسل جديد

 $\overline{a}$ <sup>5</sup> انظر معيار الويبو ST.26 – المرفق الأول، القسمان 1 و3 للاطلاع على جداول رموز النوكليوتيد ورموز الأحماض الأمينية الصالحة

<sup>&</sup>lt;sup>6</sup> انظر معيار الويبو ST.26 – المرفق الأول، القسمان 6 و8 للاطلاع على قيم المُعرِّفات من أجل تحديد نوع الجزء في إطار جدولي النوكليوتيدات والأحماض ي ن ្ត<br>" الأمينية على التوالي

ي 3( النهاية، يمكن للمستخدم أن ينقر عىل الزر الرمادي " وف sequence Create "أو الزر األزرق " Display & Create ن ."Sequence

وإذا نقر المستخدم على الزر الأزرق "Create & Display sequence"، فستظهر شاشة تسلسلات قابلة للطي بعد<br>يؤمن باسما بعد الله في المستخدم تسليل المستخدم المستخدم المالية تسليل المستخدم المستخدمة في الله عند الله الله َإنشاء التسلسل، وذلك أسفل قسم تسلسلات داخل إطار تفاصيل المشروع، لكي يراجع المستخدمُ القيمَ. وبرد مثال جديد<br>النسب ُ ي ن عىل التسلسالت المنشأة ف [الشكل .](#page-49-0)75

ويوجد التسلسل المُنشأ حديثاً في الموضع الأخير من قائمة تسلسلات، ويحمل الرقم التالي المتاح من أرقام تعريف تسلسلات. ويرد<br>في من حصوص المُنشأ حديثاً في الموضع الأخير ي ن ي ن ف [الشكل](#page-49-0) [75](#page-49-0) مثال جديد عىل التسلسالت المنشأة.

 $\sqrt{s}$  SEQUENCE 2 Sequence Number [ID] 2 Molecule Type DNA Sequence Name Name/Description for sequence Organism Saaristoa firma Length 1792 Contains DNA and RNA fragments  $E$ FEATURES Add feature Feature Key Location Qualifiers  $7.13$  $note = RNA$ misc\_feature mol\_type = genomic DNA<br>organism = Saaristoa firma 1.1792 source  $\overline{\mathbf{v}}$  SEQUENCE atctacttca  $ttgaatedac \quad \, \, \texttt{t}tcattgaat \quad \, \texttt{c}tactcatt \quad \, \texttt{g}aatctactt \quad \, \texttt{c}attgaatct \quad \, \texttt{acttcattga}$ atctacttca ttgaatetac ttcattgaat ctacttcatt gaatctactt cattgaatct acttcattga atetacttca ttgaatctac ttcattgaat ctacttcatt gaatctactt cattgaatct  ${\tt \texttt{atctactica}}$ acttcattga ttgaatctac ttcattgaat ctacttcatt ctacttcatt  $\begin{smallmatrix} \texttt{tgaactc} \end{smallmatrix}$  ${\tt gaactactact}$  $cattgaatct$ acttcattga atotacttca ttcattgaat gaatctactt cattgaatet acttcattga atetacttca ttgaatetac ttcattgaat ctacttcatt gaatctactt

)لالطالع عىل تفاصيل بشأن كيفية إعادة ترتيب قائمة تسلسالت، انظر [الشكل](#page-54-0) [85](#page-54-0) [و الشكل](#page-55-0) [86](#page-55-0)(.

<span id="page-49-0"></span>الشكل 75: تسلسل جديد محفوظ في مشروع ي ن

### **استرياد تسلسل**

يمكن أيضاً استيراد تسلسلات من ملفات إلى المشروع مباشرةً. وأنساق الملفات المقبولة<sup>7</sup> هي multi-sequence و <mark>، multi-sequence</mark> يس . وـFASTA وـST.25، و وستكتشف أداة الويبو للتسلسل تلقائياً النسق المستخدم في الملف عند تحديد الملف.<br>وFASTA و ST.25، و 5**1.25.** وستكتشف أداة الويبو للتسلسل تلقائياً النسق المستخدم في الملف عند تحديد الملف. ن

> 1) انقر على زر "Import sequence" المُوضَّح في الشكل 76. ن ُ

 7 انظر قسم أنساق الملفات في هذه الوثيقة (القسم 6) ن

| <b>GENERAL INFORMATION</b> | <b>SEQUENCES</b>                  |                        |                         |                       |                         |  |
|----------------------------|-----------------------------------|------------------------|-------------------------|-----------------------|-------------------------|--|
| <b>SEQUENCES</b>           |                                   |                        |                         |                       |                         |  |
| Create new sequence        | Import sequence                   | <b>Insert Sequence</b> | <b>Reorder Sequence</b> | <b>Bulk Edit</b>      |                         |  |
| Sequence ID Number         | <b>Sequence Name</b>              | Length                 | Molecule Type           | Organism              | <b>Skipped Sequence</b> |  |
|                            | DNA_RNA_withut_<br>$ST25$ seq $1$ |                        | DNA                     | Homo sapiens          | No                      |  |
| $\overline{2}$             | DNA_RNA_withut_<br>$ST25$ _seq_2  | 30                     | <b>RNA</b>              | Abrophyllum<br>ornans | No                      |  |

<span id="page-50-0"></span>الشكل 76: استيراد تسلسل، الخطوة 1

2) انقر على زر "[Upload file [.txt, .xml"، المُوضَّح في الشكل 77. ن ٍ<br>ہ

وعند ظهور نافذة الحوار، حدد الملف الذي يحتوي على بيانات التسلسل المطلوب استيراده. وستكتشف أداة الحاسوب ر عند سهرر محمد عور المستحدث عند عمليات التحقِّق عند الاستيراد.<br>المكتبي النسق المُستخدم، وستُجري بعض عمليات التحقِّق عند الاستيراد. ُ ٍ<br>ہ

|                                                                               |                                                                   | M 4 1 2 3 4 5 <b>M</b>                                                                                                    |                                                                                                  |                                                                                       |                           |
|-------------------------------------------------------------------------------|-------------------------------------------------------------------|----------------------------------------------------------------------------------------------------|--------------------------------------------------------------------------------------------------|---------------------------------------------------------------------------------------|---------------------------|
|                                                                               |                                                                   |                                                                                                    |                                                                                                  |                                                                                       | Upload file [.txt, .xml]  |
|                                                                               | Abrir                                                             |                                                                                                    |                                                                                                  | $\times$                                                                              | Cancel<br>Import sequence |
|                                                                               | $\leftarrow$<br>Nueva carpeta<br>Organizar v                      | « Documentos » Import Seq Listing                                                                                                | Buscar en Import Seq Listing<br>$\vee$ 0                                                         | م<br>图→ Ⅲ<br>$\bullet$                                                                |                           |
|                                                                               | $\hat{\phantom{a}}$<br>everis                                     | Nombre                                                                                                    | Fecha de modifica Tipo                                                                           |                                                                                       |                           |
| <b>SEQUENCE 1</b>                                                             | ST26 authoring t<br>Este equipo<br>Descargas<br>Documentos        | ST26T-1087<br>9_ST25_9238084_DTD_Based.xml<br>changedata.xml<br>Insecticidal Proteins (1) xml<br>nelle Insecticidal Proteins.xml | 02/07/2019 13:54<br>17/08/2017 18:33<br>04/07/2019 10:17<br>05/07/2019 12:52<br>25/06/2019 18:50 | Carpeta de archiv<br>Documento XML<br>Documento XML<br>Documento XML<br>Documento XML |                           |
| Sequence Number [ID] 1<br>Sequence Name US20190136258A1-2019050<br>Length 245 | <b>Escritorio</b><br>Imágenes<br>Música<br>Objetos 3D             | Invalid_project.xml<br>Nosegs0.xml<br>Opt_Soy_Loci.xml<br><sup>●</sup> QN_1.xml                                                  | 17/07/2019 12:07<br>08/07/2019 14:44<br>11/03/2019 15:45<br>02/07/2019 14:37                     | Documento XML<br>Documento XML<br>Documento XMI<br><b>Documento XML</b>               | 0                         |
| $\overline{ }$ FEATURES                                                       | <b>图</b> Vídeos<br><b>LE OSDisk (C:)</b><br>$\vee$ <<br>الروابطات | Results QV 29.xml<br>ST_25_import_complex.txt<br>ST_25_long.txt                                                                  | 11/07/2019 15:00<br>05/07/2019 13:42<br>04/07/2019 14:24                                         | Documento XML<br>Documento de te<br>Documento de te v<br>$\rightarrow$                |                           |
| Add feature                                                                   |                                                                   | Nombre: ST 25 import_complex.bt                                                                                                  | .bd xml (*.bd;*.xml)<br>$\checkmark$<br><b>Abrir</b>                                             | $\vee$<br>Cancelar                                                                    |                           |
| Ennturn Kny                                                                   |                                                                   | Logation                                                                                                    |                                                                                                  | 0.005                                                                                 |                           |

<span id="page-50-1"></span>الشكل 77: استيراد تسلسل، نافذة حوار

توجد خمسة أنساق ستقبلها الأداة عند استيراد تسلسلات، ألا وهي: multi-sequence، و FASTA، و ST.26، و ST.25.<br>. ويرد في القسم الأخير من هذه الوثيقة النسق الذي يجب تقديم هذه الملفات به. ي ن

وفي حالة اختيار ملف بنسق ST.25 أو ST.26 (انظ[ر الشكل](#page-51-0) [78](#page-51-0))، فسيرى المستخدم أولاً خانة الاختيار " Select Range ن ي.<br>Sequences" (1). وسيؤدي وضع علامة في خانة الاختيار إلى فتح جدول (2) به أرقام تعريف تسلسلات الخاصة بكل تسلسل في ي ي ن ق به هذه لحَ تيب الذي ست ر الملف والب تسلسالت قائمة الم رشوع. ف تسلسالتالموجودة ف ُ ي ن ي ن

وإذا كان المستخدم لا يرغب في استيراد جميع تسلسلات إلى المشروع، فيمكنه تحديد النطاق المطلوب لأرقام تعريف تسلسلات ي  $.3)$ 

> ويمكن إدخال تسلسل واحد أو قائمة تسلسلات مفصولة بفواصل أو نطاق تسلسلات في شكل x-y. ن

> > عىل سبيل المثال: ",1 ,3 ,7 ,20-13 50-30".

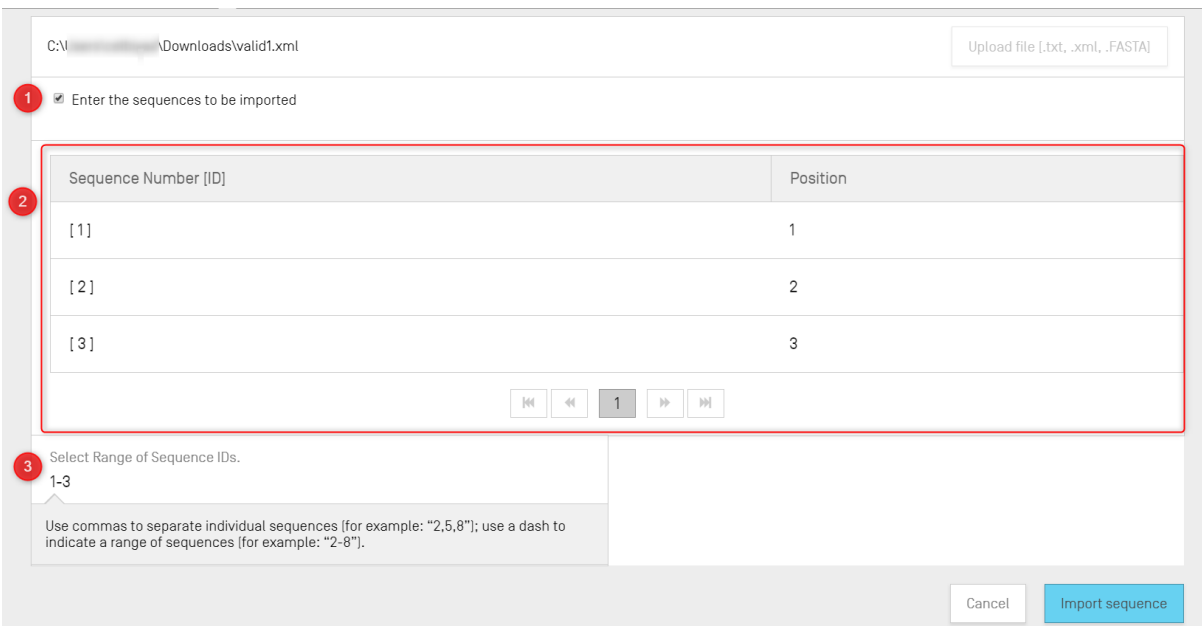

<span id="page-51-0"></span>الشكل 78: استيراد تسلسل، بنسق 5T.25/ ST.26

في حالة استيراد ملف بنسق multi-sequence (انظ[ر الشكل](#page-51-1) [79](#page-51-1))، سيرى المستخدم خانة الاختيار " Select Range<br>. ن ي.<br>Sequences" (1)، وعند وضع علامة في تلك الخانة، سيظهر جدول معاينة به أرقام تعريف تسلسلات الموجودة في الملف ي ي ن بالإضافة إلى تفاصيل كل تسلسل في عمود "Detail" (2): ومنها اسم التسلسل ونوع الجزيء واسم الكائن. ي ن

.<br>ريجب أن يُحدِّد المستخدم نطاق أرقام تعريف تسلسلات التي يرغب في استيرادها إلى قائمة تسلسلات داخل المشروع (3). وبشكل و<br>۱ ن ي ل .<br>افتراضي، سيُعرض العدد الإجمالي لتسلسلات الكشوف التسلسلية المختارة بترتيب رتلي. ا و<br>ر

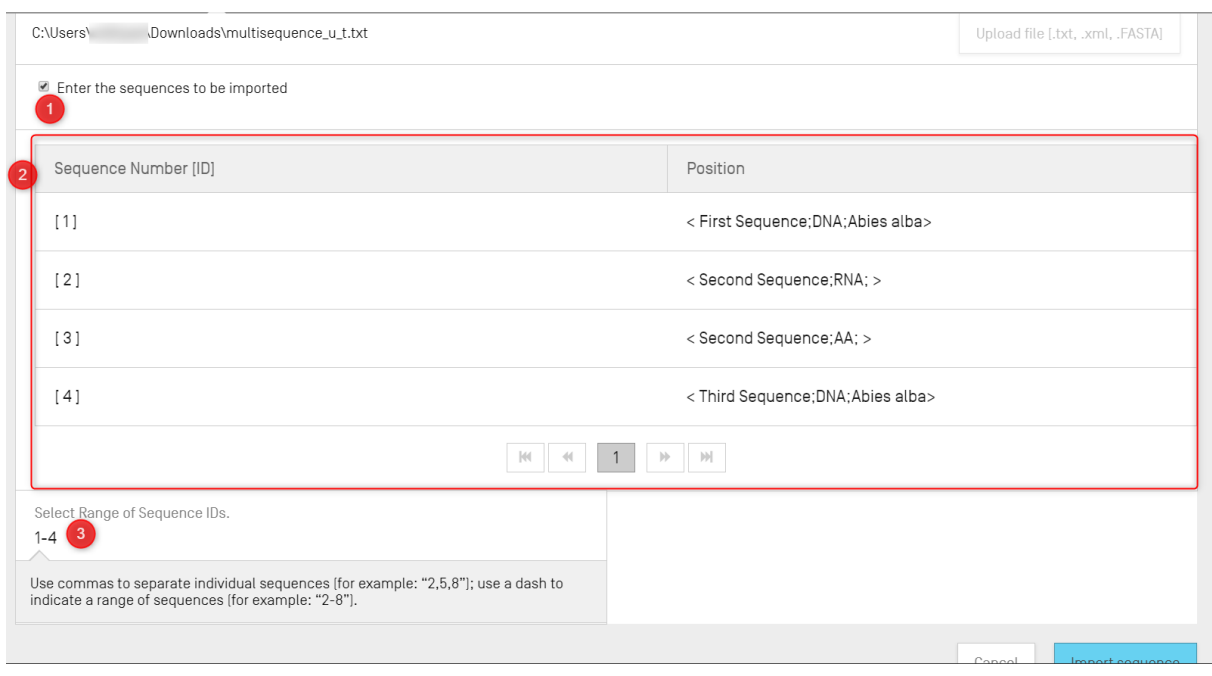

<span id="page-51-1"></span>الشكل 79: استيراد تسلسل، نسق multi-sequence

والنسقان الأخيران المقبولان في عملية استيراد تسلسلات هما raw وFASTA (انظر القسم الخاص بأنساق الملفات). ولا يُعرَّف ٌ<br>' ์<br>เ والسفقان الركزون المتبوري ي كتميا التقورة للتستدرك للله المسار المرار السر العسار العادين السنة العامر السنة ا<br>هذان النسقان إلا تسلسلاً واحداً فقط لكل ملف. وعند تحديد ملف بنسق raw لاستيراده، ستعرض الأداة نموذج التحرير الم ّٰ ي ن ي في الشكل 80، وعند استيراد ملف بنسق FASTA يظهر نموذج التحرير الموضح في الشّكل 81. وينبغي للمستخدم أن يواصل ن ي العملية عن طريق ملء الحقول اإللزامية.

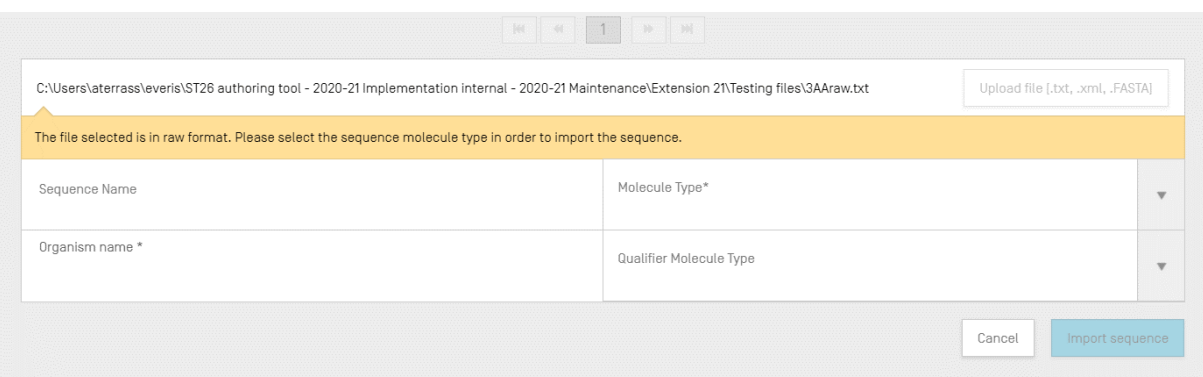

#### <span id="page-52-0"></span>الشكل 80: استيراد تسلسل بنسق RAW

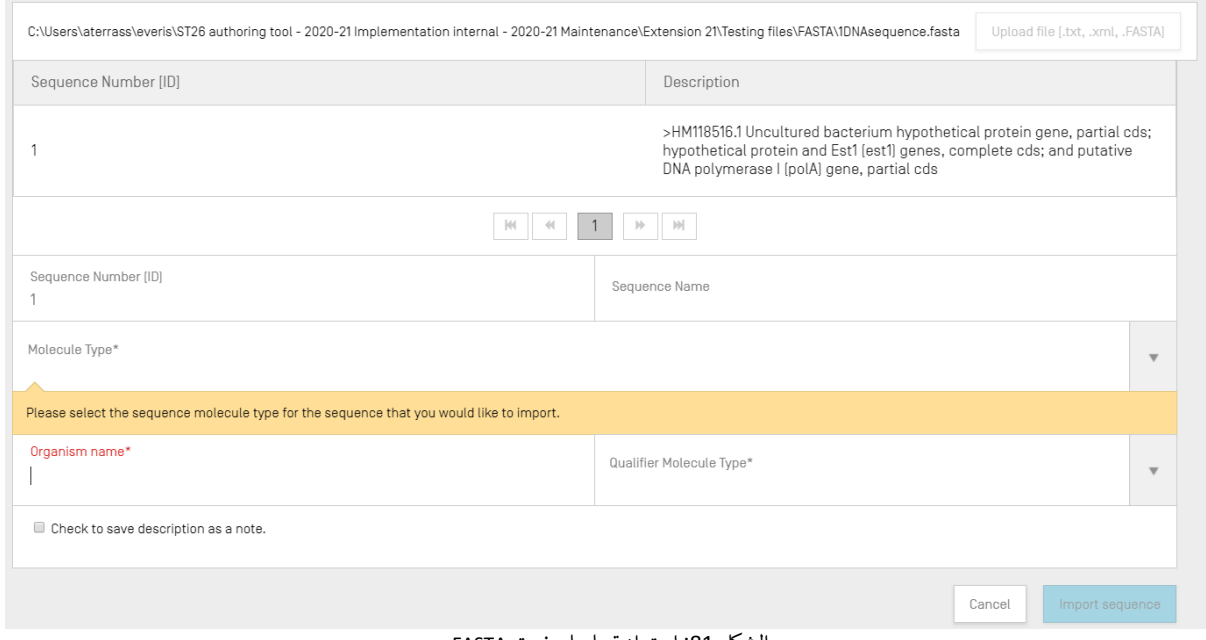

الشكل 81: استيراد تسلسل بنسق FASTA

3) وفي النهاية، يجب على المستخدم أن ينقر على الزر الأزرق "Import sequence". ن

> <span id="page-52-1"></span>وبعد الاستيراد، ستنتقل الأداة إلى إطار "تقرير الاستيراد" المبين في الشكل 127. ن ن

> > **إدخال التسلسل**

لإدراج تسلسل ما في موضعٍ مُحدَّد بقائمة تسلسلات، يجب على المستخدم أن ينقر على زر "Insert Sequence" في أعلى قسم ُ ي ن ن ء - رج<br>تسلسلات (وهو الزر المُوضَّح في [الشكل](#page-53-0) [82](#page-53-0)). ي ن ۔<br>ء

| $\overline{\phantom{a}}$ SEQUENCES<br>Create new sequence | Insert Sequence<br>Import sequence | Reorder Sequence | <b>Bulk Edit</b> |                             |                  |
|-----------------------------------------------------------|------------------------------------|------------------|------------------|-----------------------------|------------------|
| Sequence ID Number                                        | Sequence Name                      | Length           | Molecule Type    | Organism                    | Skipped Sequence |
|                                                           | QV_31K_Test_File_seq_2             | 20 <sup>°</sup>  | AA               | Saccharomyces<br>cerevisiae | Yes              |
| $\overline{2}$                                            | QV_31K_Test_File_seq_3             | 90               | <b>DNA</b>       | Saccharomyces<br>cerevisiae | Yes              |
| 3                                                         | QV_31K_Test_File_seq_4             |                  | AA               | Saccharomyces<br>cerevisiae | Yes              |
| $\overline{4}$                                            | QV_31K_Test_File_seq_5             | 90               | <b>DNA</b>       | Saccharomyces<br>cerevisiae | Yes              |
| $\overline{5}$                                            | QV_31K_Test_File_seq_6             | 20               | AA               | Saccharomyces<br>cerevisiae | Yes              |
|                                                           |                                    |                  |                  |                             |                  |

الشكل 82: إدخال تسلسل، الخطوة 1

<span id="page-53-0"></span> $\bar{\gamma}$ 

ستظهر طبقة مُنبثقة بها نموذج (انظر [الشكل](#page-53-1) [83](#page-53-1)). ويجب على المستخدم إدخال جميع المعلومات المطلوبة لإنشاء التسلسل ً(انظ[ر](#page-47-1) [الشكل](#page-47-1) [73](#page-47-1))، وإضافةً إلى ذلك، يجب أن يُدخِل، في الركن العلوي الأيسر من النموذج، الموضع الذي ينبغي أن يظهر فيه ي ي ن ٌ<br>ڊ ,<br>التسلسل في قائمة تسلسلات (المُوضَّح في [الشكل](#page-53-1) [83](#page-53-1)). ي ي ن ُ

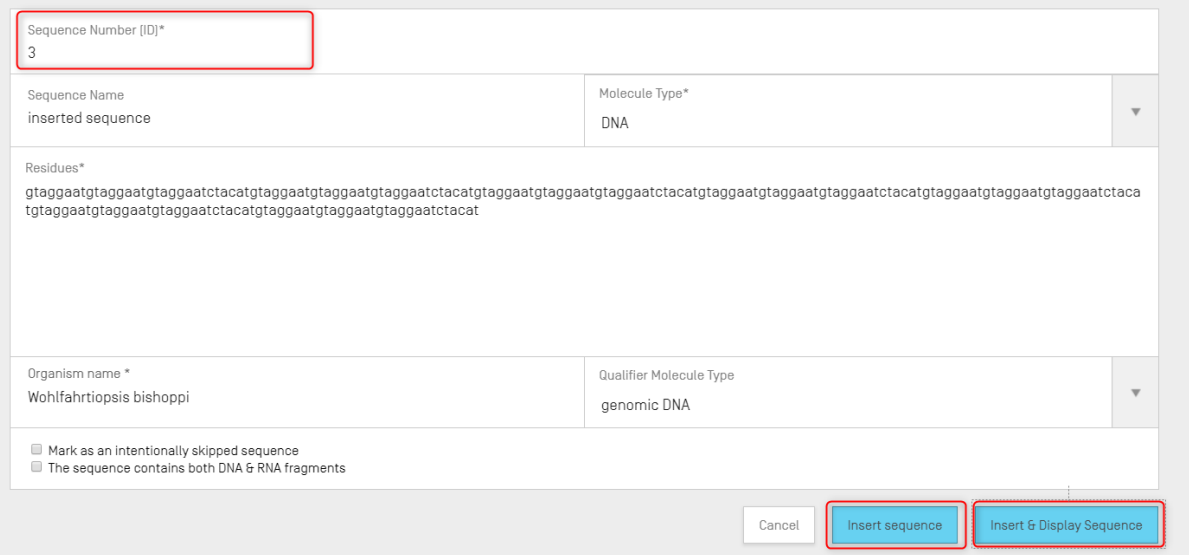

<span id="page-53-1"></span>الشكل :83 نموذج التحرير الخاص بإدخال التسلسل

وفي النهاية، يمكن للمستخدم أن ينقر على زر "Insert sequence" أو زر "Insert & Display Sequence"، وهما مُوضَّحان ي ن ٍ<br>۵ ري علي الشكل 83.<br>أيضاً في الشكل 83. ي ن

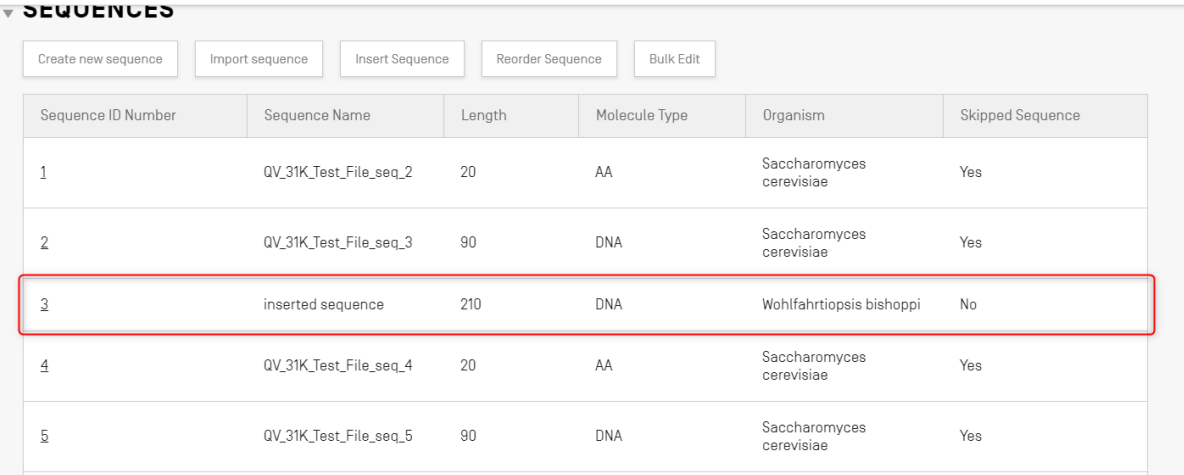

<span id="page-54-1"></span>الشكل 84: إدخال التسلسل بوضع محدد

وإذا نقر المستخدم على الزر الأزرق "Insert & Display sequence"، فسوف يظهر جدول تسلسلات قابل للطي بعد إنشاء<br>.. التّسلسل، وذلك أسفل قائمة تسلسلات في إطار تفاصيل المشروع، على النحو المبين في الشكل 84. ي ن ي ن

**إعادة ترتيب التسلسل**

يمكن للمستخدم أن يُعيد تحديد الترتيب الذي ينبغي أن تظهر به تسلسلات داخل قائمة تسلسلات الموجودة في المشروع، وذلك ي ي ن باتباع الخطوات الآتية. وتُعرض خطوات تغيير ترتيب تسلسلات م[ن الشكل](#page-54-0) [85](#page-54-0) (البداية) إلى [الشكل](#page-55-1) [87](#page-55-1) (النتيجة). -<br>په

#### 1) انقر على زر "Reorder Sequence"، المُوضَّح في الشكل 85. ن و<br>م

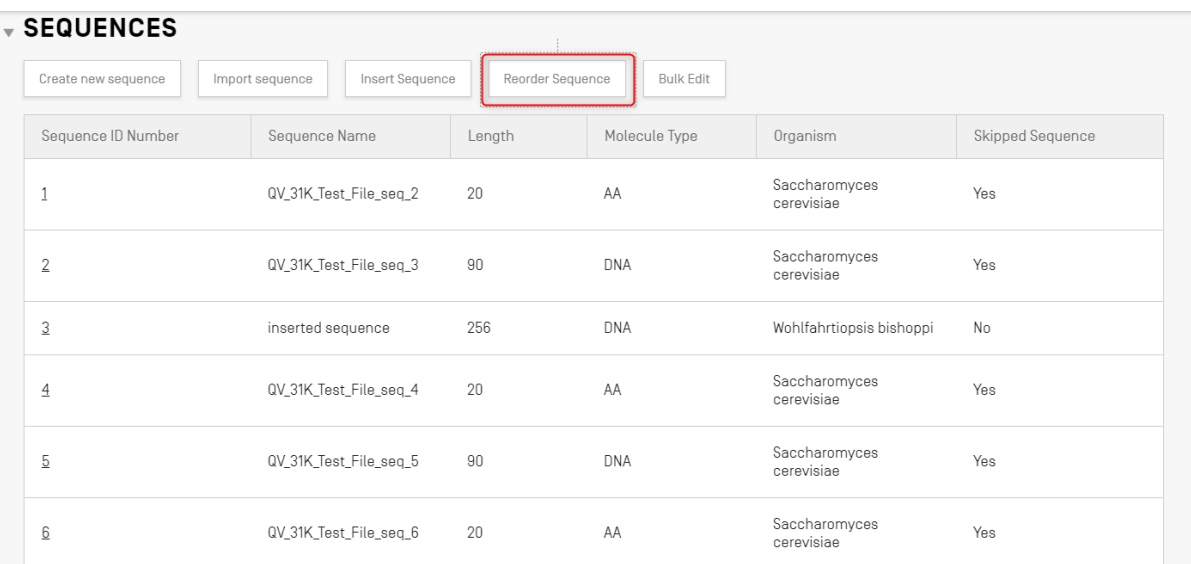

<span id="page-54-0"></span>الشكل 85: إعادة ترتيب التسلسل

يل 2( حدد ما تريد نقله من تسلسالت لقائمة التسلسل،كما هو تيب الحا <sup>ل</sup> إليه حسب الب <sup>ر</sup> َ نق ، وحدد الموضع الذي ست ُ ي ن –<br>مُوضَّح في الشكل 86. و<br>م

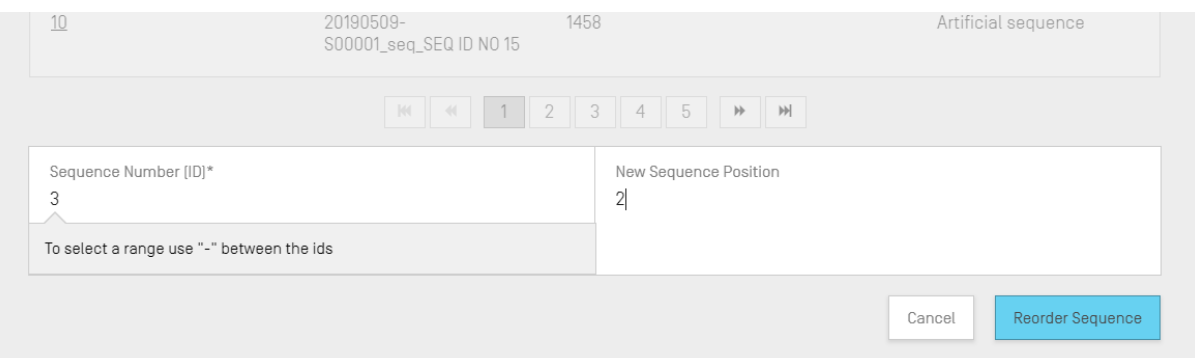

الشكل 86: نموذج التحرير الخاص بإعادة ترتيب التسلسل

<span id="page-55-0"></span>3) يظهر التسلسل الآن في [الشكل](#page-55-1) [87](#page-55-1) في الموضع الجديد. ن ي ن

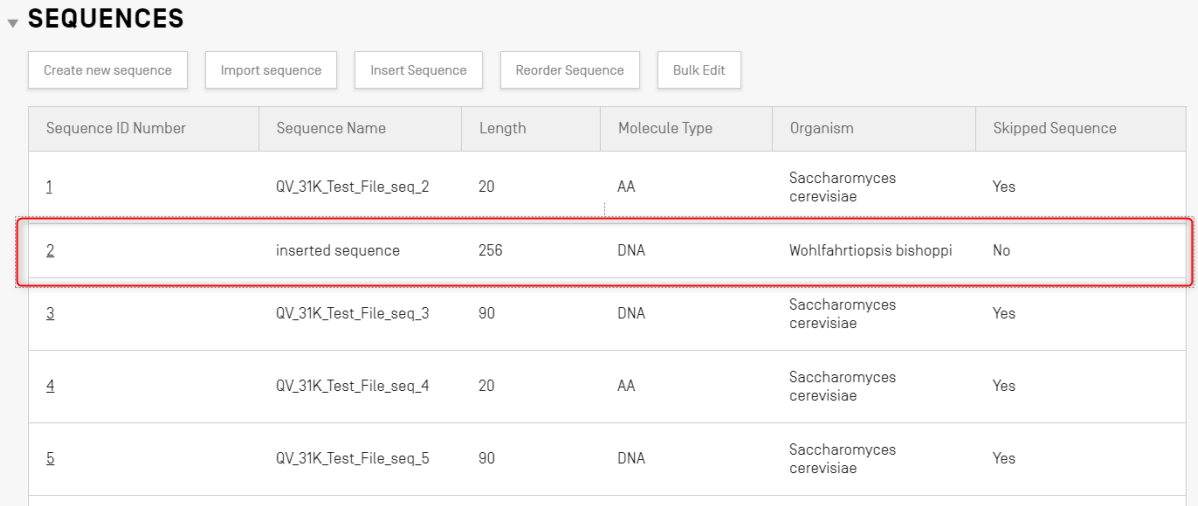

الشكل 87: التسلسل/التسلسلات المبينة بعد إعادة الترتيب

## <span id="page-55-1"></span> **ل التحرير اإلجما**

يمكن للمستخدم استخدام التحرير الإجمالي عندما يحتاج إلى إجراء تغييرات على تسلسلات متعددة. ورغم أنه من الممكن الانتقال<br>. ًإلى فرادى تسلسلات وتحريرها، فإن هذا لن يكون ممكناً بالنسبة إلى المشروعات التي تحتوي على عدد كبير من تسلسلات.

#### 1) انقر على زر "Bulk edit" المبين في الشكل 88: ن

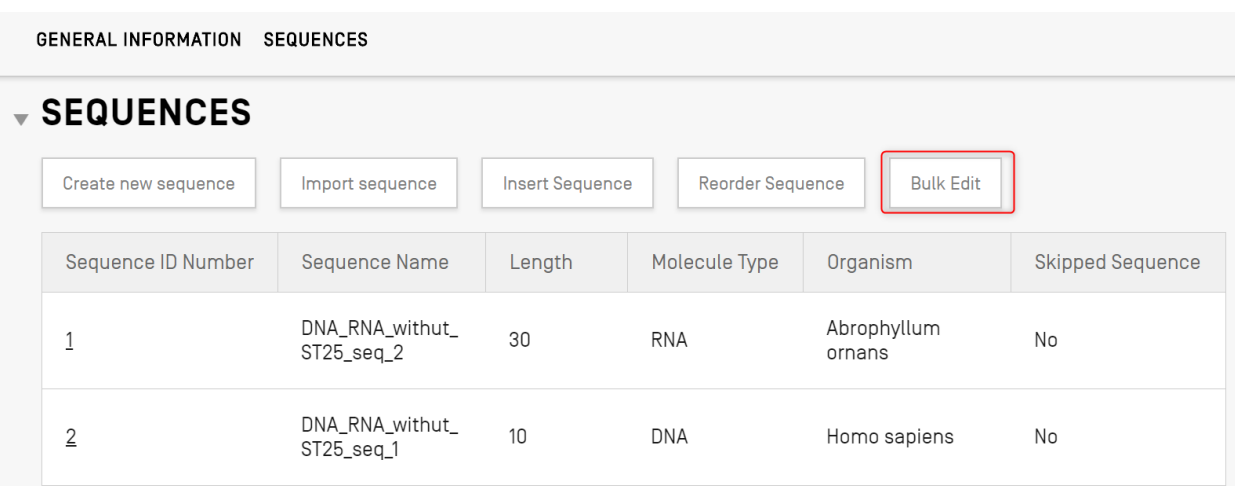

<span id="page-56-0"></span>الشكل 88: التحرير الإجمالي، الخطوة 1

 $(2)$ اختر نوع التحرير الإجمالي "Type of bulk edit"، أي إما 'Qualifier molecule type' أو 'Organism'<br>\_\_ أو 'Feature'.

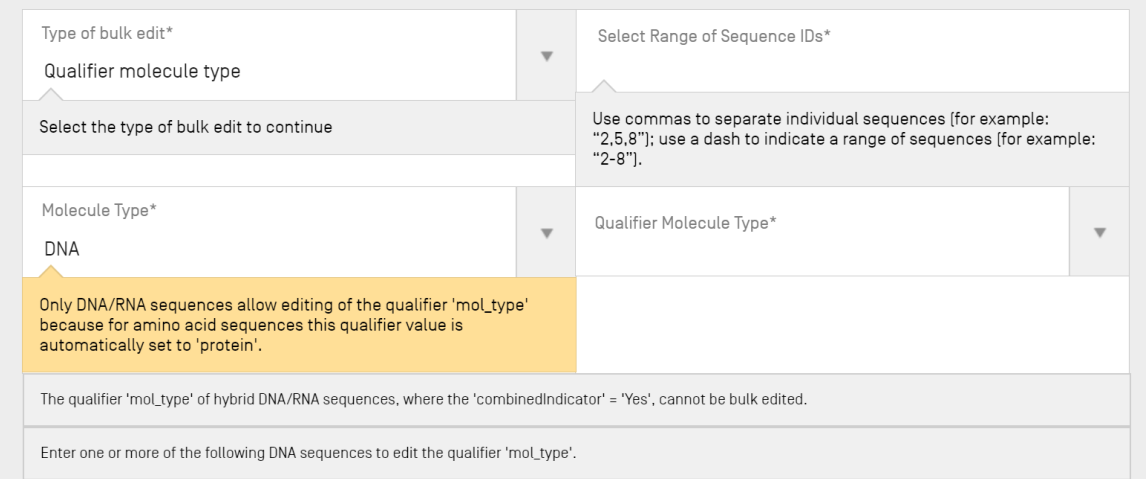

<span id="page-56-1"></span>الشكل 89: التحرير الإجمالي، الخطوة 2

وكما هو مبين في الشكل 89: التحرير الإجمالي، يخبر النظام المستخدم بأن تسلسل الأحماض النووية فقط يمكن أن يكون<br>. ن ֧֦֧֦֧֦֧֝֝֝֝֝<u>֓</u> له قيمة المعرّف المحرر "mol\_type" (لأن القيمة نفسها لتسلسل الأحماض الأمينية تُعين بشكل تلقائي بواسطة النظام ۔<br>پ ي .<br>آ عىل أنها "protein)".

3) بعد اختيار نوع الجزيء، يطلب النظام من المستخدم اختيار نوع تسلسلات الأحماض النووية التي سينطبق عليها<br>.. التحرير.

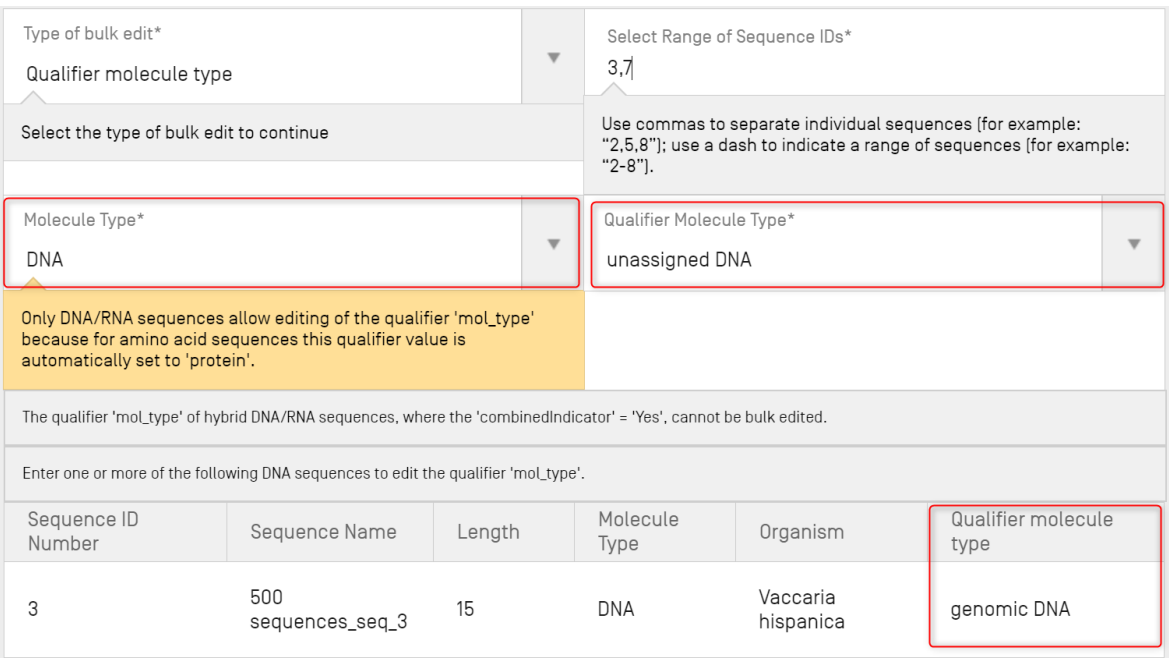

الشكل 90: التحرير الإجمالي، تحديد المعرّف "mol\_type"

وكما هو مبين في الشكل 90، ينبه النظام المستخدمين أيضاً إلى أن المعرّف "mol\_type" للتسلسلات التي يكون فيها<br>يُمَدّ ن ي الكائن = "synthetic sequence" يجب أن يكون "other DNA" أو "other RNA"، وإذا قاموا بتّغيير هذه القيم، فسيحدث خطأ عند تثبيت المشروع.

<span id="page-57-0"></span>4) ويعرض النظام اختيار تسلسلات من أجل تحريرها بشكل إجمالي.

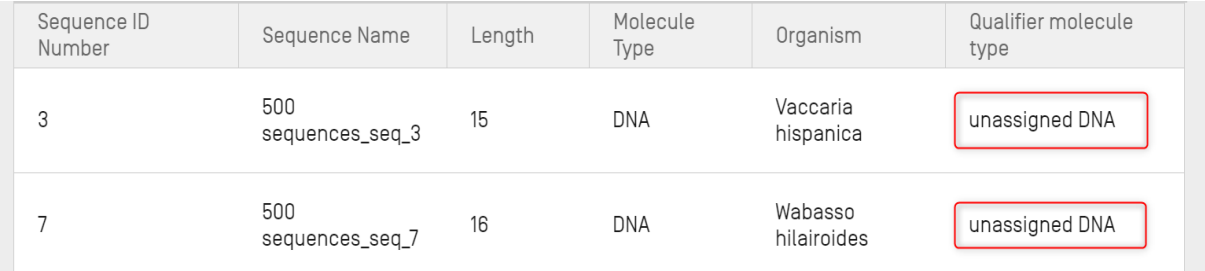

الشكل 91: التحرير الإجمالي، المعرّف "mol\_type" المحدّث

وعند اختيار التحرير الإجمالي من أجل تحرير الكائن:<br>.

)1 اختر نوع التحرير الإجمالي "Type of bulk edit" على أنه كائن "Organism" على النحو المبين في [الشكل](#page-58-0) [92](#page-58-0) (1).<br>اختر نوع التحرير الإجمالي ي ن نويجب على المستخدم إدخال معرّفات نطاق التسلسل المراد تحريرها (2). ثم إذا اختار المستخدم، على سبيل المثال، تعديل ֦֧֧֦֧֢֪֚֝֝֜*֟* ريب على السبعاء إلا عام التوقت على المستش الشرة فالريزية (<mark>2)، في</mark> إلى المعالم باسم المعرفية المعرفية المعرفية ال<br>قيمة الكائن إلى "synthetic construct"، فسيقوم النظام بإعلامه بأن المعرّف "mol\_type" سيتغير تلقائياً إلى "DN other" أو "other RNA" بحسب نوع الجزيء. (3)

| Type of bulk edit*<br>Organism                                                              |                            |        | $\mathbf{v}$                                                                                                    | Select Range of Sequence IDs*<br>$\overline{2}$<br>$1 - 3$ |                   |                         |  |  |  |
|---------------------------------------------------------------------------------------------|----------------------------|--------|----------------------------------------------------------------------------------------------------|------------------------------------------------------------|-------------------|-------------------------|--|--|--|
| Select the type of bulk edit to continue                                                    |                            |        | Use commas to separate individual sequences (for example: "2,5,8"); use a dash to<br>indicate a range of sequences (for example: "2-8"). |                                                            |                   |                         |  |  |  |
| Organism name*<br>3<br>synthetic construct                                                  |                            |        |                                                                                                    |                                                            |                   |                         |  |  |  |
| The qualifier 'mol_type' value will be automatically changed to 'other DNA' or 'other RNA'. |                            |        |                                                                                                    |                                                            |                   |                         |  |  |  |
| Sequence ID Number                                                                          | Sequence Name              | Length |                                                                                                    | Molecule Type                                              | Organism          | Qualifier molecule type |  |  |  |
|                                                                                             | Seq_1                      | 192    |                                                                                                    | <b>DNA</b>                                                 | Mus musculus      | genomic DNA             |  |  |  |
| 2                                                                                           | 20<br>Seq_2<br>20<br>Seq_3 |        |                                                                                                    | <b>DNA</b>                                                 | Homo sapiens      | other DNA               |  |  |  |
| 3                                                                                           |                            |        | <b>DNA</b>                                                                                                    |                                                            | Gabaza connectens | other DNA               |  |  |  |
|                                                                                             |                            |        |                                                                                                    |                                                            |                   |                         |  |  |  |

الشكل 92: التحرير الإجمالي للكائنات، الخطوة 1

# <span id="page-58-0"></span>وعندما يكون نوع التحرير الإجمالي هو "Features" (سمات):

 $(1)$ يل اخب <sup>ر</sup> نوع التحرير اإلجما عىل أنه "Features "سمة )انظ[ر الشكل](#page-58-1) [93](#page-58-1)( )1(. ويحتاج المستخدم بعد ذلك إل تحديد ما ֧֧֧֧֚֚֝֝֓<u>֓</u> إذا يريد تحرير السمات القائمة أو إضافة سمات جديدة <mark>(2)</mark>. ويجب على المستخدم إدخال المعرّف "Molecule Type" (3) ونطاق معرفات التسلسل المراد تحريرها (4). وفي حال اختار المستخدم تحرير السمة "Edit feature" (2)، ثم اختار<br>.. ن ֖֖֖֖֖֪֪֪֪֪֪֪֪ׅ֪֪֪ׅ֪֪֚֚֚֚֚֚֚֚֚֚֚֚֚֚֚֚֚֚֚֚֚֡֓֓֓֟֓֟֓֡֟֓֡֟֓֡֟֓֡֟֓֓֓֝֬֝֬ المستخدم تعديل قيمة موقع السمة G) إلى "complement(join(1..30,61..90)]"، فستحدّث الأداة جميع سمات منطقة التشف ب(5) من أجل التسلسل ي 5 و8 لتصبح ّ القيمة المقدمة. ن

| Feature                                                                            |                        |        | $\mathbf{v}$ | 2,3                                             |                          |                                                                                                    |
|------------------------------------------------------------------------------------|------------------------|--------|--------------|-------------------------------------------------|--------------------------|----------------------------------------------------------------------------------------------------|
| Select the type of bulk edit to continue.                                          |                        |        |              | (for example: "2-8").                           |                          | Use commas to separate individual sequences (for example: "2,5,8"); use a dash to indicate a range of sequences |
| Molecule Type*<br><b>DNA</b>                                                       |                        |        |              |                                                 |                          |                                                                                                    |
| Feature Key*<br>CDS                                                                |                        |        | $\mathbf v$  | Feature Location*<br>complement(join(130,6190)) |                          |                                                                                                    |
| For a detailed explanation of the format of the feature location please click here |                        |        |              |                                                 |                          |                                                                                                    |
| Sequence ID Number                                                                 | Sequence Name          | Length |              | Molecule Type                                   | Organism                 | Qualifier molecule type                                                                                         |
| 1                                                                                  | QV_31K_Test_File_seq_2 | 20     | AA           |                                                 | Saccharomyces cerevisiae | protein                                                                                                    |
| $\overline{2}$                                                                     | inserted sequence      | 256    |              | DNA                                             | Wohlfahrtiopsis bishoppi | genomic DNA                                                                                                    |
| 3                                                                                  | QV_31K_Test_File_seq_3 | 90     |              | <b>DNA</b>                                      | Saccharomyces cerevisiae | genomic DNA                                                                                                    |
| 4                                                                                  | QV_31K_Test_File_seq_4 | 20     |              | AA                                              | Saccharomyces cerevisiae | protein                                                                                                    |
| 5                                                                                  | QV_31K_Test_File_seq_5 | 90     |              | <b>DNA</b>                                      | Saccharomyces cerevisiae | genomic DNA                                                                                                    |
| 6                                                                                  | Seq 9                  | 26     |              | DNA                                             | Eacles sp.               | other DNA                                                                                                    |
|                                                                                    |                        | $101$  | $-40$        | $ \mathcal{V}  =  \mathcal{V} $                 |                          |                                                                                                    |

<span id="page-58-1"></span>الشكل 93: التحرير الإجمالي للسمات، الخطوة 1

ي 2( حال اختار المستخدم " يل وف feature Add( "إضافة سمة( كنوع ل للسمة )انظ لتحرير اإلجما [ر الشكل](#page-59-0) [94](#page-59-0)(: سمة جديدة ن "ČHAIN" (4)، بالترافق مع سمة الموقع "1..13" (<mark>5) التي ستضاف إلى معرفات التسلسلات المختارة 1، و2، و7 (3).</mark> ي

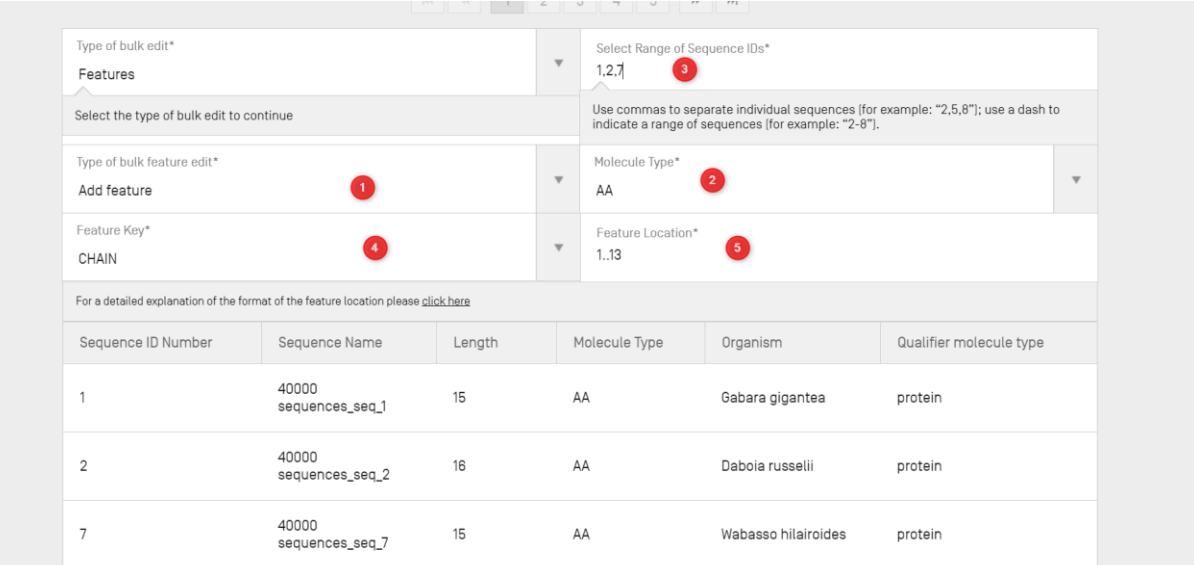

<span id="page-59-0"></span>الشكل 94: التحرير الإجمالي للسمات، إضافة سمة

ي 3( حال اختار المستخدم " يل وف skip Bulk ) كنوع يل " )تخ يط ل للسمة )انظر إجما لتحرير اإلجما [الشكل](#page-59-1) [95](#page-59-1)(، فسيتم ن ֧֧֦֧֖֖֧֧֧֚֚֚֚֚֝֝֬֓֓֓֡֓֓֡֬֓֓֬֓֓֡֬֓֓֬֓֓֬֓֬֓֓֓֬֓֓֬֓ تحديد نطاق التسلسلات المراد تخطيها كنطاق لمعرّفات التسلسلات (1).

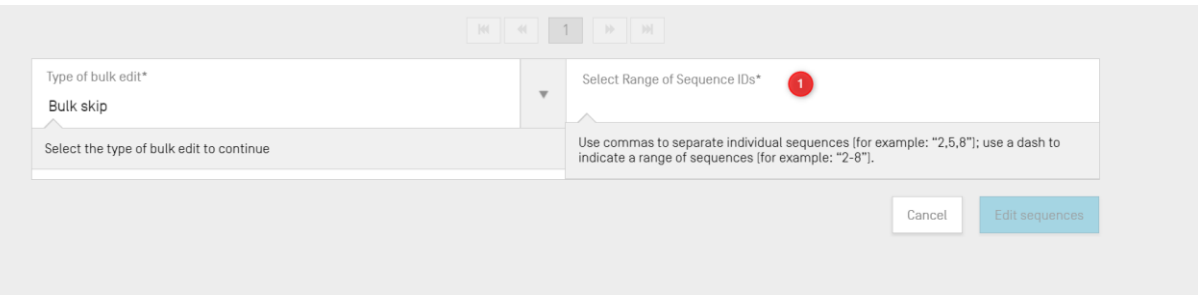

<span id="page-59-1"></span>الشكل 95: التحرير الإجمالي للسمة، التخطي الإجمالي

## **تحرير التسلسل**

ي ن لتحرير تسلسل ما، يجب أن ينقر المستخدم على رقم تعريف التسلسل المراد تعديله، كما هو مُوضَّح في [الشكل](#page-60-0) [96](#page-60-0) (رقم تعريف ٍ<br>ہ التسلسل هو '1').

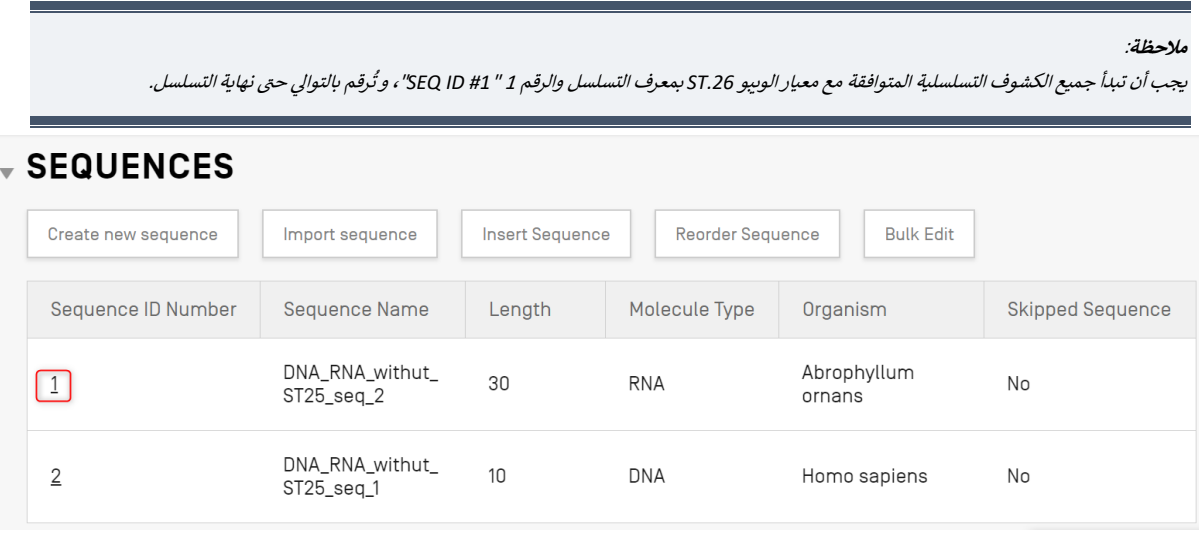

<span id="page-60-0"></span>الشكل 96: تحرير التسلسل

سيؤدي ذلك إلى فتح قسم جديد في الإطار الخاص بتفاصيل المشروع أسفل قسم تسلسلات، كما هو مُوضَّح في الشكل 97. ي ن ي ن ُ

ًويتألف قسم تسلسلات من نموذج تحرير المعلومات الأساسية "Basic Information" المظلل والظاهر أولاً، وجدول قائمة ً<br>أ السمات "Features" الذي يظهر ثانياً، ونموذج تحرير بقايا التسلسل "Residues" في النهاية. ي ن

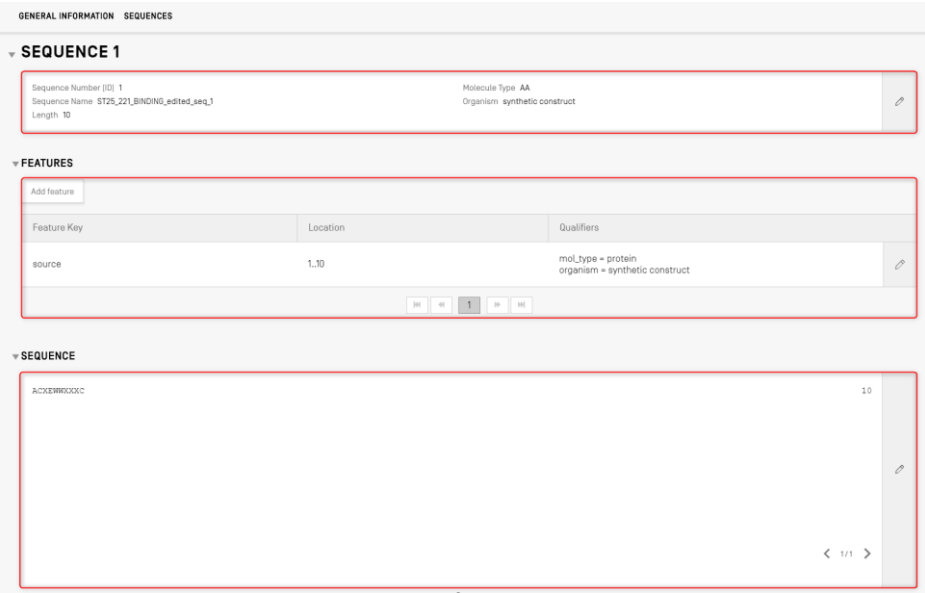

<span id="page-60-1"></span>الشكل :97 تحرير التسلسل، نموذج التحرير

**السمات**

ينص معيار الويبو ST.26 على أن كل تسلسل يجب أن تكون له على الأقل سمة واحدة مرتبطة به، ألا وهي: "source"، حسب<br>-نوع الجزيء. ويتعين أن تحتوي كل سمة مصدر على معرّفين إلزاميين، وهما: "organism" والمعرّف "mol\_type".

ويحتوي جدول السمات على ثلاثة أعمدة، هي: مفتاح السمة، وموقع السمة داخل التسلسل الجيني، والمُعرِّفات المرتبطة بكل<br>-ُ ي سمة من سمات التسلسل.

ويشير موقع السمة إلى الجزء الذي توجد فيه السمة من أجزاء التسلسل. وترد في معيار الويبو ST.26 الأنساق المسموح بها لتحديد<br>-ن موقع السمة، وهي كما يلي:

- رقم بقية مفردة: *x*
- د نطاق التسلسل: ِّ حد أرقام بقايا ت *y..x* <u>و</u>
- $\frac{<\!x,\;\;>_X,\;\;<_X\ldots Y,\;\;x\ldots>}$ بقايا ما قبل رقم البقية المُحدَّدة الأولى أو ما بعد رقم البقية المُحدَّدة الأخيرة: و<br>۵ *<x..>y*
	- $\underline{x \,^\wedge \overline{y}}$  موقع بين نوكليوتيدين متجاورين:  $\underline{X}$
	- أرقام بقايا يربط بينها تشابك داخل السلسلة: *y..x*

ويمكن استخدام **عوامل** الموقع لتشكيل أوصاف مواقع معقدة:

- من )المواقع ابط **Join** (location, location,…location)" ر ": تب طرف إل طرف( لتشكيل تسلسل واحد متالصق.
- **•** "order <u>(location, location,...location</u>)": توجد العناصر بالترتيب المُحدَّد، ولكن لا يُفهَم ضمناً شيء بشأن ما إذا<br>كان الفطاط المطابقات المستطقية المطابق ٌ<br>' ٍ<br>ہ كان انضمام هذه العناصر منطقياً أم لا.

**•** <mark>"complement (<u>location</u>)". يشير إلى أن السمة تقع على الشريط المُتمّ لنطاق التسلسل المُحدَّد بواسطة واصف</mark> ٍّ ہ<br>و الموقع، عند قراءتها في الاتجاه من الذرة 5 إلى الذرة 3 أو في الاتجاه الذي يحاكي الاتجاه من الذرة 5 إلى الذرة 3. ي ن ي ن

لإضافة سمة جديدة إلى التسلسل، انقر على زر "Add feature" في قسم السمات الخاص بالتسلسل المُحدَّد، وهو الزر ٍ<br>ہ ي ن ي ن .<br>الْمُوضَّح أدناه في الشكل 98. و<br>م

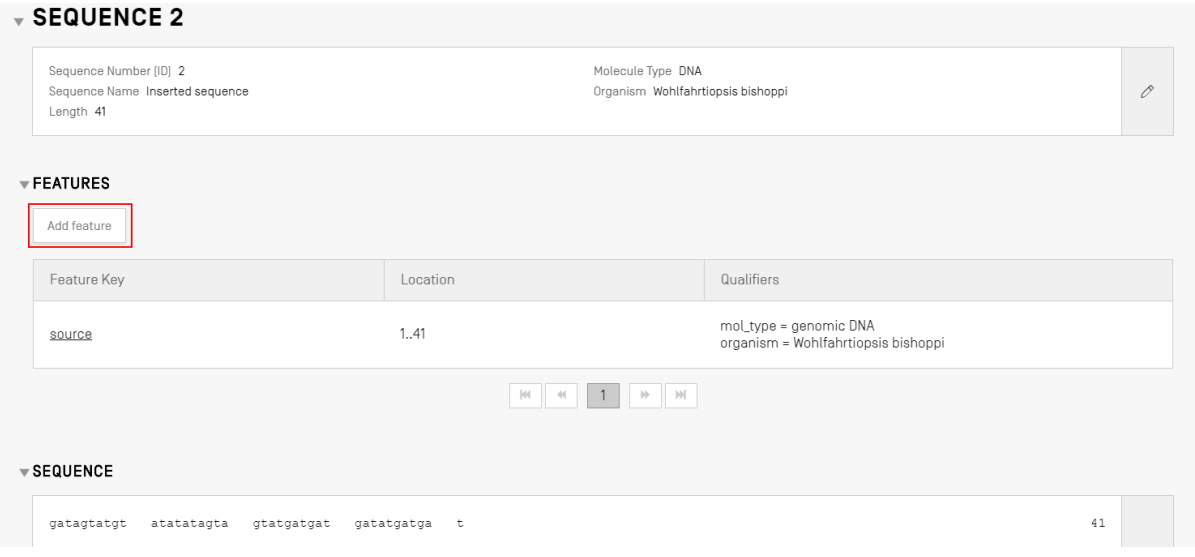

<span id="page-61-0"></span>الشكل 98: إضافة سمة إلى تسلسل

ي ن بعد ذلك، في الطبقة المُنبثقة التي تظهر (المُوضَّحة في [الشكل](#page-61-1) [99](#page-61-1))، اختر أحد مفاتيح السمات<sup>8</sup> من القائمة المنسدلة، وحدِّد موقع ُ ي ٍ<br>ہ ي السمة داخل التسلسل الذي تنطبق عليه السمة.

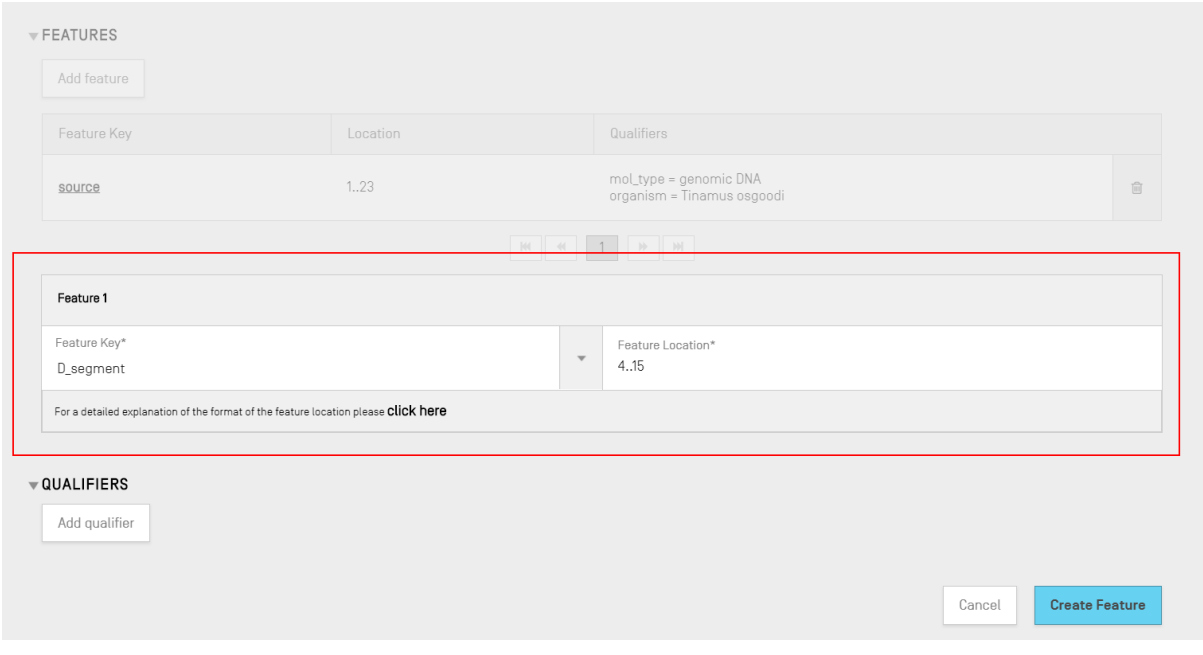

ُالشكل 99: إضافة سمة، الطبقة المُنبثقة

يمكن أيضاً إضافة مُعرِّفات إلى السمة في هذه المرحلة، ولكن سنتناول ذلك في القسم التالي.<br>-ٍ<br>ہ ي ن ن

<span id="page-61-1"></span>

<sup>&</sup>lt;sup>8</sup> انظر معيار الوببو ST.26 – المرفق الأول، القسمان 5 و 7 للاطلاع على جداول مفاتيح السمات الخاصة بالنوكليوتيدات والأحماض الأمينية

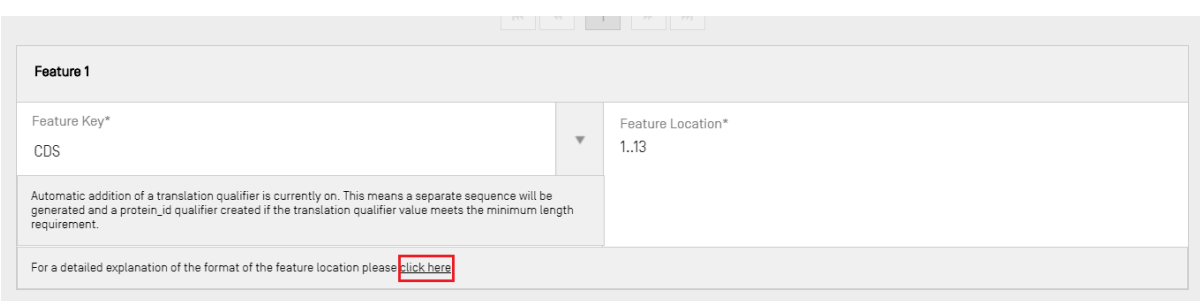

الشكل 100: الرابط المنبثق الخاص بالشرح المفصل لموقع السمة

أضيف رابط للحصول على شرح مفصل لنسق موقع السمة. ويرد الرابط في نهاية الجملة "Click here". وقد وُضع خط تحت ي ن ነ<br>ነ ٍ<br>ژ ي ن الرابط ف [الشكل](#page-62-0) [100](#page-62-0) ليسهل عىل المستخدم التعرف عليه.

> وفي النهاية، انقر على الزر الأزرق "Create Feature"، المُوضَّح في الشكل 99. ي ن ن ٍ<br>ہ

> > <span id="page-62-0"></span>سمات منطقة التشفير (CDS*)*

ي ن يُستخدم نوع سمات منطقة التشفير في وصف تسلسل الترميز لأحد البروتينات<sup>9</sup>. وقد تتضمن سمات منطقة التشفير بشكل و<br>۱ .<br>اختياري ترجمة الحمض الأميني للتسلسل الذي تنتمي إليه، وإذا استوفى ذلك متطلبات الحد الأدنى من الطول، فستظهر ككشف ن تسلسلي منفصل في المشروع. ويرد الرقم المرجعي لتعريف تسلسل الأحماض الأمينية المُترجَم في المُعرِّف "protein\_id" داخل<br>- منفصل في المشروع. ويرد الرقم المرجعي لتعريف تسلسل الأحماض الأمينية المُترجَم في المُعرِّف "protein\_id" د ي ن ٍ<br>ہ ي ن ٍ<br>ہ سمة منطقة التشفير الخاصة بالتسلسل الأصلى.

وعند إنشاء سمة منطقة التشفير "CDS" لتسلسل ما، يمكن إضافة مُعرِّف "ترجمة" تلقائياً إلى سمة منطقة التشفير (بقيمة ُ .<br>فتراضية للشفرة الجينية "Genetic Code" هي 1 - شفرة موحدة "Standard Code") إلى جانب قيمة معرّف للجزء المتبق جم ر المب من التسلسل موقع السمة. عىل النحو المشار إليه ف تول ً ويمكن أيضا ّ يد معر " ف الربوت ي id protein "وتسلسل منفصل ي ن ن للأحماض الأمينية من خلال تحديد خانة الخيارات في المعلومات الأساسية الواردة في أعلى صفحة تفاصيل المشروع (انظر الشكل ي ن ي ن تر عد عن الرئيبية من حزن حققية حد الحيارت في التصنونات الرئيسية الواردة ي التي حتى حدث عناصين التسريح السر الم<br>[102](#page-63-0)). إلا أن هذا المُعرِّف ليس إلزامياً، ويمكن حذفه بعد الإنشاء. ويمكن أيضاً للمستخدم أن يُنشئ معرّف "translat ٌ<br>' 102- 102م). إردان عنه المصرت ليس إلزامية ريس عامة بعد الإسلام ريس السلة الذي أنشأه المستخدم.<br>ومعرّف "protein\_id" يدوياً، وأن يشير إلى الرقم المرجعي للتسلسل ذي الصلة الذي أنشأه المستخدم.

**مالحظة**:

إن خانة الاختيار " ...Automatically add a translation qualifier*…" محددة بشكل افتراضي اعتباراً من الإصدار 2.1.0*.

 **إنشاء سمات منطقة التشفريتلقائيا**

فيما يلي خطوات الإنشاء التلقائي لمُعرِّف سمات منطقة التشفير: ٍ<br>م ي

1) في الشاشة الخاصة بالتسلسل، انقر على زر "Add feature" واختر "CDS" كمفتاح السمة. وإذا تم تحديد خانة الاختيار<br>. ن .<br>الخاصة بإضافة معرّف الترجمة تلقائيا "automatically add a translation qualifier" في المعلومات الأساسية، ي ن حاجة بإجماعة معرّف مارسة معانيّة "translation" وقيمته ومعرف udtomaneany aud d t anslation وتسلسل الأحماض الأمينية المنفصل المرتبط<br>فسيضاف تلقائياً معرّف الترجمة "translation" وقيمته ومعرف protein\_id وتسلسل الأحماض الأمينية عسيسات عندي مترت التشف الاستفادة التشفير إلى تسلسل النوكليوتيدات.<br>به (إذا كان ذلك مناسباً) عند إضافة سمة منطقة التشفير إلى تسلسل النوكليوتيدات.

> 2) وللمستخدم أيضاً خيار إنشاء مُعرِّف الترجمة "translation" يدوياً. ُ

<https://www.ddbj.nig.ac.jp/ddbj/cds-e.html> 9

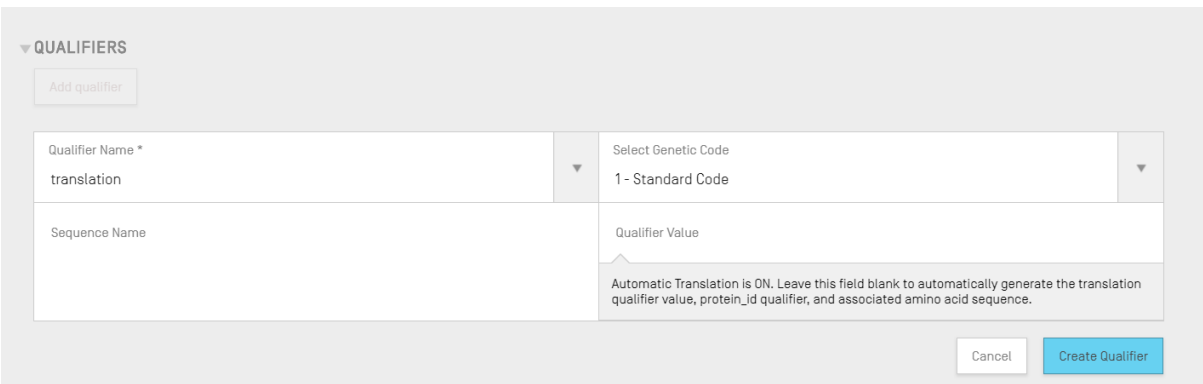

الشكل 101: إنشاء معرف للترجمة

3) وحينما ينتهي المستخدم من تحرير السمة وما يتعلق بها من مُعرِّفات، يجب عليه أن ينقر على زر "Create Feature" ہ<br>ُ لحفظها. وتظهر في [الشكل](#page-63-0) [102](#page-63-0)سمة منطقة التشفير الناتجة عن ذلك. ي ن

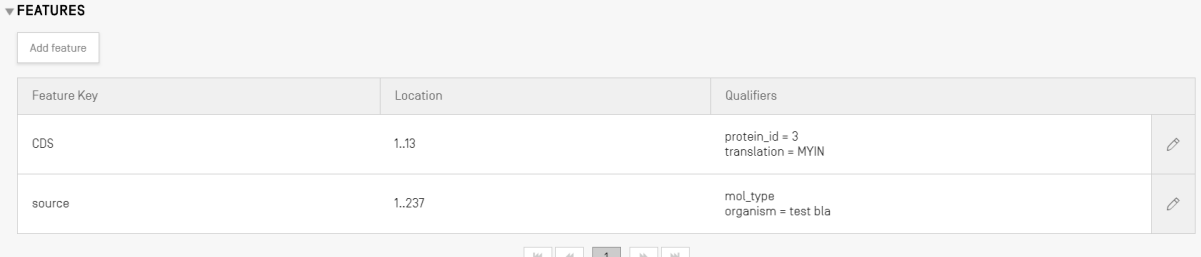

الشكل 102: سمة منطقة التشفير الجديدة في جدول السمات ي ن

<span id="page-63-0"></span>للم رش تقوم األداة بعد ذلك **بإنشاء تسلسل جديد\*** وع بالخصائص اآلتية:

- **رقم تعريف التسلسل**= القيمة المتاحة التالية من أرقام تعريف تسلسالت
	- ا<mark>لطول</mark>= طول التسلسل المُترجَم و<br>۵
- **اسم التسلسل =** القيمة الواردة في حقل "Sequence Name" لمُعرِّف "translation" (انظر ...). وإذا لم يُقدَّم أي ن ٌ<br>' اسم، فسيُستخدم الاسم الافتراضي للتسلسل ('Seq').<br>' ا و<br>ا
	- **نوع الجزيء**= "AA"
	- **اسم الكائن**= نفس القيمة المُقدَّمة للتسلسل الأصلي ٍ<br>ہ
		- **ف ِّ عر نوع جزيء الم** = "protein" **ُ**
		- **بقايا التسلسل=** القيم المُترجمة للتسلسل الأصلي ُ

ي ن ويظهر في [الشكل](#page-64-0) [103](#page-64-0) مثال على ما سوف تُسفر عنه هذه العملية بعد اكتمالها. ُ

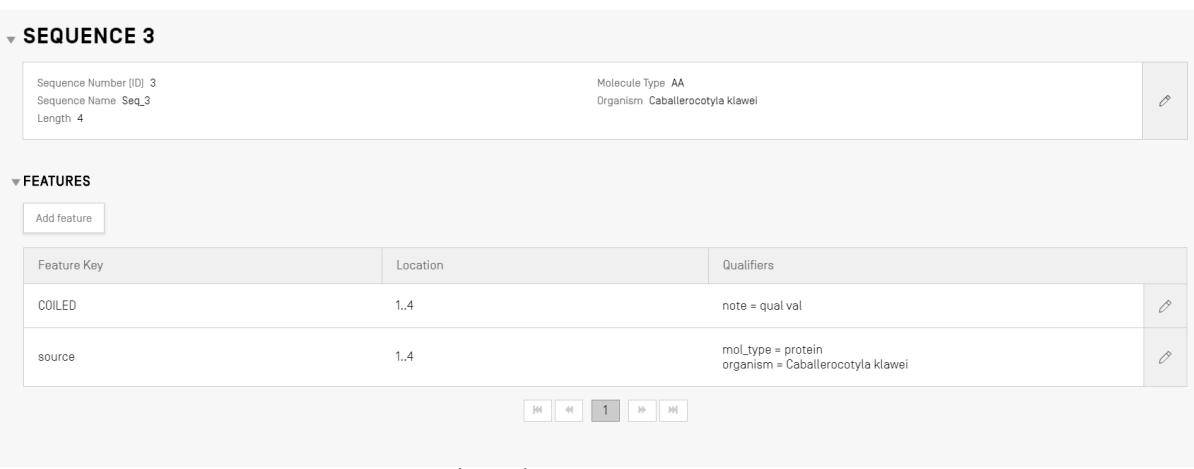

### الشكل 103: سمة منطقة التشفير، تسلسل أحماض أمينية تم إنشاؤه

#### <span id="page-64-0"></span>**م: َ ج ي <sup>ر</sup> ُ مالحظة بخصوص إنشاء التسلسل الم**

لا يُنشأ التسلسل المُترجَم إلا إذا كان يحتوي على الأقل على 4 أربع عناصر متبقية محددة بشكل خاص (على سبيل المثال، يُعتبر AXTG على أنه 3 أحرف). وفي حالة تعديل المُعرِّف "translation"، إذا قلَت قيمة المُعرِّف عن 4 عناصر. متبقية محددة شِكل خاص، فسوف تُحذف ترجمة التسلسل ذي الصلة، وسيُحذف كذلك المُعرَّف " protein\_id*".* 

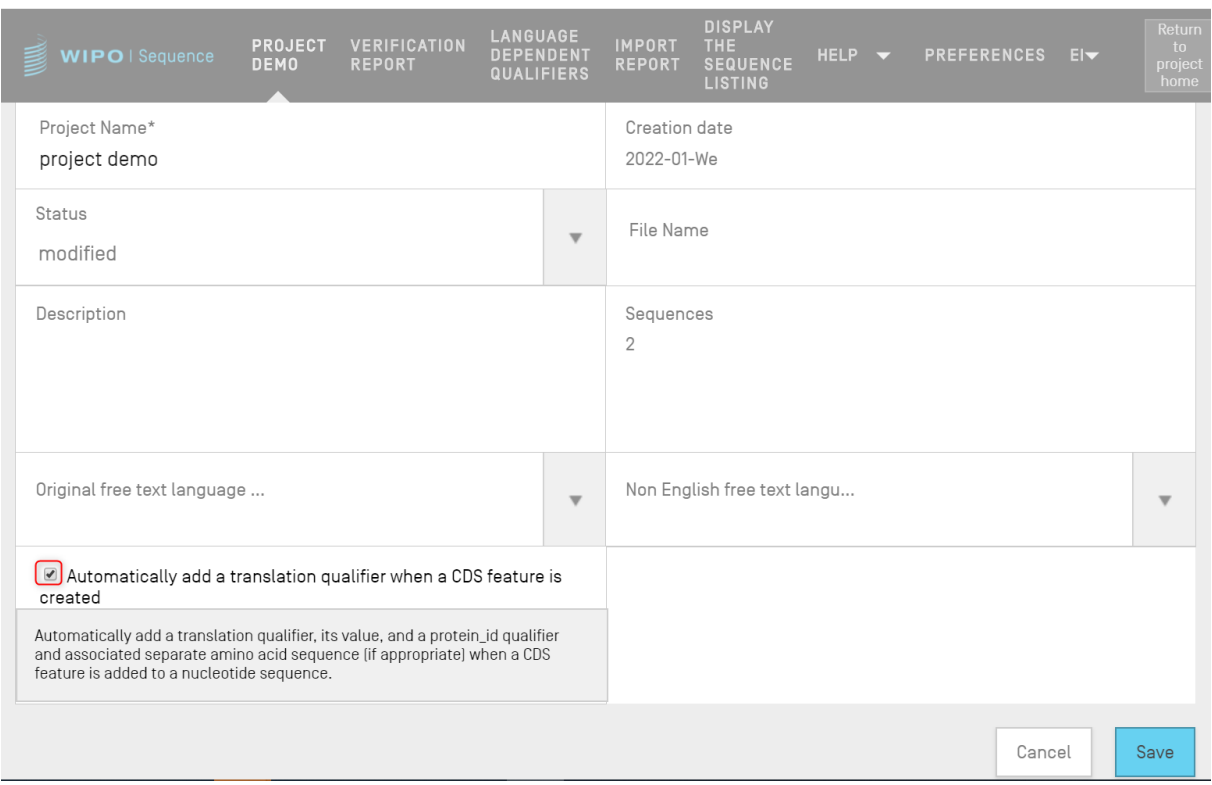

#### ֧<u>֓</u> الشكل 104: التوليد الآلي لخانة اختيار معرّف الترجمة، إزالة الاختيار من أجل الإيقاف

#### نصائح حول سمات منطقة التشفير عند إدراج معرّف مستعار أو معرّف جيني مستعار: **ّّ**

تأكّد من إيقاف تشغيل الترجمة التلقائية عند إضافة معرّف مستعار أو معرّف جيني مستعار إلى سمة منطقة التشفير.

وإذا لم يتم إيقاف تشغيل الترجمة الآلية (أي إذا كانت خانة الاختيار المحددة في [الشكل](#page-65-0) [105](#page-65-0) لا تزال تحمل علامة التشغيل) عند ي ن رية مم يتم يصبح مستعين أدربت ارديب التي يتأثر فعن حد الرحميون التحدد في المستن 100 كر من حسن حادث المستعين حد<br>إضافة معرّف مستعار أو معرّف جيني مستعار إلى سمة منطقة التشفير، فسيتم إضافة معرّف الترجمة تلقائياً عند تحديث سمة ي .<br>منطقة التشفير. ولتصحيح هذا الخطأ، قم بإيقاف تشغيل الترجمة التلقائية للمشروع، ثم افتح سمة منطقة التشفير واحذف الترجمة ومعرّفّات البروتين "protein\_id"، ثُم قم بتحديث السمة. ن

| WIPO   Sequence                              | <b>PROJECT</b><br><b>DEMO</b> | VERIFICATION<br><b>REPORT</b> | <b>LANGUAGE</b><br><b>DEPENDENT</b><br><b>QUALIFIERS</b> | <b>IMPORT</b><br><b>REPORT</b> | <b>DISPLAY</b><br><b>THE</b><br><b>SEQUENCE</b><br><b>LISTING</b> | HELP $\blacktriangledown$ | <b>PREFERENCES</b>               | $E _{\nabla}$ | Return<br>to<br>project<br>home |
|----------------------------------------------|-------------------------------|-------------------------------|----------------------------------------------------------|--------------------------------|-------------------------------------------------------------------|---------------------------|----------------------------------|---------------|---------------------------------|
| <b>GENERAL INFORMATION</b>                   | <b>SEQUENCES</b>              |                               |                                                          |                                |                                                                   |                           |                                  |               |                                 |
| <b>PROJECT</b>                               |                               | Print                         | Export                                                   | <b>Import Another Project</b>  |                                                                   | Validate                  | <b>Generate Sequence Listing</b> |               |                                 |
| Project Name project demo<br>Status modified |                               |                               |                                                          | File Name                      | Creation date 2022-01-12                                          |                           |                                  |               |                                 |
|                                              |                               |                               | Sequences 2                                              |                                |                                                                   |                           |                                  |               |                                 |

<span id="page-65-0"></span>֧֧֧֓֒֝֜<u>֓</u> الشكل 105: التوليد الآلي لمعرّف الترجمة، تشغيل

وإذا كان المستخدم يرغب في إنشاء مُعرِّف الترجمة تلقائياً، فيمكن تحديد قيمة جدول الترجمة واسم التسلسل من نموذج تحرير و<br>ٍ ي ن .<br>المُعرِّف. وعندما يُنشئ المستخدمُ السمة، ستقوم الأداة بإجراء الترجمة ثم إضافة مُعرِّف "protein\_id" إلى السمة وتسلسل ٍّ ٍ<br>م و<br>د ٍ<br>ہ جديد بقيمة الترجمة.

ولن تُجرى الترجمة مرة أخرى إلا إذا تغيرت قيم موقع السمة أو أحد مُعرِّفات "transl\_table" أو "transl\_except" أو ُ ٍ<br>۵ رب - برب - برب - برب - برب - - برب - برب - برب - برب - برب - برب - برب - برب - برب - برب - برب - برب<br>"codon\_start"، وفي هذه الحالة سيُحدَّث التسلسل ذي الصلة. ٍ<br>ر ن

## **مالحظة**:

إذا تغيرت قيمة الترجمة، سيقوم التسلسل ذي الصلة بتحديث قيمته تلقائياً. ولكن في حالة تعديل تسلسل النوكليوتيدان ذي الصلة، لن تتغير قيمة مُعرِّف الترجمة. وإذا جرى نعديل المُعرِّف " protein\_id' بعد الإنشاء، فسيفقد التسلسل ذي الصلة ارتباطه بالتسلسل الأصلي.

## **نصائح حول استخدام كودون التوقف:**

على النحو المعتاد، يجب أن يكون كودون التوقف في نهاية سمة منطقة التشفير فقط، للإشارة إلى نقطة نهاية تسلسل الأحماض<br>ينفجر تسمية ن عني منعو المتفقعة يبب ان يعرّن عرّون اللوكت ي لهاية السبب المتفكّد المستور علقة الإسراء إلى علقة لهاية لسنسل ا<br>الأمينية المشفرة. ولا ينبغي أبداً أن يكون في منتصف سمة منطقة التشفير ما لم يكن هناك المُعرّف "transl\_except" ا ٍّ ي ن إلى وجوب ترجمة كودون آلتوقف في تسلسّل حمض أميني معين. ي ن

وإذا كان كودون التوقف في منتصف سمة منطقة التشفير (المشار إليها باللون الأصفر أدناه)، ولم يكن هناك المعرّف ي "transl\_except" الذي يشير إلى وجوب ترجمة كودون التوقف في تسلسل حمض أميني معين، كما هو موضح في الشكل 106 ، ي ن ي ي ن جمة هناك وسيظهر ررس فيجب أن توقف األدا يط أحمر إلخبار المستخدم بأنه لن يتم إنشاء أي ترجمة. <sup>ة</sup> الب <sup>ر</sup>

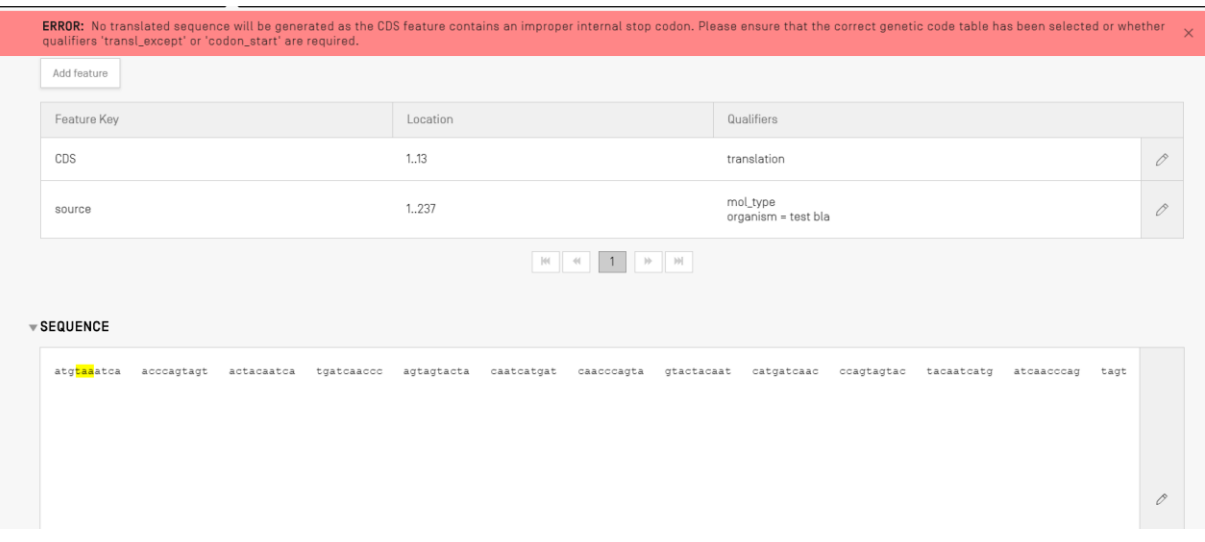

<span id="page-66-0"></span>الشكل 106: التوليد الآلي لمعرّف ترجمة نشط وتسلسل يحتوي على كودون توقف غير صحيح

ي ن وسيدرج خطأ في تقرير التحقق لتنبيه المستخدم بوجود مشكلة في تسلسل الترميز الخاص به، كما هو موضح في الشكل 107. ي ن ي ن

|        | WIPO   Sequence | <b>TEST</b><br><b>PROJECT</b> | <b>VERIFICATION</b><br><b>REPORT</b> | <b>LANGUAGE DEPENDENT</b><br><b>QUALIFIERS</b>                                        | <b>IMPORT</b><br><b>REPORT</b>                                                                                                    | <b>DISPLAY THE</b><br><b>SEQUENCE LISTING</b> | <b>HELP</b>    | <b>PREFERENCES</b>        | ENGLIS |              | Return<br>to<br>project<br>home |
|--------|-----------------|-------------------------------|--------------------------------------|---------------------------------------------------------------------------------------|----------------------------------------------------------------------------------------------------|-----------------------------------------------|----------------|---------------------------|--------|--------------|---------------------------------|
|        |                 |                               |                                      | <b>ERROR:</b> After project verification, some errors or warnings have been detected. |                                                                                                    |                                               |                |                           |        |              | $\times$                        |
|        |                 |                               | Report generated on 2022-02-12       |                                                                                       |                                                                                                    |                                               |                | Delete selected sequences |        | Print Report |                                 |
| $\Box$ | Severity :      |                               | Data Element :                       | Message Text                                                                          |                                                                                                    |                                               | Detected Value | Detected Sequence         |        |              |                                 |
| $\Box$ | ERROR           |                               | Feature Key                          | are required.                                                                         | The CDS feature contains an<br>improper internal stop codon.<br>Please ensure that the correct<br>genetic code table has been<br>selected or whether qualifiers<br>'transl_except' or 'codon_start' | CDS                                           |                | Sequence 1                |        |              |                                 |

<span id="page-66-1"></span>الشكل 107: خطأ في سمة منطقة التشفير يتعلق بكودون للتوقف الداخلي غير صحيح ي ن

## المعرّفات

ي ن لعرض مُعرِّفات سمة ما، يجب على المستخدم أن يحدد أولاً تلك السمة المعنية من جدول السمات الخاص بالتسلسل المعني. وفي ي ہ<br>و ي ن المثال الموضح في [الشكل](#page-67-0) [108](#page-67-0)، أحيطت أيقونة قلم الرصاص الخاص بسمة "source" بمستطيل أحمر. ና<br>የ

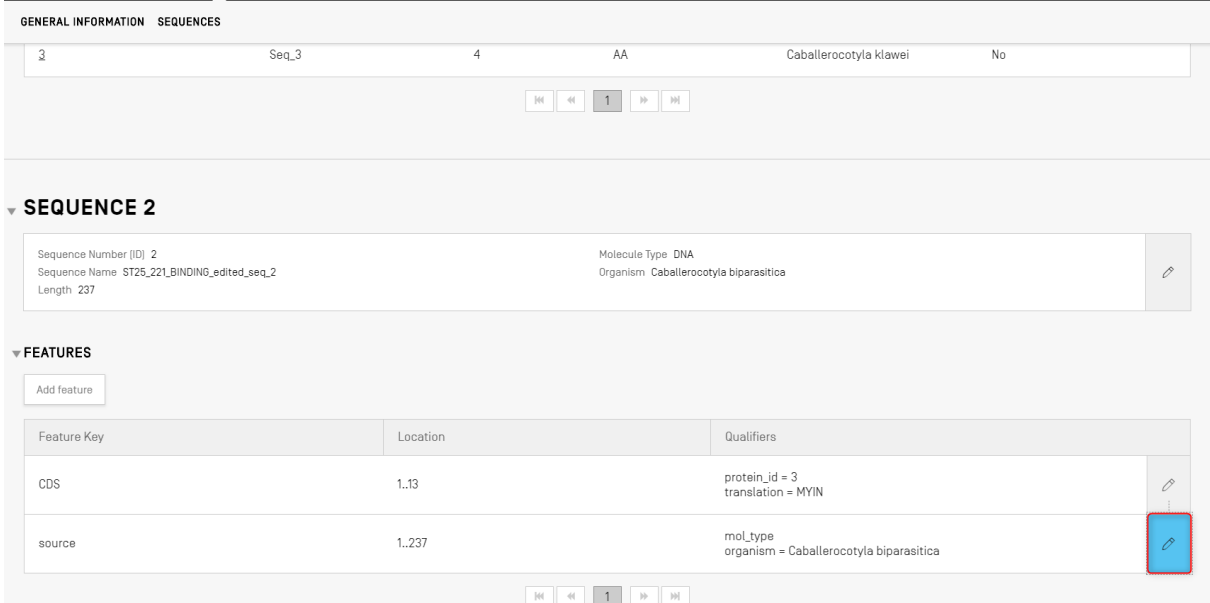

<span id="page-67-0"></span>الشكل 108: معرّف الإضافة/التحرير، الخطوة 1

نسيؤدي النقر على زر قلم الرصاص المظلل في [الشكل](#page-67-0) [108](#page-67-0) إلى إظهار الطبقة المنبثقة الآتية الخاصة بالسمة، كما هو مُوضَّح في ي ي ن ٍ<br>ٌ [الشكل .](#page-67-1)109

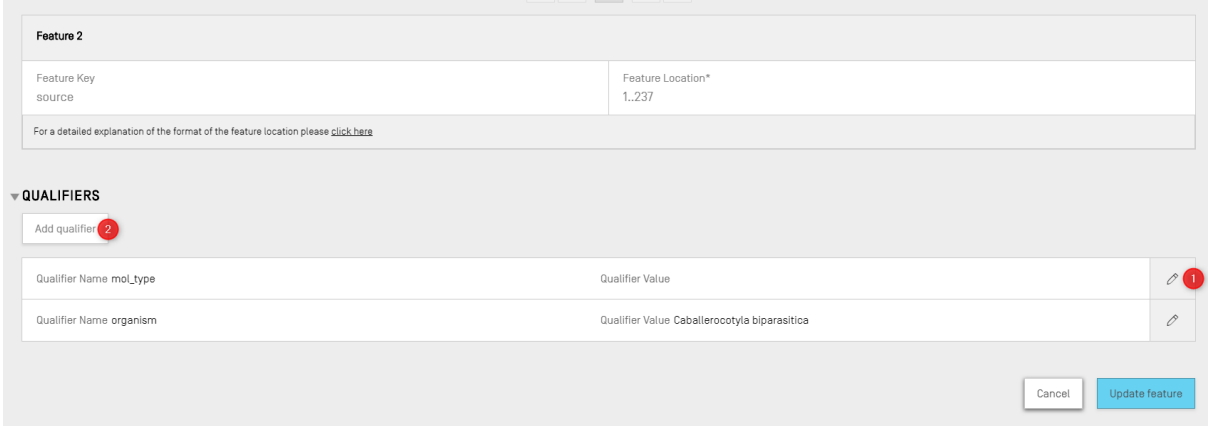

<span id="page-67-1"></span>الشكل 109: معرّف الإضافة/التحرير، الخطوة 2

يمكن تحرير المُعرِّفات الحالية بالنقر على أيقونة القلم الموجودة عن يمين كل صف (1)، أو يمكن للمستخدم إضافة مُعرِّف جديد و<br>م ٍ<br>ٌ يسن تحرير استردت اتحالية بالنفر على ايلونه السم السو بودي<br>إلى السمة المُحدَّدة حالياً بالنقر على زر "Add qualifier" (2). ُ

وعند تحرير أو إضافة مُعرِّف، سيظهر للمستخدم الحقلان الموضحان في الشكل 110 ، وهما: "Qualifier name" (يجب ن و<br>م اختياره من قائمة منسدلة)، و"Qualifier value".

 **֝** 10 انظر معيار الوببو ST.26 – المرفق الأول، القسمان 6 و8 للاطلاع على جميع المُعرَّفات الممكنة للنوكليوتيدات والأحماض الأمينية ُ

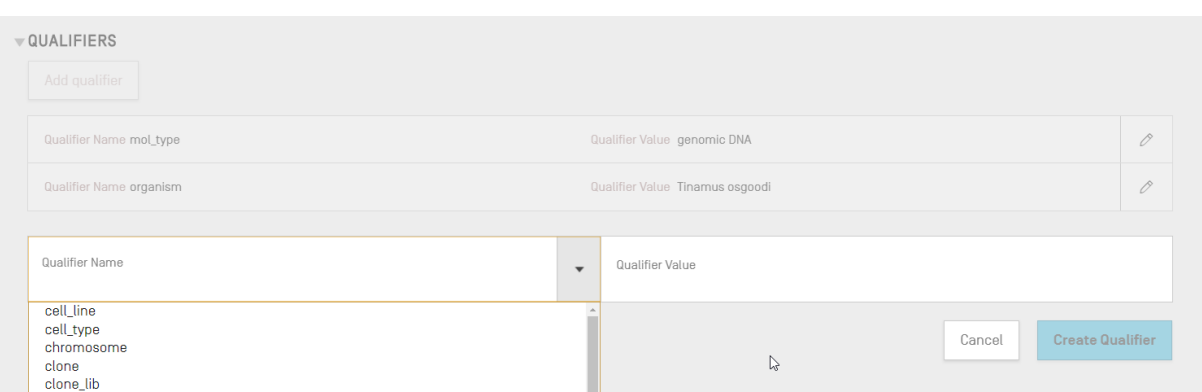

#### **ื้** الشكل 110 نموذج تحرير المُعرِّف ُ

<span id="page-68-0"></span>سيختلف شكل الحقل الخاص بقيمة المعرِّف حسب نوع المُعرِّف: ُ

- ل<br>**مُعرِّفات ذات قيم مُحدَّدة مسبقاً**: يتخذ حقل القيمة شكل قائمة منسدلة يختار منها المستخدم إحدى القيم المُحدَّدة **ُ ُ** ٍّ ي مسبقاً للمُعرِّف، كما هو مُوضَّح في المثال الآتي في الشكل 111:<br>مسبقاً للمُعرِّف، كما هو مُوضَّح في المثال الآتي في الشكل 111: ي ن ۔<br>ہ و<br>م ي ن

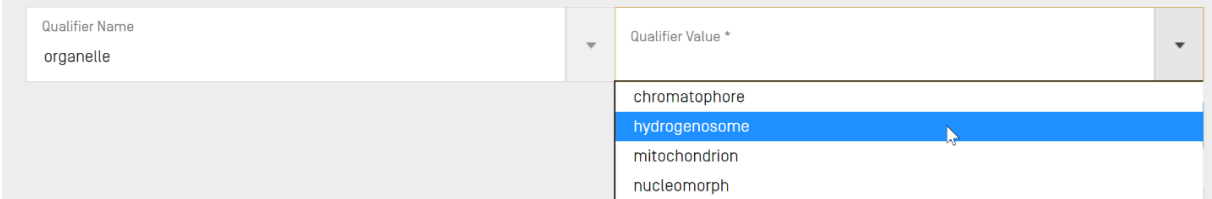

<span id="page-68-1"></span>ً<br>أ .<br>الشكل 111 مُعرِّفات ذات قيم مُحدَّدة مسبقاً ُ ُ

- **فات ذات نصوص حرة ِّ عر <sup>م</sup>** <sup>ف</sup> **ُ** : يكون حقل القيمة من حقول النصوص الحرة. وباإلضافة إل اسم المعر تكون ّ ربوقيمته، ال ي بالإنكليزية فقط، يظهر حقلان إضافيان للسماح للمستخدم بإدخال رمز اللغة (على سبيل المثال "ru") وقيمة اللغة المقابلة في ن ي ن ي .<br>حقّل قيمة معرّف غيّر اللغة الإنكليزية، كما هو مُوضَّح في المثال الآتي في الشكل 112: ي ن ا<br>م ن

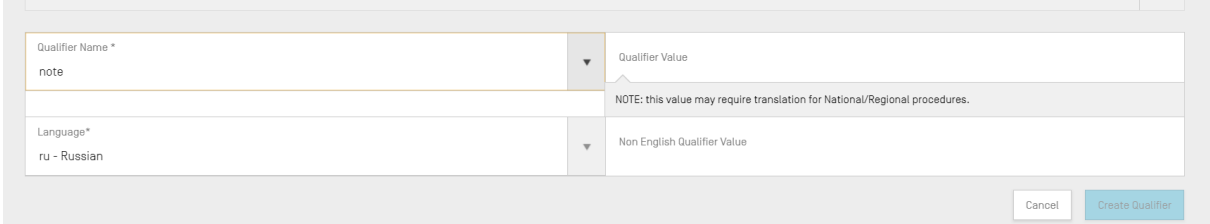

<span id="page-68-2"></span>ِّالشكل 112: قيم المُعرِّفات ذات نصوص حرة و<br>۵

ويجب ضبط حقل رمز اللغة بنفس قيمة رمز لغة النص الحر غير الإنجليزية "Non English Free text language code" ن المشار إليه في المعلومات التفصيلية للمشروع. ي ن

.<br>ويمكن للمستخدم إدخال سلسلة من القيم بخلاف اللغة الإنجليزية لكل لغة محددة إما يدوياً وإما عن طريق استيراد اللغة المناسبة المرتبطة من ملف XLIFF.

- **مُعرِّفات ذات نسق مُحدَّد مسبقاً**: حقل القيمة من حقول النصوص الحرة، ولكن يجري التحقق من القيمة المُدخلة **ُ ُ** ٍ<br>ہ للتأكد من مطابقتها للقواعد المُحدَّدة الواردة في القسم 16<sup>11</sup> من المرفق الأول لمعيار الويبو ST.26. وفي المثال المُوضَّح في الشكل ي ن ٍ<br>وُ ہ<br>ہ ي ن ي ن ُ[113](#page-69-0) ، لم يُكتب التاريخ بالنسق الصحيح:

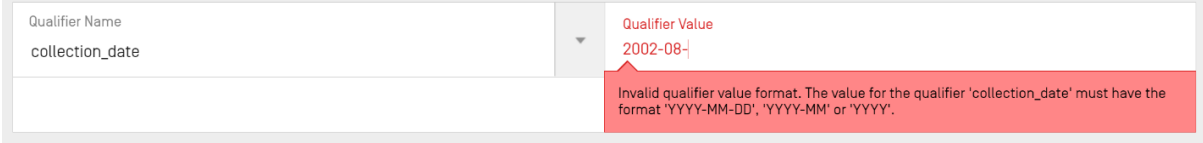

<span id="page-69-0"></span>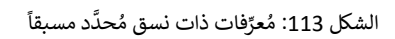

- ف<mark>رسمح بتقديم قيمة لها</mark>. حقل قيمة المُعرِّف غير قابل للتحرير، كما هو مُوضَّح في المثال الآتي في الشكل 114: **ُ ُ** ٍ<br>ہ ي ي ن ُ ي ن

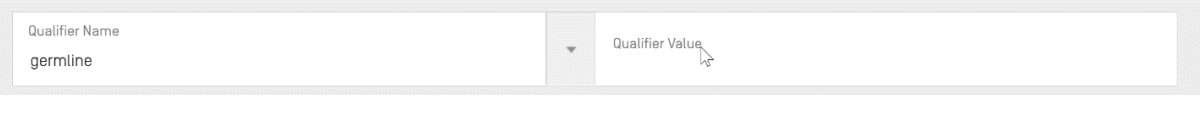

<span id="page-69-1"></span>ٍ<br>' الشكل 114: مُعرِّفات لا يُسمح بتقديم قيمة لها ُ

مالحظة:

لا يمكن تعد*يل موقع السمة بالنسبة إلى سمة المصدر بعد إنشائها، وأما معرّفات الكائن وmol\_type فيمكن تعديلها فقط ولا يمكن حذفها.* 

وعند الانتهاء، يجب على المستخدم أن ينقر على الزر الأزرق "Create Qualifier" لإضافة المُعرِّف الجديد، أو على "Save" ٍ<br>ہ لحفظ التغييرات التي أُدخِلت على المُعرِّف الحاليِّ. ُ ا<br>م أ

والخطوة الأخيرة، فور إضافة أو تعديل مُعرِّف واحد أو أكثر، هي أن المستخدم يجب أن ينقر على زر "Update feature"<br>. ہ<br>ہ ي ن ر<br>الموجود في أسفل الطبقة المنبثقة الخاصة بالسمة، المُوضَّح في الشكل 115. ُ ي ن

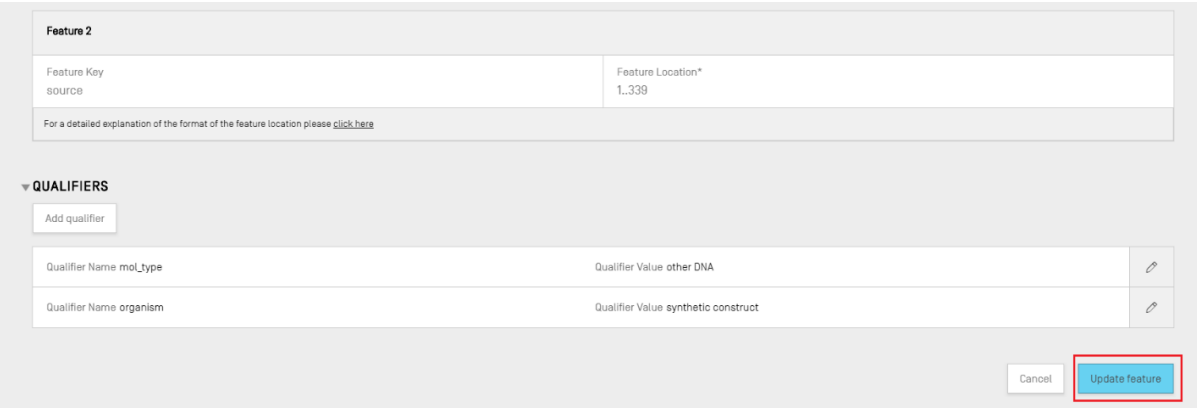

֖֖֖ׅ֚֚֚֚֚֚֚֚֚֚֡֝֓֡֡֓֡֬֓֡֬֜֓֓֡֬֓֓֡֬֓֓֡֬֓֓֡֬ الشكل 115: تحديث السمة بعد تحرير المعرّف

**ق ُّ تقرير التحق** ــــرير.<br>لفتح تقرير التحقُّق الخاص بالكشف التسلسلي لمشروع ما، يمكن للمستخدم أن ينقر من الإطار الخاص بتفاصيل المشروع على رابط "VERIFICATION REPORT" الموجود في شريط القوائم أعلى الإطار. ي ن

<span id="page-69-2"></span>لمزيد من التفاصيل عن كيفية إنشاء تقرير التحقُّق، انظر القسم الشكل 34.

 ُ11 انظر معيار الويبو ST.26 – المرفق الأول، القسم 6 للاطلاع على القواعد المتعلقة بهذه المُعرِّفات.

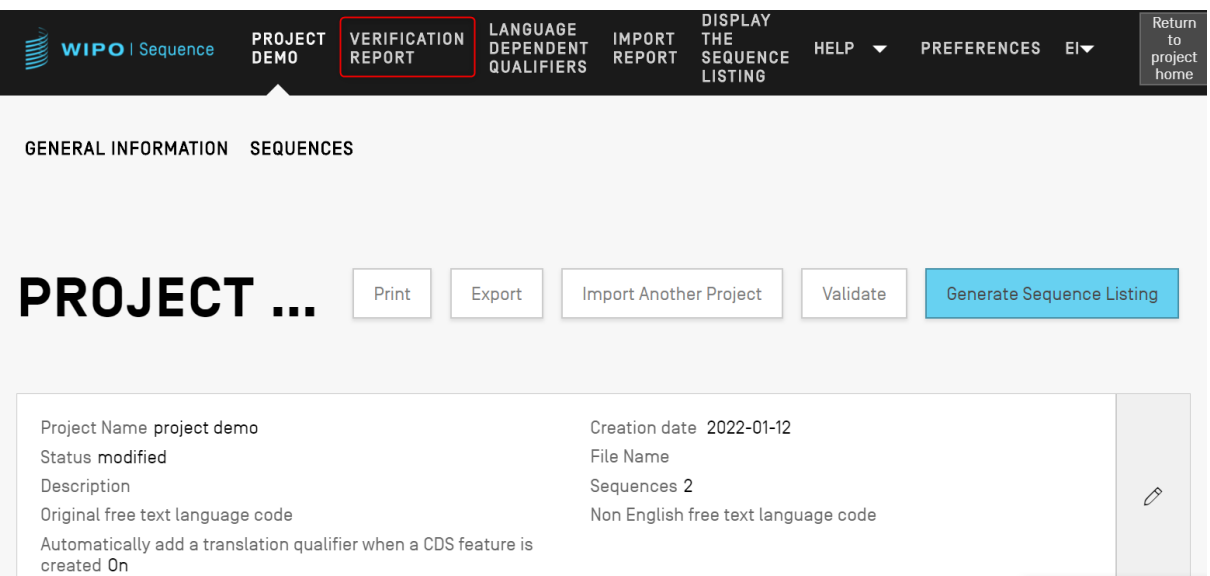

ُّالشكل 116: عرض تقرير التحقّق، الخطوة 1

سوف ينتج عن ذلك أحد إطارين حسب صلاحية الكشف التسلسلي للمشروع من عدمها، وهما: [الشكل](#page-70-0) [117](#page-70-0). في حالة وجود<br>أ ن أخطاء/ تحذيرات، [والشكل](#page-71-0) [118](#page-71-0). في حالة النجاح في عملية التحقق. ي ن ن

|        | WIPO   Sequence                | <b>PROJECT</b><br><b>DEMO</b>                              | <b>VERIFICATION</b><br><b>REPORT</b> | <b>LANGUAGE</b><br><b>DEPENDENT</b><br><b>QUALIFIERS</b> | <b>IMPORT</b><br><b>REPORT</b>                                                                                                    | <b>DISPLAY</b><br><b>THE</b><br><b>SEQUENCE</b><br><b>LISTING</b> | <b>HELP</b> | $\overline{\phantom{a}}$ | <b>PREFERENCES</b>        | $E =$               | Return<br>to<br>project<br>home |
|--------|--------------------------------|------------------------------------------------------------|--------------------------------------|----------------------------------------------------------|----------------------------------------------------------------------------------------------------|-------------------------------------------------------------------|-------------|--------------------------|---------------------------|---------------------|---------------------------------|
|        | Report generated on 2022-01-12 |                                                            |                                      |                                                          |                                                                                                    |                                                                   |             |                          | Delete selected sequences | <b>Print Report</b> |                                 |
| $\Box$ | Severity :                     | Data Element :                                             |                                      | <b>Message Text</b>                                      |                                                                                                    | Detected Value                                                    |             |                          | <b>Detected Sequence</b>  |                     |                                 |
|        | ERROR                          | Application<br>Identification                              |                                      | The mandatory IP<br>Office Code is<br>missing.           |                                                                                                    |                                                                   |             |                          |                           |                     |                                 |
|        | WARNING                        | <b>Earliest Priority</b><br>Application<br>Identifications |                                      | has been                                                 | Priority application<br>information has<br>been entered, but<br>no prior application<br>designated as the<br>earliest. The Farliest<br>priority application<br>must be designated<br>when a priority<br>claim is made to an<br>earlier application. |                                                                   |             |                          |                           |                     |                                 |

<span id="page-70-0"></span>ُّالشكل 117: مثال على تقرير التحقّق، أخطاء/تحذيرات

ويمكن تحويل تقرير التحقُّق إلى ملف PDF بالنقر على زر "Print Report" المُوضَّح في الركن الأيمن العلوي من الشكل 117. ن ہ<br>م وسِّيُعرض التّقرير الّناتج في برنامج عرض ملفات PDF كما هو مبين في الشكل 9. ي ن و<br>ر ي ن

| WIPO   Sequence                                                                                      | <b>TESTSTRAIN</b> | <b>VERIFICATION</b><br><b>REPORT</b> | <b>LANGUAGE</b><br><b>DEPENDENT</b><br><b>QUALIFIERS</b> | <b>IMPORT</b><br><b>REPORT</b> | <b>DISPLAY</b><br><b>THE</b><br><b>SEQUENCE</b><br><b>LISTING</b> | $HELP -$ | <b>PREFERENCES</b> | ाज | Return<br>to<br>project<br>home |
|----------------------------------------------------------------------------------------------------|-------------------|--------------------------------------|----------------------------------------------------------|--------------------------------|-------------------------------------------------------------------|----------|--------------------|----|---------------------------------|
| Report successfully generated on 2021-10-11<br>This project does not contain any errors or warnings. |                   |                                      |                                                          |                                |                                                                   |          |                    |    |                                 |
|                                                                                                    |                   |                                      |                                                          |                                |                                                                   |          |                    |    |                                 |

ُّالشكل 118: تقرير التحقّق، لا توجد أخطاء/تحذيرات

#### <span id="page-71-0"></span>**ِّ**المُعرِّفات المعتمدة على اللغة **ُ**

يتناول هذا القسم بالتفصيل الوظائف المتاحة في إطار المعرّفات المعتمدة على اللغة. والمُعرِّفات التي يُسمح بأن تكون قيمتها ي ن ٌ<br>۱ ي ٍ<br>۵ يتمرّن تنقلا تسبب المستقلّ الوضاحات الله عن المستقلّات المستقلّات على المعالم المستقلّات التي يستقلّ<br>"نصاً حراً" في المشروع ترد أيضاً في إطار "LANGUAGE DEPENDENT QUALIFIERS" بصفحة المشروع. ي ن ي ن

.<br>وكلما أُضيف أحد المُعرِّفات المعتمدة على اللغة إلى المشروع الحالي، سيُعرض المُعرِّف أيضاً في هذا الإطار، كما هو مُوضَّح في الشكل و<br>أ ٍ<br>م و<br>ر ٍ<br>ہ ي ن ي ن ٍ<br>ٌ .[119](#page-71-1)

| WIPO   Sequence                                  | <b>TRANSL</b>                        | <b>VERIFICATION</b><br><b>REPORT</b> | <b>LANGUAGE</b><br><b>DEPENDENT</b><br><b>QUALIFIERS</b> | <b>IMPORT</b><br><b>REPORT</b>                | <b>DISPLAY</b><br><b>THE</b><br><b>SEQUENCE</b><br><b>LISTING</b> | HELP $\blacktriangledown$ | <b>PREFERENCES</b>                                      | Return<br>to<br>$E -$<br>project<br>home |  |
|--------------------------------------------------|--------------------------------------|--------------------------------------|----------------------------------------------------------|-----------------------------------------------|-------------------------------------------------------------------|---------------------------|---------------------------------------------------------|------------------------------------------|--|
|                                                  |                                      |                                      |                                                          |                                               |                                                                   |                           | IMPORT FREE TEXT QUALIFIERS EXPORT FREE TEXT QUALIFIERS |                                          |  |
|                                                  | <b>LANGUAGE DEPENDENT QUALIFIERS</b> |                                      |                                                          |                                               |                                                                   |                           |                                                         |                                          |  |
| Source language code for free text qualifiers en |                                      |                                      |                                                          | Target language code for free text qualifiers |                                                                   |                           |                                                         |                                          |  |
| Sequence<br>ID Number                            | Sequence Name                        | Feature<br>Key                       | Feature<br>Location                                      | ID                                            | Qualifier                                                         | Qualifier<br>Name         | Qualifier<br>Value                                      | Non<br>English<br>Qualifier<br>Value-fe  |  |
|                                                  | transl_except_se<br>$q_1$            | source                               | 1.64                                                     | q1                                            |                                                                   | organism                  | Sialia<br>currucoides                                   |                                          |  |

<span id="page-71-1"></span>**֝** الشكل 119: إطار المُعرِّفات المعتمدة على اللغة ُ

ويمكن للمستخدم تعديل قيمة النص الحر المترجمة المرتبطة بالمُعرِّف عن طريق النقر على Qualifier Name'''، كما هو مُوضَّح و<br>۵ ٍ<br>ٌ ي ن في الشكل 110، وسيؤدي ذلك إلى إظهار طبقة منبثقة بها نموذج تحرير أسفل الجدول.

وسيتعين على المستخدم توفير كود اللغة المصدر ورمز اللغة الهدف لتصدير ملف XLIFF من معرّفات النصوص الحرة حيث يلزم .<br>توفير القيم المترجمة من قبل المترجمين قبل إعادة استيراد ملف XLIFF.

# **فات النصوص الحرة ّ استرياد معر**

إذا نقر المستخدم على زر "IMPORT FREE TEXT QUALIFIERS"، ستفتح الأداة مستكشف الملفات لكي يتمكن من التصفح<br>. ُلإيجاد الملف (XLIFF .) الذي يريد استيراده ويختاره. وتُجرى عدة خطوات للتحقق من صحة إجراء المطالبقات الصحيحة بين قيم اللغتين المصدر والهدف. ن

ويجب أن يحتوي الملف المحدد على عناصر البيانات التالية:

- اسم المشروع
- رمز اللغة المستهدفة
	- رمز اللغة المصدر
- لكل عنرص من عنارص وحدة XLIFF:
- ⊙ معرّف فريد للمعّرف (باتباع النسق: رقم مسبوق بالحرف "q")
	- ي o عالمة اللغة المصدر قيمة المعرّف ف ن
	- ي o عالمة اللغة المستهدفة قيمة المعرّف ف ن

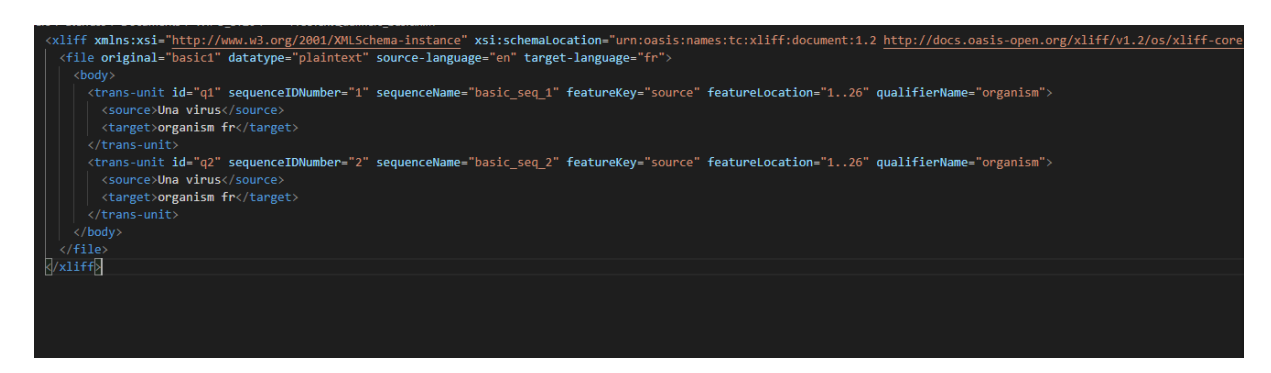

ُالشكل 120: مثال عن ملف XLIFF مُتحقق منه

وبمجرد تأكيد المستخدم للملف المراد استيراده، ستطلب الأداة من المستخدم التحقق مما إذا كان يريد المتابعة بالفعل عن طريق تأكيد سلسلة خطوات التحقق (انظ[ر الشكل](#page-72-0) [121](#page-72-0) إلى [الشكل](#page-74-0) [125](#page-74-0)).

> • يقارن النظام اسم المشروع في الملف المصدر باسم المشروع المحدد: ي ن

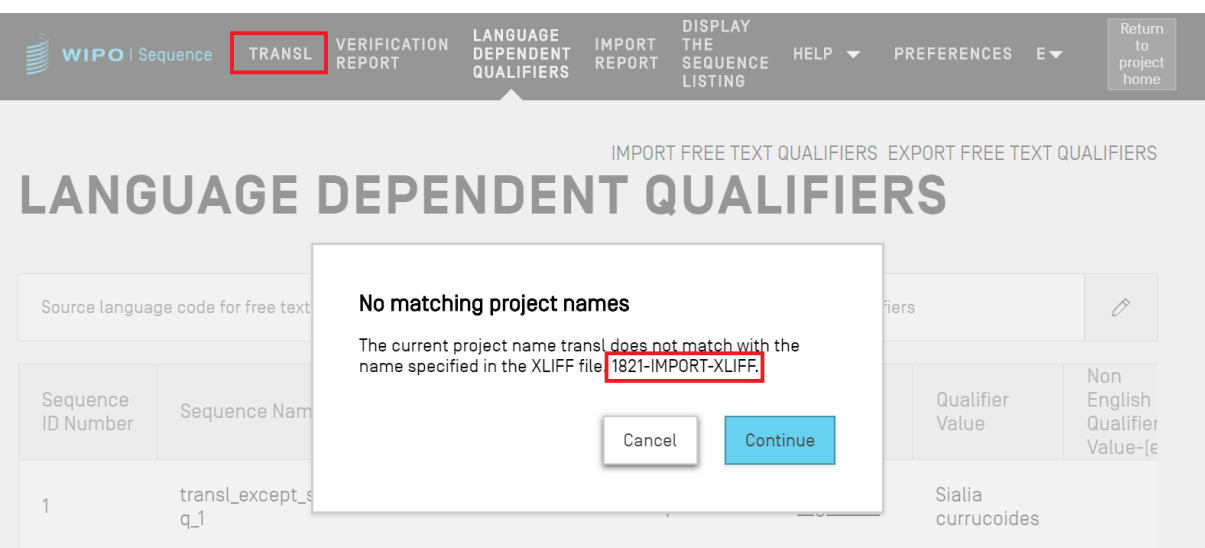

الشكل 121: التحقق من اسم المشروع

<span id="page-72-0"></span>• وسيعلم النظام المستخدم إذ تعذر تطابق أي من المعرّفات:

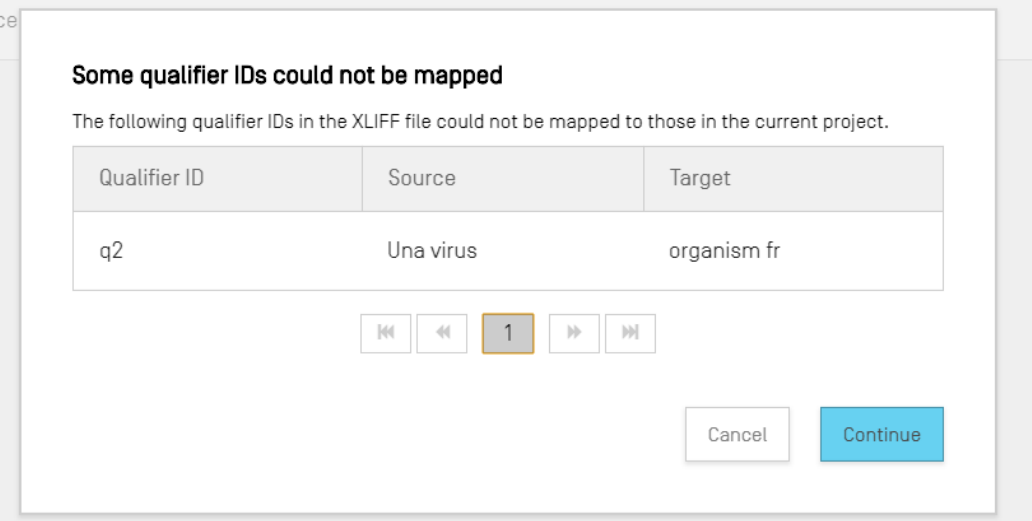

֧֧֡֓֓֓֓<u>֓</u>֚֓ الشكل 122: التحقق من تطابق المعرّفات، الخطوة

• وسيبلغ النظام المستخدم بالتغييرات المتعلقة باللغة المصدر وقيم المعرّفات:

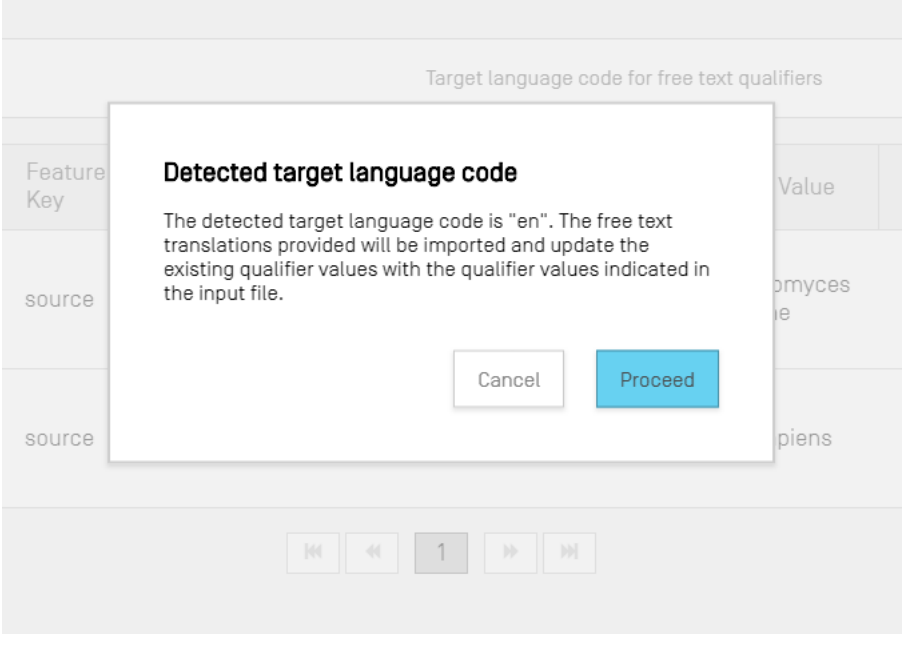

الشكل 123: التحقق من اللغة المصدر، الخطوة

• وسيبلغ النظام المستخدم بالتغييرات المتعلقة باللغة المستهدفة والقيم المترجمة المرتبطة بالمعرّفات:

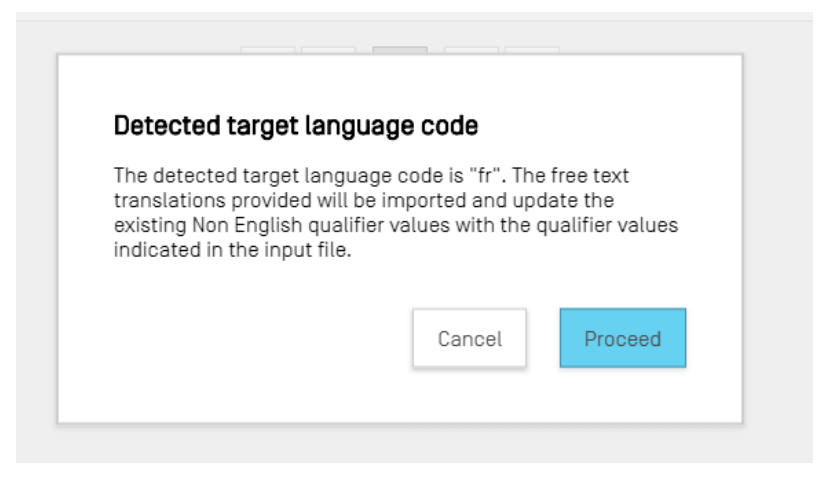

الشكل 124: التحقق من اللغة المستهدفة، الخطوة

وبعد ذلك، سوف تتلقى الشريط التالي الذي يُعرض في الجزء العلوي باللون الأزرق: " SUCCESS: THE FREE TEXT<br>. و<br>د ي ن QUALIFIER HAS BEEN IMPORTED SUCCESSFULLY" إلى جانب تقرير يعرض بالتفصيل القيم المستوردة السابقة والحالية من أجل معرّفات النصوص الحرة المعتمدة على اللغة.

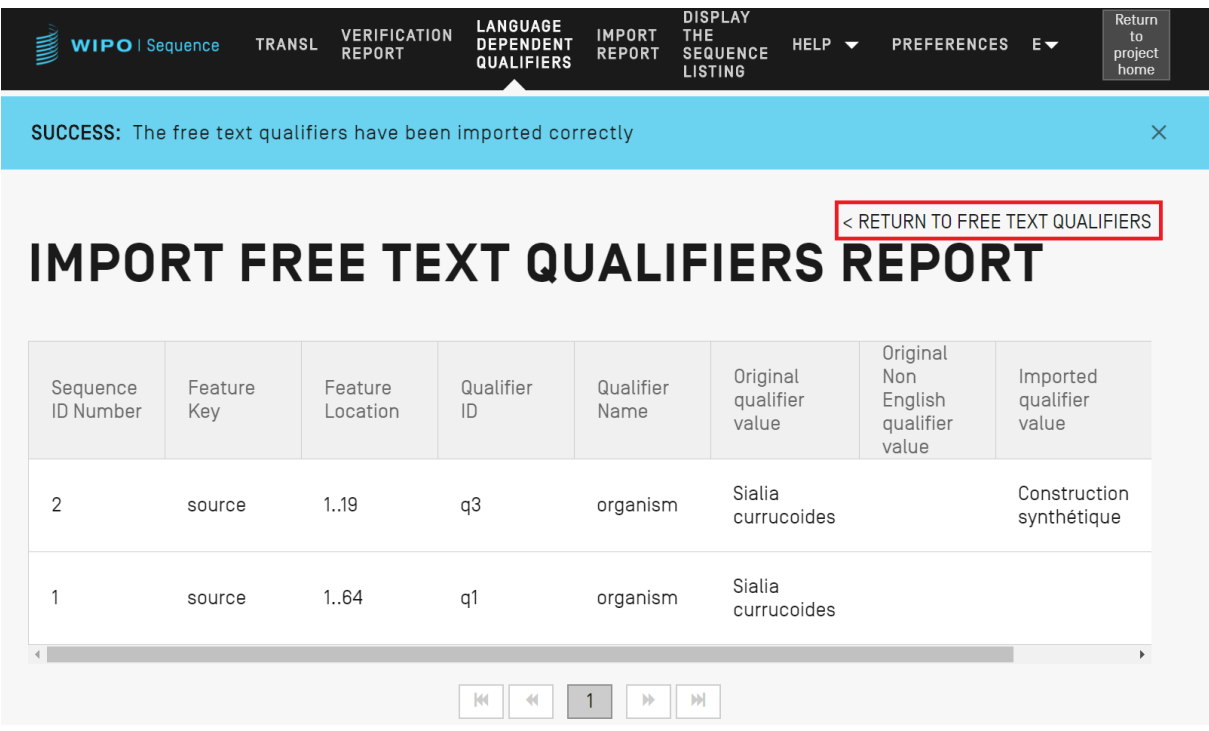

<span id="page-74-0"></span>֧֚֡֓֓֡֬֓֓֡֬֓֓֓֡֬֓֓֡֬֓֓֡֬֓֓֬֓֓֬֓֓֓֬֓֓֬֓֓֬֓֓ الشكل 125: تقرير استيراد معرّف النص الحر

ويمكن للمستخدم الرجوع إلى شاشة معرّف النص الحر بالنقر على الزر "RETURN TO FREE TEXT QUALIFIER" المبين في ي ن [الشكل .](#page-74-0)125

# **فات النصوص الحرة ّ تصدير معر**

يمكن للمستخدم تصدير جميع مُعرِّفات النصوص الحرة لمشروع ما إلى ملف بنسق XLIFF عن طريق النقر على زر " EXPORT و<br>م يستي FREE TEXT QUALIFIERS في أعلى الإطار، وبعد ذلك يمكن للمستخدم أن يُحدِّد اسم الملف والمكان الذي سيُحفظ فيه<br>FREE TEXT QUALIFIERS" في أعلى الإطار، وبعد ذلك يمكن للمستخدم أن يُحدِّد اسم الملف والمكان الذي سيُحفظ فيه ہ<br>د ي ن الملف النصي للمُعرِّف. و<br>م

ويتضمن الملف ما يلي:

- لغة مصدر المشروع.
- اللغة المستهدفة للمشروع.
- قيم معرّفات النصوص الحرة.
- ف ترجمة النصوص الحرة. قيم معرّ 12
- معلومات المعرّفات والسمات ذات الصلة الواردة في الجدول المبين في الشكل 119. ن ي ن

ي ن ويمكن عرض هذا الملف وتحريره واستيراده في الأداة مرة أخرى بعد تقديم الترجمة المناسبة باتباع الخطوات الموضحة في الأشكال ي ن [الشكل](#page-72-0) [121](#page-72-0) - [الشكل .](#page-74-0)125

## **تقرير االسترياد**

يتناول هذا القسم تفاصيل الوظائف المتاحة في إطار تقرير الاستيراد. ي ن

وفي حالة استيراد مشروع من كشف تسلسلي (بنسق ST.25 أو 5T.26) أو عندما يستورد المستخدم تسلسلات متعددة من ملف<br>د عدد عدد المستورد ن ً(بنسق ST.26 أو raw أو FASTA أو multi-sequence)، فإن تقرير ذلك الاستيراد سيتضمن جدولاً يحتوي على جميع التغييرات التي أُدخِلت على البيانات المستوردة من أجل تكييفها مع النسق الصحيح لإدراجها في المشروع. ہ<br>م أ ي ن

وإذا كان المشروع لم يُنشأ عن طريق عملية استيراد ولم يُستورد أي تسلسل إلى المشروع، فإن الإطار الخاص بتقرير الاستيراد و<br>۱ و<br>د ي ن سيعرض الشريط الظاهر في الشكل 126.

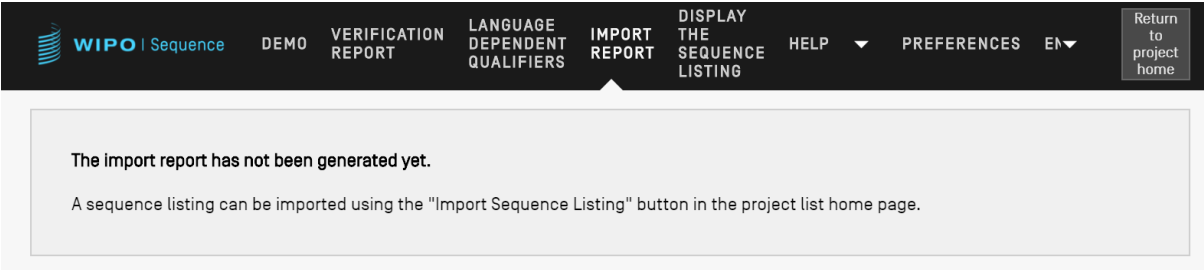

ֺ֦֧֦֧֦֧֝֟֟֓֝֟֓֝֬֝֓֓<u>֓</u> الشكل 126: إطار تقرير الاستيراد، لم يُنفّذ أي استيراد ؚ<br>'

وإذا اكتملت عملية الاستيراد بنجاح وتم إنشاء المشروع، فقد يعرض الإطار الجدولين التاليين:

- <span id="page-75-0"></span>جدول تق[ر](#page-76-0)ير الاستيراد (انظر [الشكل](#page-76-0) [127](#page-76-0))
- جدول تغييرات البيانات (انظر [الشكل](#page-77-0) [128](#page-77-0))

 <sup>12</sup> ترجمة رمز لغة النص الحر المحدد بغير الإنجليزية والمتوافرة في المشروع أثناء التصدير. ي ن

## **جدول تقرير االسترياد**

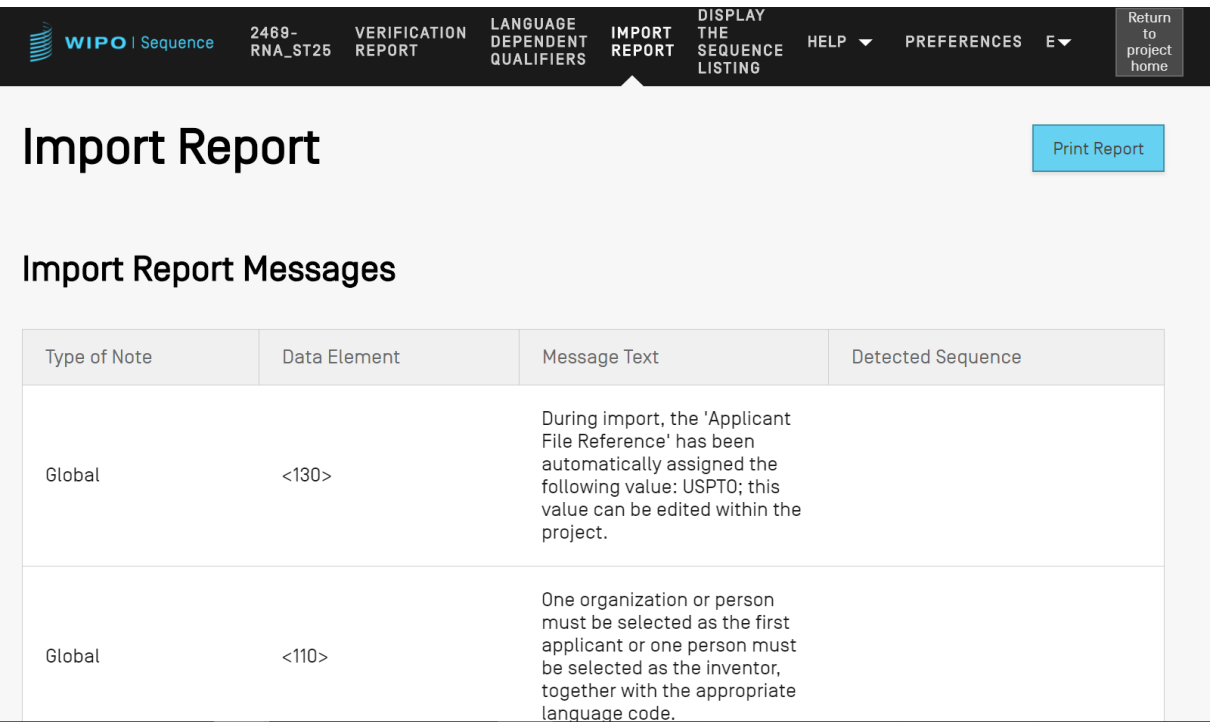

<span id="page-76-0"></span>الشكل 127: مثال على تقرير الاستيراد

لا يظهر جدول تقرير الاستيراد <u>إلا عندما يُسفر استيراد الملف عن أخطاء</u>، ويحتوي الجدول على الأعمدة الآتية: و<br>۱

- **نوع الملاحظة**: "INDIVIDUAL" إذا كانت الرسالة تتعلق بتسلسل مُحدَّد أو "GLOBAL" إذا كانت تتعلق بتسلسل واحد ٍ<br>۵ .<br>أو أكثر بوجه عام؛
	- **code element Data** حالة الكشوف التسلسلية بنسق : من الملف المصدر، ف .25ST؛ ي ن
	- **text Message** جريت لتصحيحها )إن ربدة المعنية والتغي بات ال َّ حد : رسالة تفصيلية بها معلومات عن المشكلة الم ٍ<br>م أ ي و<br>۵ وجدت)؛
	- **sequence Detected**: رقم التسلسل المستورد المتعلق بالرسالة )عندما يكون النوع "INDIVIDUAL"، وإال يكون عندا الحقل فارغاً).<br>هذا الحقل فارغاً).

## **جدول تغيريات البيانات**

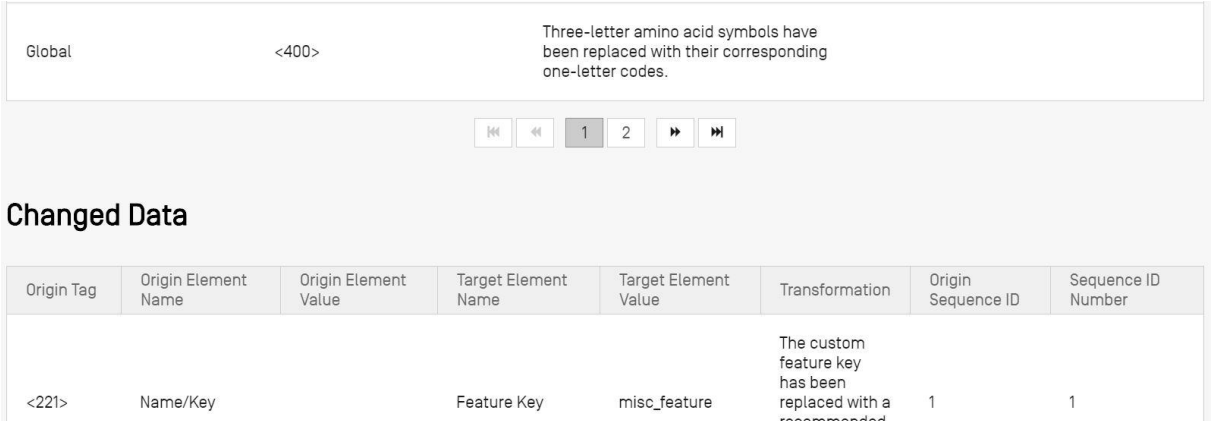

|       | $\overline{\phantom{a}}$ | $\sim$         | $\overline{\phantom{0}}$ | recommended<br>key [see Annex<br>VII, ST.26]. |  |
|-------|--------------------------|----------------|--------------------------|-----------------------------------------------|--|
| <223> | Other<br>information     | Qualifier Name | note                     | A 'note'<br>Qualifier has<br>been created.    |  |

<span id="page-77-0"></span>الشكل 128: مثال على جدول تغييرات البيانات

يعرض هذا الجدول أي بيانات خضعت لتحويل أو تغيير في أثناء عملية الاستيراد. وتُعرَض البيانات الآتية في أعمدة الجدول (انظر ي ن ُ ي ن [الشكل](#page-76-0) [127](#page-76-0)):

- Origin Tag: رمز عنصر البيانات الخاص بنوع العنصر، للكشوف التسلسية بنسق ST.25؛
	- Origin Element Name: الاسم المقابل لنوع العنصر؛
	- Origin Element Value: القيمة المقابلة للعنصر الأصلي في الملف المصدر ي ن
- **Target Element Name:** اسم عنصر ST.26 المكافئ الذي ستُحفظ فيه المعلومات في المشروع؛ ي ن ُ  $\ddot{\ddot{\cdot}}$ ن
	- **Target Element Value**: قيمة اسم العنصر الهدف في المشروع؛ ي ن
	- **Transformation**: وصف ما خضع له العنصر من تغيير أو تحول واحد أو أكثر؛
- Sequence ID Number: رقم تعريف التسلسل ذي الصلة الخاص بالعنصر المُحوَّل في المشروع. ي ن ٍ<br>ہ

**تسلس ىل عرض الكشف ال**

يتناول هذا القسم بالتفصيل الوظائف المتاحة في إطار عرض الكشوف التسلسلية. ي ن

وتسمح أداة الويبو للتسلسل للمستخدم بإنشاء كشف تسلسلي بنسق يكون أسهل على الإنسان قراءته مقارنةً بنسق XML. وعند<br>. ًر السلم العامليونيو المستقبل السلم على السلم السلم السلمي بسلم يكون السهى حتى الإسلام العربي السلمي المستقبل ا<br>الوصول إلى إطار "DISPLAY THE SEQUENCE LISTING"، ستجد أنه يعرض أولاً شريطاً أزرق يشير إلى أن ملف الكشف التسلسلي قد أُنشئ بنجاح، إلى جانب خيارين لعرض الكشف التسلسلي المذكور في نسق (.html) أو (.txt) (انظ[ر الشكل](#page-78-0) [129](#page-78-0)). م<br>م ي ن

ولمزيد من التفاصيل عن كيفية إنشاء كشف تسلسلي، انتقل إلى الشكل 63.

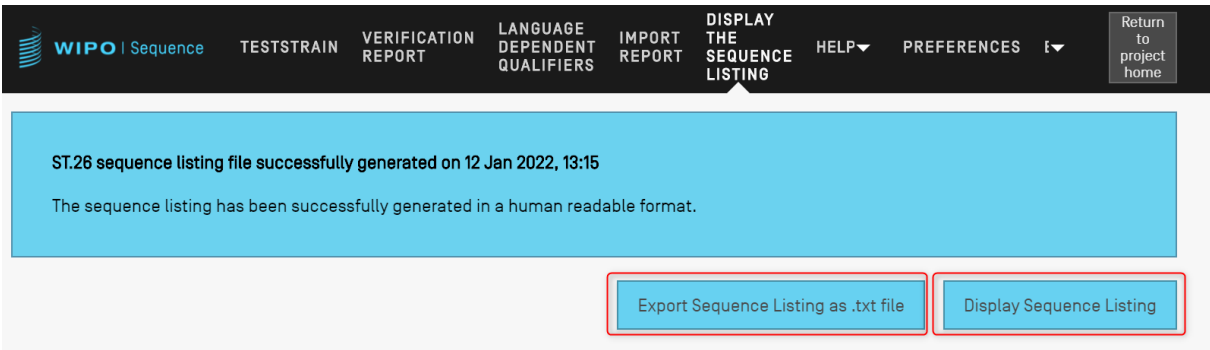

<span id="page-78-0"></span>الشكل 129: عرض الكشف التسلسلي، المنشأة بنجاح

ين " ّ ، فإن اإلطار الخاص بعرض الكشف التسلس يىل سيجعل الزر إذا لم يتم إنشاء كشف تسلس يىل Display بنجاح لم رشوع مع ين Export Sequence Listing as .txt format"و" Sequence Listing ي ح ف وض َّ ، وسيظهر للمستخدم الخطأ الم ل ين َّ عط " م ن ٍ<br>ہ ُ [الشكل .](#page-78-1)130

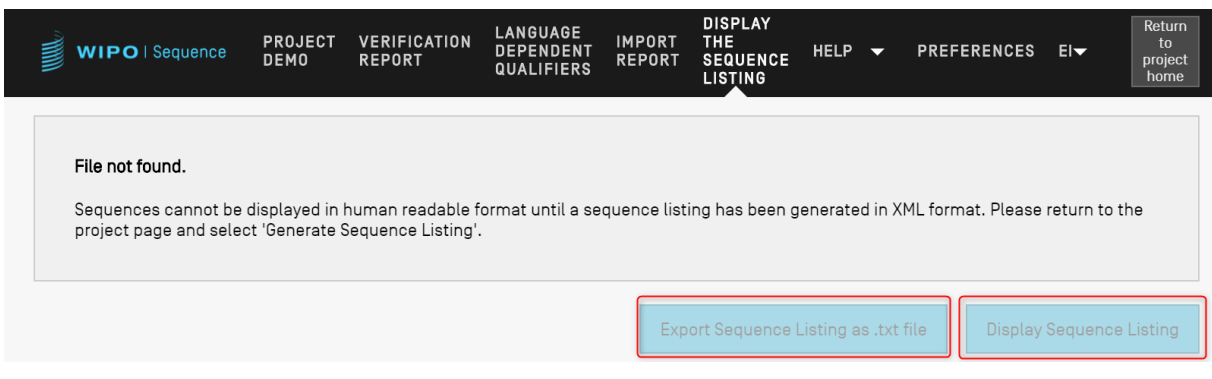

<span id="page-78-1"></span>الشكل 130: عرض الكشف التسلسلي، لم يتم العثور على الملف

َعندما ينقر المستخدم على زر "Display Sequence Listing"، سيُفتَح ملف HTML في المتصفح الافتراضي. ويوفر ذلك عرضاً<br>- أيضاً من المستخدم على زر "Display Sequence Listing"، سيُفتَح ملف HTML في المتصفح الافتراضي. ا ي ن علمة يعتر المستحدم عي زر " ST.26 لكي تكون قيم حقول معينة أكثر وضوحاً للمستخدم. ويرد مثال على ذلك في الشكل<br>منسقاً لملف XML المتوافق مع معيار ST.26 لكي تكون قيم حقول معينة أكثر وضوحاً للمستخدم. ويرد مثال على ذلك في الشكل ي ن .[131](#page-79-0)

### **مالحظة**:

لعرض الكشف التسلسلى بلغة أخرى، يجب إنشاء الكشف التسلسلى مرة أخرى. ويجب أولاً تحديد الترميز الحديد للنعة الزمكان الملك الإنكليزية فى قسم المعلومات العامة، وبعد ذلك يمكن تكرار الخطوات المذكورة أعاله.

دليل مستخدم أداة الويبو للتسلسل الصفحة 79

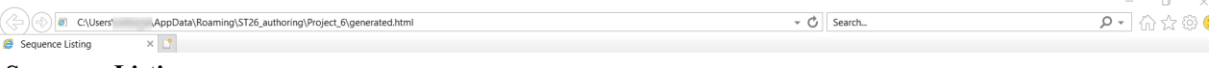

## **Sequence Listing**

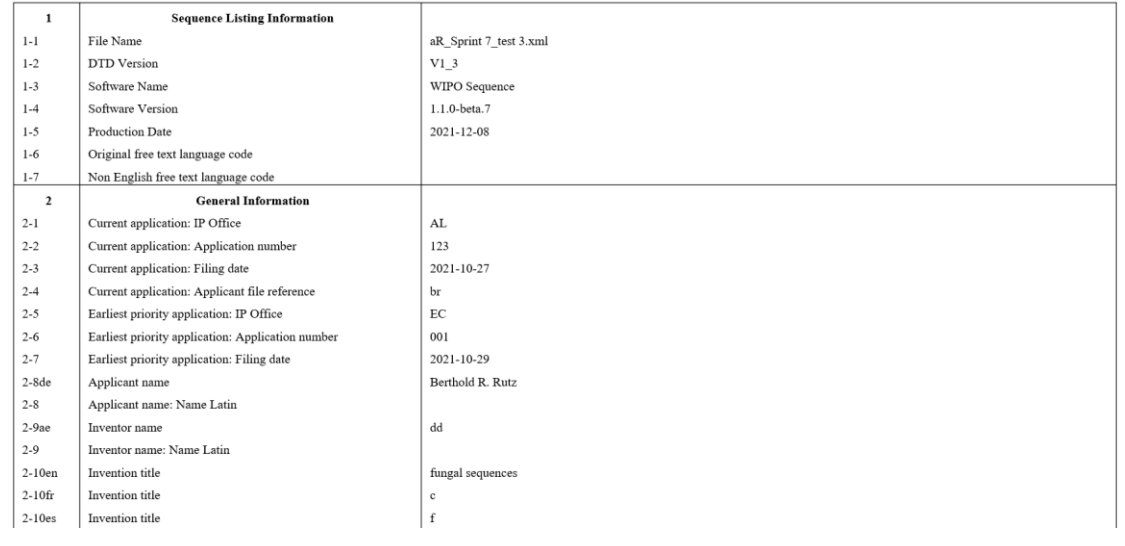

<span id="page-79-0"></span>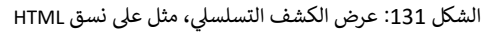

مالحظة:

ملاحظة: سيُعرض موقع ملف HTML في شريط العنوان بالمتصفح الخاص بالمستخدم، وبذلك يستطيع المستخدم الوصول إلى الملف إذا أراد نسخه إلى موقع مختلف.

ً عندما ينقر المستخدم عىل زر "file txt. as Linsting Sequence Export"، سيتم فتح ملف بنسق txt منسقا ً . ويقدم عرضا ستند يسر المستحدم التي رز المستخدم. ويرد المتابع المتابع المتحد المتعلم التي التي التي المستخدم. ويرد مثال على<br>لملف XML المتوافق مع ST.26 بحيث تكون قيم الحقول الخاصة أكثر وضوحاً للمستخدم. ويرد مثال على ذلك في الشكل 130. ي ن ر

```
Sequence Listing Information:
        DTD Version: V1_3
        File Name: validSTS.xml
        Software Name: WIPO Sequence
        Software Version: 1.1.0-beta.7
        Production Date: 2021-07-06
General Information:
        Current application / IP Office: US
        Current application / Application number: 1231123343
        Current application / Filing date: 2019-05-02
        Current application / Applicant file reference: app file ref
        Earliest priority application / IP Office: US
        Earliest priority application / Application number: 1231123343
        Earliest priority application / Filing date: 2019-04-30
        Applicant name: Vault Tec
        Applicant name / Language: en
        Inventor name: Vault Tec
        Inventor name / Language: en
        Invention title: FEV (en )
        Invention title: fdf' ( ru )
        Sequence Total Quantity: 3
Sequences:
        Sequence Number (ID): 1
        Length: 368
        Molecule Type: DNA
        Features Location/Qualifiers:
                - source, 1..368> mol type, other DNA
                       > organism, synthetic construct
                - STS, 1
                - STS, 2..4
        Residues:
        atcatgctaa tcatgctagc tagtagctga tgatcatgct agcatcatgc taatcatgct 60
                                                                               120
        agctagtagc tgatgatcat gctagctagt agctgatgat catgctagct agtagctgat
        gatcatgcta gctagtagct gatgatcatg ctagctagta gctgatgatc
                                                                   atgctagcta
                                                                               180
                                                                               240gtagctgatg atcatgctag ctagtagctg atggctagta gctgatgtag tagctgatga
        tcatgctagc tagtagctga tgatcatgct agctagtagc tgatgatcat gctagctagt
                                                                               300
                                                                               360
        agctgatgat catgctagct agtagctgat gatcatgcta gctagtagct
                                                                   gatggctagt
        agctgatg
                                                                               368
        Sequence Number (ID): 2
        Length: 368
        Molecule Type: RNA
        Features Location/Qualifiers:
                - source, 1..368
                       > mol_type, genomic RNA
                       > organism, Asaccus elisae
                - gene, 1- gene, 2..4
```
الشكل 132: عرض الكشف التسلسلي، مثل على نسق TXT.

وإذا كان حجم الكشف التسلسلي الذي تم إنشاؤه، بنسق XML، أكبر من 100 ميغا بايت، ستُعرض صفحة HTML الواردة في<br>تعرض حصفة ُ ي ن ً[الشكل](#page-80-0) [133](#page-80-0) بدلاً من الكشف التسلسلي بنسق HTML.

```
\times +
```
 $\leftarrow$   $\rightarrow$  C  $\hat{O}$  O File | C/Users/aterrass/AppData/Roa ing/ST26\_authoring/Project\_1065/generated.html

#### <span id="page-80-0"></span>12 ☆ ★

#### **ST26 SEQUENCE LISTING**

The xml generated is bigger than 100 MB therefore it is not possible to display the sequence listing in a human readable form.

الشكل 133: عرض الكشف التسلسلي، الملف بنسق HTML كبير جداً لكي يُعرض

# **5 أنساق الملفات**

من الممكن استيراد أنساق الملفات التالية إلى أداة الوىبو للتسلسل.

# **ST.25**

ُللاطلاع على تفاصيل عن نسق الملفات المتوافقة مع معيار الويبو ST.25، يُرجى الرجوع إلى:

<https://www.wipo.int/export/sites/www/standards/en/pdf/03-25-01.pdf>

## **Multi-Sequence**

يمكن أن يصف نسق multi-sequence<sup>13</sup> واحداً أو أكثر من تسلسلات المتعددة، إلى جانب اسم ذلك التسلسل ونوع الجزيء واسم الكائن، وهو أحد الأنساق المسموح باستيرادها باستخدام برنامج PatentIn.

والسطر الأول من النص غير الفارغ هو الرأس، ويتألف من المكونات الآتية:

<SequenceName; SequenceType; OrganismName>

وتبدأ بيانات التسلسل من السطر التالي للرأس. ويرد كل تسلسل جديد في سطر جديد في الملف، بعد نهاية الشفرة الجينية<br>... ي ن ن للتسلسل السابق. وفيما يلي مثال على مجموعة مكونة من تسلسلين مُع<sup>ر</sup>َّفين بنسق multi-sequence. ٍ<br>ہ ن

مثال:

<First Sequence**;** RNA**;** Albies alba>

uuuucuuauuguuucuccuacugcuuaucauaaugauugucguaguggcuuccucaucgucuccccc acc

gccuaccacaacgacugccgcagcggauuacuaauaguaucaccaacagcauaacaaaaagaaugac gaagaggguugcugauggugucgccgacggcguagcagaaggaguggcggagggg

<Second Sequence**;** DNA**;** Albies alba>

attgaugtuagtgauguggtautgaugtuagutguagtautgaugtauuaauuaugtggtgagutut uga uatguaautgautugtugutattgaugtuagtgauguggtautgaugtuagutguagtautgaugta uuaauuaugtggtgagututugauatguaautgautugtugutuagt

## **Raw**

يمكن لهذا النسق أن يصف تسلسلاً واحداً فقط. وتُكتب فيه الشفرة الجينية بأبسط أشكالها دون أي معلومات إضافية. وعند ُ الاستيراد، يجب إضافة نوع الجزيء والسمات والاسم إلى التسلسل من خلال الأداة.

مثال:

aggatatagatagtatatgatagtatgatatgatgatgtatgtatagtgtagttatga

## **FASTA**

يحتوي هذا النسق على بقايا التسلسل ووصفه، وأثناء الاستيراد يكون لدى المستخدم خيار حفظ الوصف كمعرّف الملاحظات.

**ملف FASTA به تسلسل واحد**

 https://www.uspto.gov/sites/default/files/patents/resources/tools/checker/patentin351\_20110214\_6\_.pdf<sup>13</sup>

>AJ011880.1 Artificial oligonucleotide sequence SSR primer (CAC13R)

CTCAACAATCTGAAGCATCG

انظر <mark><https://www.ncbi.nlm.nih.gov/nuccore/3724029?report=fasta> (</mark>تاريخ الاطلاع: 22 مايو 2017)

]نهاية الوثيقة[